# VSVaK Porovnání všech položek výpočtu cen pro vodné a stočné na rok a dosažené skutečnosti v témže roce

# **Uživatelská příručka programu**

# <span id="page-1-0"></span>**VSVaK - Porovnání všech položek výpočtu cen pro vodné a stočné na rok a dosažené skutečnosti v témže roce**

# <span id="page-2-0"></span>Obsah

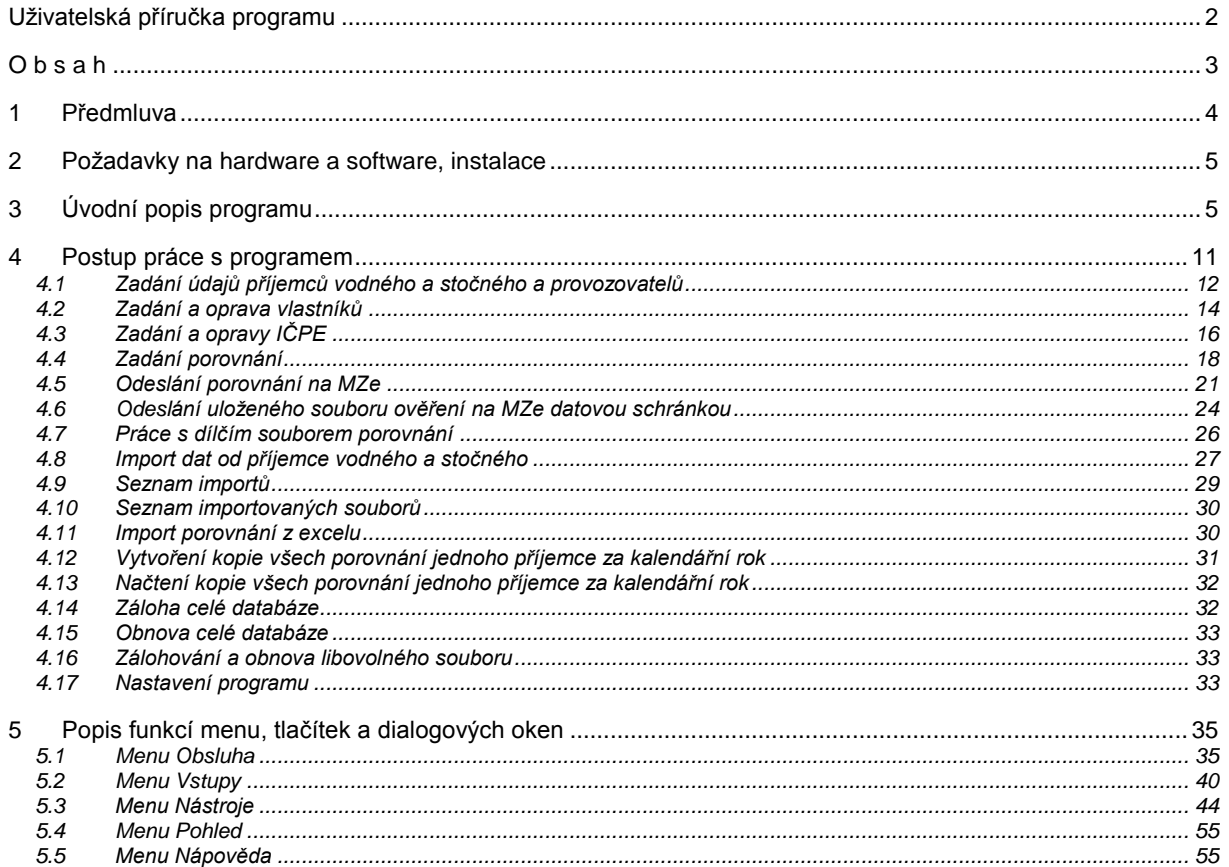

# <span id="page-3-0"></span>1 **Předmluva**

Vážení přátelé,

program "VSVaK - porovnání všech položek výpočtu cen pro vodné a stočné na rok a dosažené skutečnosti v témže roce", který se Vám dostává do rukou, byl vytvořen v souladu se zněním ustanovení § 35a vyhlášky č. 428/2001 Sb., kterou se provádí zákon č. 274/2001 Sb., o vodovodech a kanalizacích pro veřejnou potřebu, ve znění pozdějších předpisů a související novelou prováděcí vyhlášky Ministerstva zemědělství č. 448/2017 Sb., kterou se provádí zákon o vodovodech a kanalizacích (prováděcí vyhláška) vyhláškou č. 48/2014 Sb., s účinností od 1. dubna 2014.

. Povinnost, která vlastníkům, popř. provozovatelům ukládá zasílat každoročně v termínu stanoveném vyhláškou porovnání všech položek výpočtu ceny podle cenových předpisů pro vodné a stočné na MZe, je dána ustanovením § 36 odst. 5 zákona o vodovodech a kanalizacích.

Program má usnadnit zadávání a evidenci celkového porovnání všech položek výpočtu ceny podle cenových předpisů pro vodné a stočné. Umožňuje nejen jednoduše zadávat jednotlivé položky, ale současně automaticky počítá všechny odvozené položky, kontroluje porovnání, umožňuje tisk porovnání a jeho export do Excelu. V neposlední řadě zjednodušuje i komunikaci s ministerstvem zemědělství, neboť umožňuje přímo z programu odeslat porovnání e-mailem v elektronické formě.

Veškeré informace o programu (podpora uživatelům) zajišťuje Ministerstvo zemědělství ČR. Základní údaje o programu lze najít na webové stránce: [www.eagri.cz,](http://www.eagri.cz/) sekce Vodní hospodářství/ Státní správa ve VH/ Celkové porovnání všech položek výpočtu ceny pro vodné a stočné. K zasílání dotazů a žádostí o informace lze využít e-mailové adresy: [helpdesk@MZe.cz](mailto:helpdesk@MZe.cz). Telefonické informace lze získat na telefonním čísle: 221 811 888.

# <span id="page-4-0"></span>2 **Požadavky na hardware a software, instalace**

Program "VSVaK - porovnání všech položek výpočtu cen pro vodné a stočné na rok a dosažené skutečnosti v témže roce" byl vytvořen pro uživatelské prostředí MS Windows 7 a vyšší. Program používá knihovnu pro přístup do databází Microsoft Access, MFC knihovnu MFC verze 2010. Pro odesílání dat potřebuje .NET Framework 4.0. Všechny tyto součásti jsou součástí instalace.

Instalaci vlastního programu na pevný disk ze staženého souboru "instalace\_aplikace\_VSVaKZprac.msi" zajistí dvojí kliknutí levého tlačítka myši na názvu "instalace\_aplikace\_VSVaKZprac.msi" ve "Správci souborů" nebo v "Průzkumníkovi". Program Vás sám provede instalací. Během instalace je nutné zvolit umístění programu. Doporučujeme ponechat standardní nastavení.

# <span id="page-4-1"></span>3 **Úvodní popis programu**

Program "VSVaK - porovnání všech položek výpočtu cen pro vodné a stočné na rok a dosažené skutečnosti v témže roce" je určen pro zadávání a evidenci porovnání všech položek výpočtu ceny podle cenových předpisů pro vodné a stočné.

Hlavním účelem programu je vytvoření porovnání všech položek výpočtu ceny podle cenových předpisů pro vodné a stočné v rozsahu daném přílohou č. 19 k vyhlášky č. 428/2001 Sb. Program dále umožňuje porovnání tisknout, exportovat do Excelu a zaslat e-mailem.

Porovnání je určené typem, kalendářním rokem a místem, pro které bylo kalkulováno

Typů porovnání je 6:

a) - dílčí porovnání odběratelské ceny v jednom místě (provozovatel kalkuluje minimálně dvě různé ceny pro dvě různá místa pro koncové odběratele, kterým dodává vodu pitnou nebo odvádí odpadní vody)

b) - celkové porovnání odběratelské ceny v jednom místě (provozovatel kalkuluje stejnou cenu všem odběratelům)

c) - celkové součtové porovnání odběratelských cen z více míst (jedná se o součtové porovnání všech dílčích odběratelských cen)

d) - dílčí porovnání provozovatelské ceny v jednom místě (provozovatel kalkuluje minimálně dvě různé ceny pro dvě různá místa jiným provozovatelům, kterým předává pitnou vodu nebo od kterých přebírá odpadní vody)

e) - celkové porovnání provozovatelské ceny v jednom místě (provozovatel kalkuluje stejnou cenu všem provozovatelům, kterým předává vodu pitnou nebo přebírá odpadní vodu)

f) - celkové součtové porovnání provozovatelských cen z více míst (jedná se o součtové porovnání všech dílčích provozovatelských cen).

Podle typu porovnání jsou zpřístupněny různé položky zadávacích tabulek. Ostatní položky se při každé změně automaticky dopočítávají podle následujících pravidel.

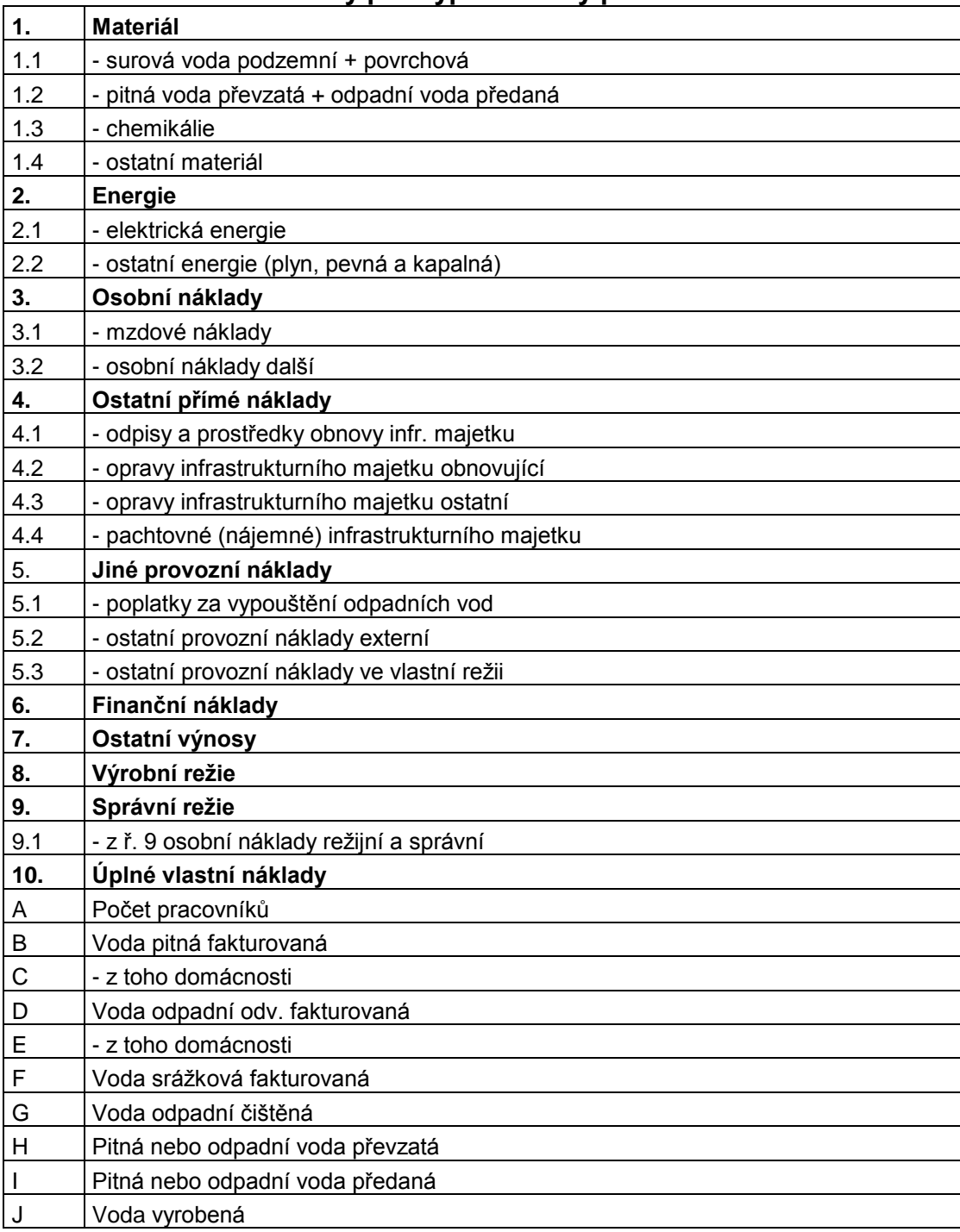

# **Tabulka 1 Náklady pro výpočet ceny pro vodné a stočné**

Řádek 1 Materiál je počítán jako součet 1.1, 1.2, 1.3, 1.4.

Řádek 2 Energie je počítán jako součet 2.1, 2.2.

Řádek 3 Mzdy je počítán jako součet 3.1, 3.2.

Řádek 4 Ostatní přímé náklady je počítán jako součet 4.1, 4.2, 4.3. 4.4.

Řádky 4.3., 4.3.1, 4.3.2, 4.3.3, 4.3.4 a 4.3.5 se zadávají v tabulce č. 5 pro každého vlastníka zvlášť.

Řádek 5 Provozní náklady je počítán jako součet 5.1, 5.2, 5.3.

Řádky 6, 7, 8, 9, 9.1 se zadávají.

Řádek 10 Úplné vlastní náklady je počítán jako součet 1, 2, 3, 4, 5, 6, 7, 8, 9.

Řádek A se zadává pouze u porovnání typu a), b), d) a e).

Řádky B, C, D, E, F, G se zadávají u porovnání typu a) a b), u typu c) (celkové součtové porovnání) jsou řádky nedostupné a jsou počítány jako součet z dílčích porovnání typu a).

Řádky H, I se zadávají u porovnání typu d) a e), u typu f) (celkové součtové porovnání) jsou řádky nedostupné a jsou počítány jako součet z dílčích porovnání typu d).

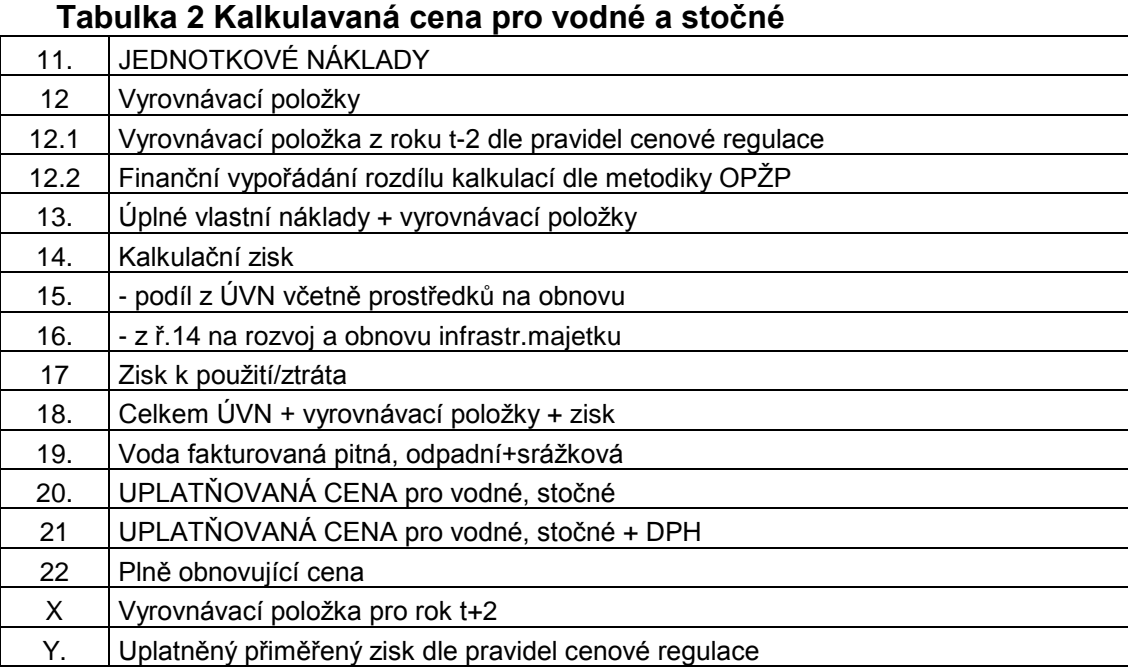

Řádek 11 Jednotková cena je počítána jako podíl řádku 10 a řádku D (pro pitnou vodu) a řádku 10 a součtu řádků F a H (pro odpadní vodu) pro typy porovnání a), b) a c). Pro typy d), e) a f) je řádek 11 počítán jako podíl řádku 10 a řádku H nebo I.

Řádek 13 Úplné vlastní náklady je nedostupný a přebírá se z tabulky 1 (řádek 10).

Řádek 14 Kalkulační zisk je při vyplňování skutečnosti nedostupný a vypočítává se z ceny (řádek 18) násobené řádkem 17, od čehož jsou odečteny úplné vlastní náklady (řádek 12). Při vyplňování kalkulace se naopak za zadaného zisku a úplných vlastních nákladů spočítá cena (řádek 18).

Řádek 15 se počítá jako podíl řádku 13 a řádku 12 v procentech.

Řádek 16 se počítá jako součet řádku 12 a 13.

Řádek 19 se pro pitnou vodu přebírá z řádku B tabulky 1 a pro odpadní vodu se počítá jako součet řádků D a F tabulky 1.

Řádek 20 je pro kalkulaci počítán jako podíl řádků 18 a 19, pro skutečnost se cena zadává a počítá se z ní zisk nebo ztráta (řádek 14).

Řádek 21 se počítá jako (1 + DPH/100) násobek řádku 20.

### **Tabulka 3 Kalkulace pachtovného resp. nájemného**

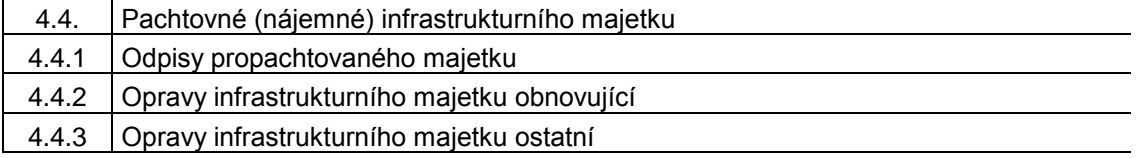

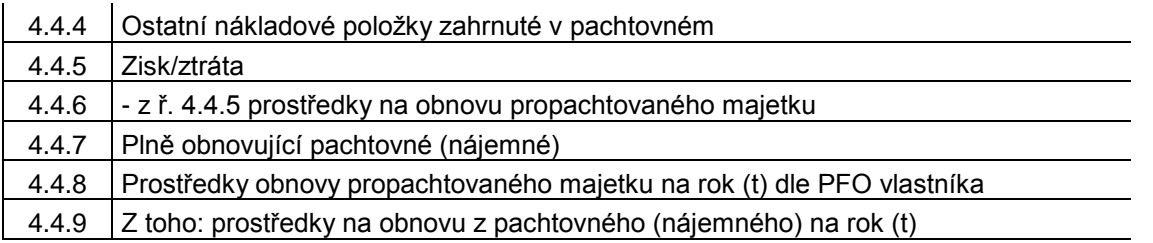

### **Tabulka 4 Kalkulovaná cena pro vodné a stočné při dvousložkové formě**

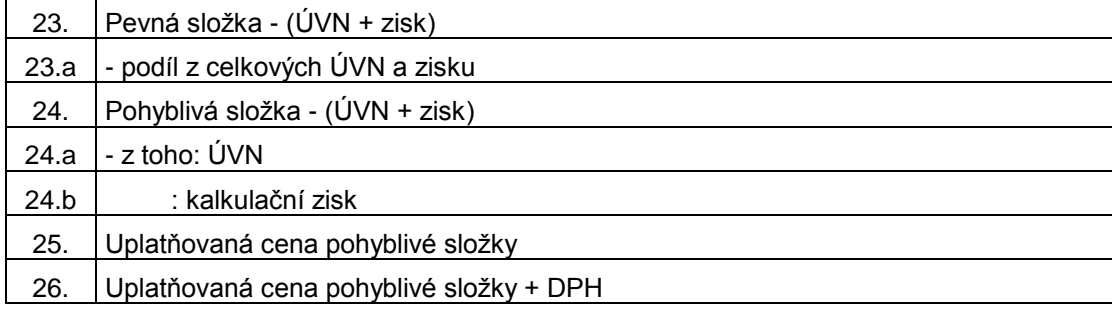

Řádek 23 a je podíl řádku 21 a řádku 16 z tabulky 2 v procentech.

Řádek 24 je rozdíl řádku 16 tabulky 2 a řádku 21.

Řádek 24.a se počítá jako řádek 12 \* (100 – řádek 21.a)/100.

Řádek 24.b se počítá jako rozdíl řádku 22 a řádku 22.a.

Řádek 25 se počítá jako podíl řádku 22 a řádku 17 z tabulky 2.

Řádek 26 se počítá jako (1 + DPH/100) násobek řádku 23.

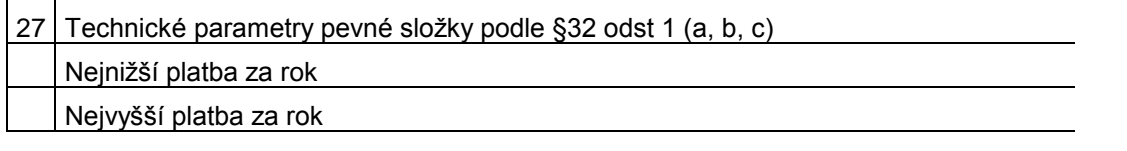

Do řádku 27 je nutno vyplnit písmeno a nebo b nebo c v souladu s ustanovením § 32 odst. 1 vyhlášky č. 428/2001

Sb.. Další dva řádky obsahují nejnižší a nejvyšší platby za rok v Kč/rok.

### **Tabulka 5 Tvorba a čerpání prostředků na obnovu infrastrukturního majetku**

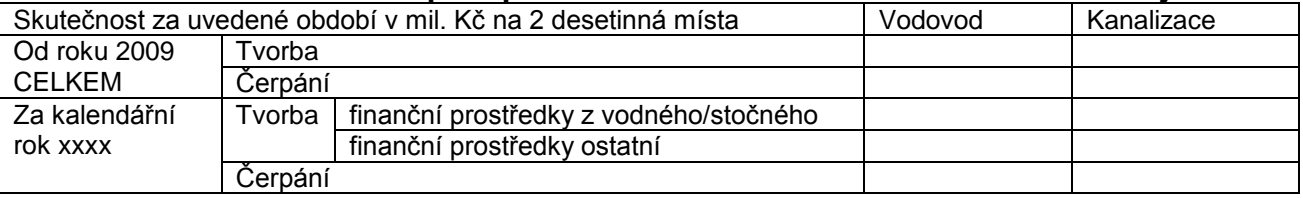

V řádku "od roku 2009 celkem – tvorba" se uvede stav na účelovém účtu od r. 2009. Jedná se o vykazování finančních prostředků na obnovu, které vlastník za období od roku 2009 včetně kalendářního roku, za který je Porovnání sestavováno vytvořil, resp. měl k dispozici bez ohledu na to, zda byly tyto prostředky vytvořeny v rámci ceny pro vodné a stočné nebo z jiných zdrojů. U všech uvedených sloupců se uvádějí hodnoty vždy pro ten infrastrukturní majetek, ke kterému se daný výpočet (kalkulace ceny) vztahuje. Zadává se ve všech typech porovnání.

V řádku "od roku 2009 celkem – čerpání" je uvedena součtová hodnota čerpání prostředků na účelovém účtu od r. 2009. Uvádí se finanční prostředky na obnovu, které vlastník za období od roku 2009 včetně kalendářního roku, za který je Porovnání sestavováno vyčerpal resp. skutečně použil na financování obnovy vodovodů nebo kanalizací bez ohledu na to, zda byly tyto prostředky vytvořeny v rámci ceny pro vodné a stočné nebo z jiných zdrojů. Pokud nebyly finanční prostředky na obnovu ve sledovaném období v plné výši použity na obnovu, tvoří rozdíl mezi tvorbou a čerpáním rezervu finančních prostředků, které musí mít vlastník k dispozici např. na bankovním účtu a to k datu, ke kterému Porovnání podává. Případný zjištěný rozdíl v hodnotě finančních prostředků vedených na bankovních účtech či v jiné prokazatelné formě finančního vyjádření akumulovaných prostředků k datu podání hlášení, lze zdůvodnit pouze jejich čerpáním na obnovu v období od 1. 1. aktuálního roku do data podání hlášení. U všech uvedených sloupců se uvádějí hodnoty vždy pro ten infrastrukturní majetek, ke kterému se daný výpočet (kalkulace ceny) vztahuje. Zadává se ve všech typech porovnání.

V řádku "za kalendářní rok XXXX – tvorba finančních prostředků z vodného/stočného" se uvede hodnota tvorby prostředků na obnovu vodovodů a kanalizací v daném roce z vodného a stočného. V tabulce se vykazuje skutečná tvorba finančních prostředků na obnovu, nikoliv plán za předchozí kalendářní rok. U všech uvedených sloupců se uvádějí hodnoty vždy pro ten infrastrukturní majetek, ke kterému se daný výpočet (kalkulace ceny) vztahuje. Zadává se ve všech typech porovnání.

V řádku "za kalendářní rok XXXX – tvorba finančních prostředků z ostatních zdrojů" se uvede hodnota tvorby prostředků na obnovu vodovodů a kanalizací v daném roce z ostatních zdrojů. V tabulce se vykazuje skutečná tvorba finančních prostředků na obnovu, nikoliv plán za předchozí kalendářní rok. U všech uvedených sloupců se uvádějí hodnoty vždy pro ten infrastrukturní majetek, ke kterému se daný výpočet (kalkulace ceny) vztahuje. Zadává se ve všech typech porovnání.

V řádku "za kalendářní rok XXXX – čerpání" se uvede hodnota čerpání prostředků na obnovu vodovodů a kanalizací v daném roce. V tabulce se vykazuje skutečné čerpání finančních prostředků na obnovu vodovodů a kanalizací za kalendářní rok. Jedná se o finanční prostředky, které byly skutečně použity na financování obnovy vodovodů nebo kanalizací bez ohledu na to, zda byly tyto prostředky vytvořeny v rámci ceny pro vodné a stočné nebo z jiných zdrojů. U všech uvedených sloupců se uvádějí hodnoty vždy pro ten infrastrukturní majetek, ke kterému se daný výpočet (kalkulace ceny) vztahuje. Zadává se ve všech typech porovnání.

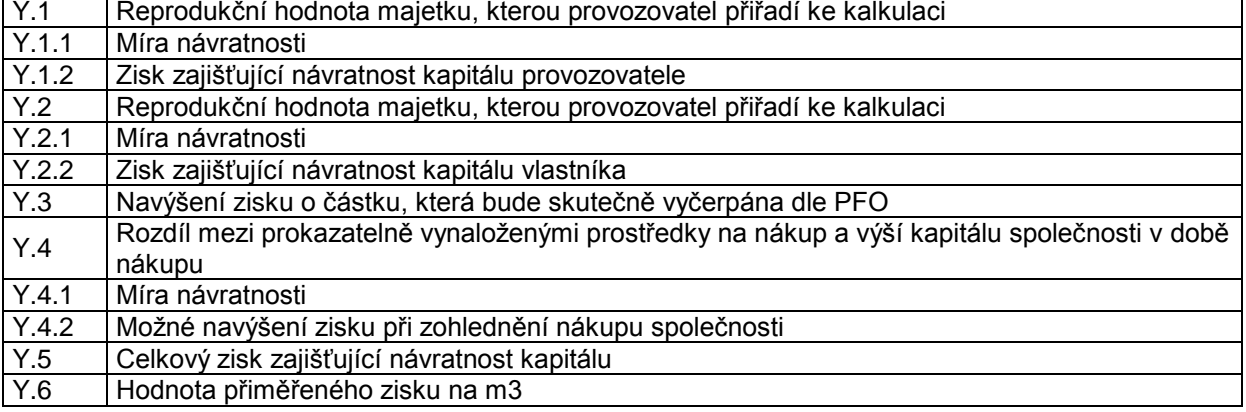

### **Tabulka 6 Kalkulace přiměřeného zisku příjemce vodného a stočného**

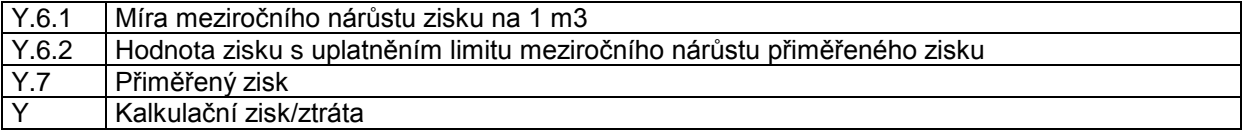

# **Tabulka 7 Kalkulace přiměřeného zisku příjemce vodného a stočného uplatněného v pachtovném**

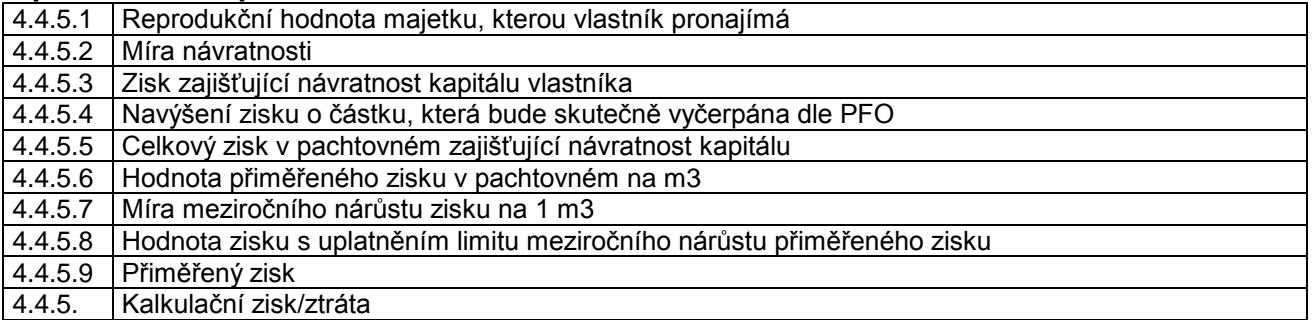

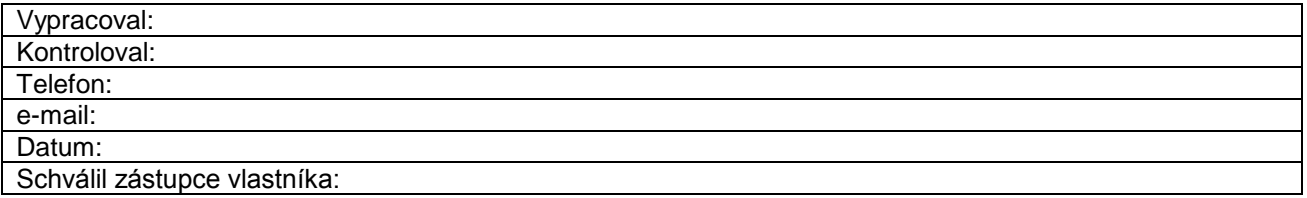

# <span id="page-10-0"></span>4 **Postup práce s programem**

V této kapitole je popsán postup práce s programem "VSVaK - porovnání všech položek výpočtu ceny pro vodné a stočné za kalendářní rok s dosaženou skutečností" při zadávání porovnání.

Pracovní plocha programu je rozdělena do 3 částí:

- hlavní roletové menu s nadpisem programu, s tlačítky rychlého přístupu

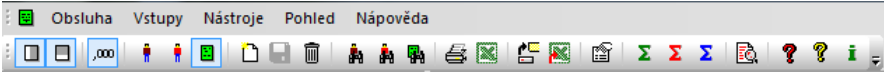

- levý panel

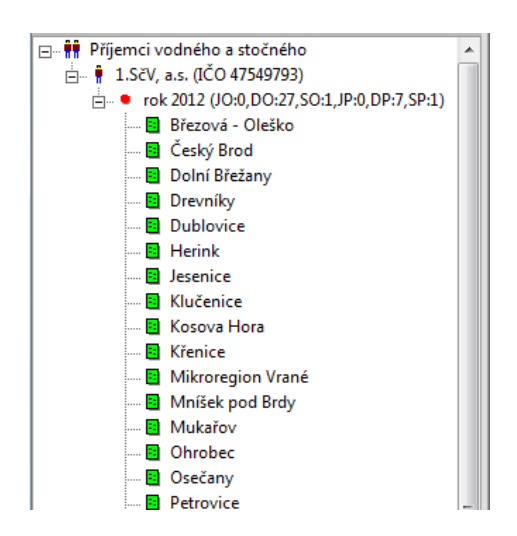

zobrazuje obsah databáze programu. Jsou zde zobrazeni buď všichni, nebo jen vybraný příjemce vodného a stočného a všechna jeho porovnání. Závisí to na volbě po spuštění programu, kdy se objeví dialog pro výběr zobrazeného příjemce.

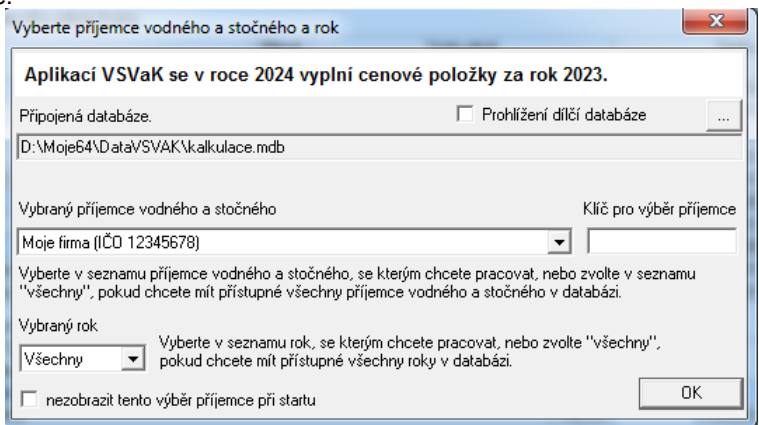

Pokud je v databázi pouze jeden příjemce vodného a stočného, tento dialog se neobjevuje.

Levý panel umožňuje rychlý přístup k libovolnému porovnání stiskem levého tlačítka myši na řádku v levém panelu s jeho označením.

- zadávací dialog s údaji aktuálního porovnání.

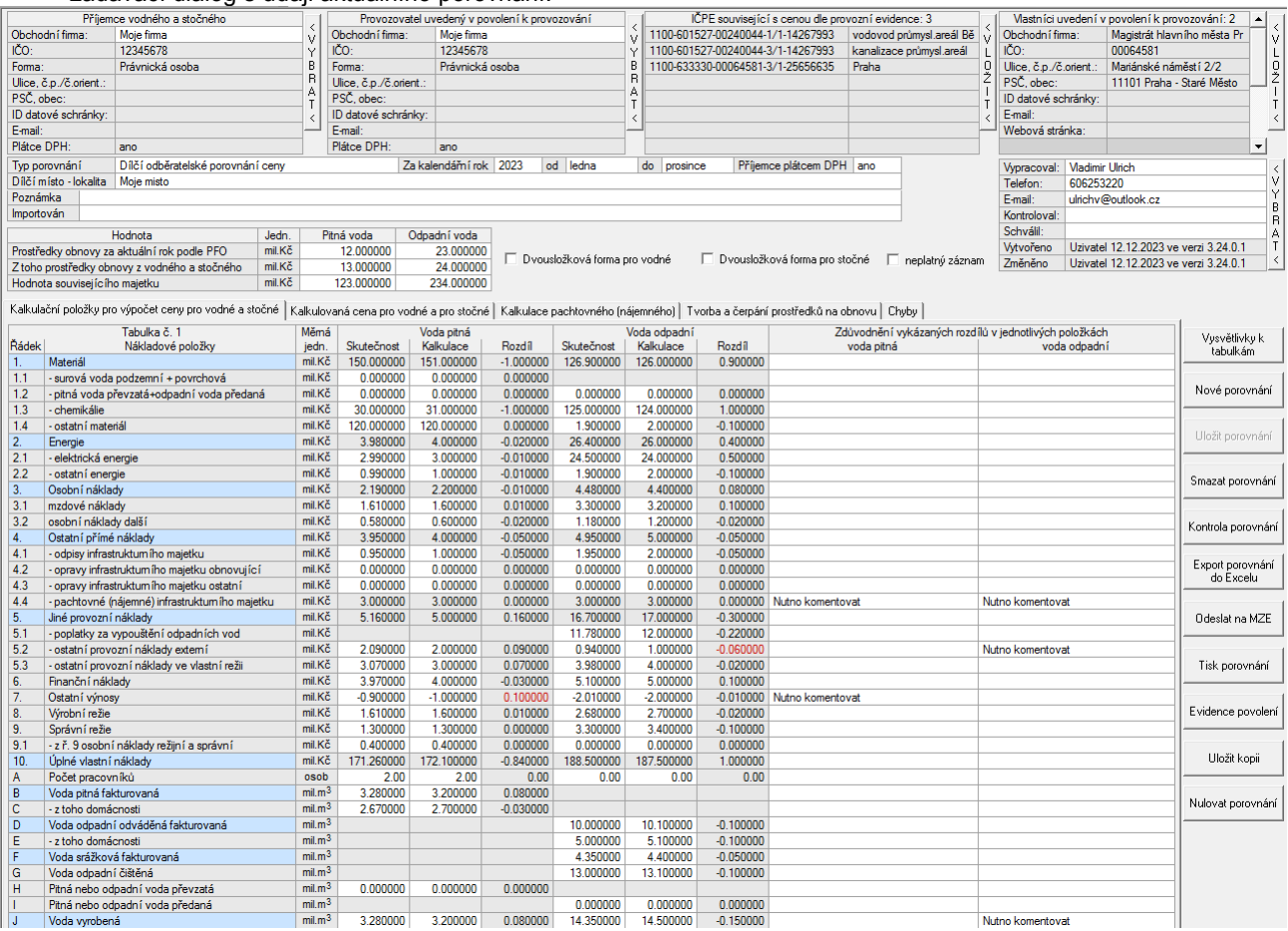

# <span id="page-11-0"></span>*4.1 Zadání údajů příjemců vodného a stočného a provozovatelů*

Po nainstalování programu je seznam příjemců a provozovatelů v databázi prázdný. Prvním krokem uživatele je vyplnit alespoň jednoho příjemce. Ve většině případů vyplní uživatel pouze jednoho příjemce vodného a stočného, program ale umožňuje vést evidenci porovnání libovolného počtu příjemců. Zadání údajů příjemce se automaticky spustí při prvním spuštění programu. Pokud uživatel chce později údaje příjemce vodného a stočného opravit nebo přidat dalšího, spustí v menu "Vstupy" položku "Zadání a opravy příjemců vodného a stočného a provozovatelů" nebo stiskne tlačítko rychlého přístupu s nápovědou "Příjemci vodného a stočného a provozovatelé".

V dialogu, který se objeví, je nutno nejdříve určit, co bude uživatel dělat. Možnosti jsou dvě: zadání nového příjemce, oprava stávajícího nebo smazání příjemce. Při volbě "oprava existujícího příjemce" je nutné ještě zvolit v seznamu příjemců v horní části dialogu příjemce vodného a stočného, jehož údaje mají být upravovány. Zadávání údajů příjemce probíhá postupně v pevně stanoveném pořadí. Program umožňuje zadávat vždy pouze jeden údaj, který ihned kontroluje. Uživatel se k dalšímu údaji dostane stisknutím tlačítka "Dále", které je dostupné jen pouze pokud zadaný údaj vyhovuje kontrole v programu. Uživatel se může bez problémů vrátit k jakémukoliv předchozímu údaji pomocí tlačítka "Předchozí". Pro usnadnění si program pamatuje již zadané údaje a nabízí je jako přednastavené hodnoty. Popsaný způsob "opravy existujícího příjemce" se týká použití dialogu "Průvodce zadáváním a opravou příjemců vodného a stočného a provozovatelů".

O příjemci vodného a stočného nebo provozovateli je nutné zadat tyto údaje:

- forma podnikání (právnická nebo fyzická osoba)
- V případě právnické osoby
- obchodní název
- identifikační číslo
- ulice a číslo popisné sídla společnosti
- PSČ sídla společnosti
- obec, kde společnost sídlí
- statutární orgán společnosti
- plátce/neplátce DPH
- V případě fyzické osoby
- obchodní název (v případě, že neexistuje, je nutno zadat jako obchodní název jméno a příjmení)
- identifikační číslo
- jméno a příjmení
- ulice a číslo popisné bydliště
- PSČ bydliště
- obec

**College** 

 $\mathbf{A}$  and  $\mathbf{A}$ 

- datum narození
- místo podnikání
- plátce/neplátce DPH

 $\sim$   $\sim$   $\sim$ 

Všechny tyto údaje jsou povinné a program vyžaduje jejich vyplnění. Program dále kontroluje, zda PSČ je zadáno jako pětimístné číslo bez mezer a identifikační číslo je osmimístné číslo bez mezer.

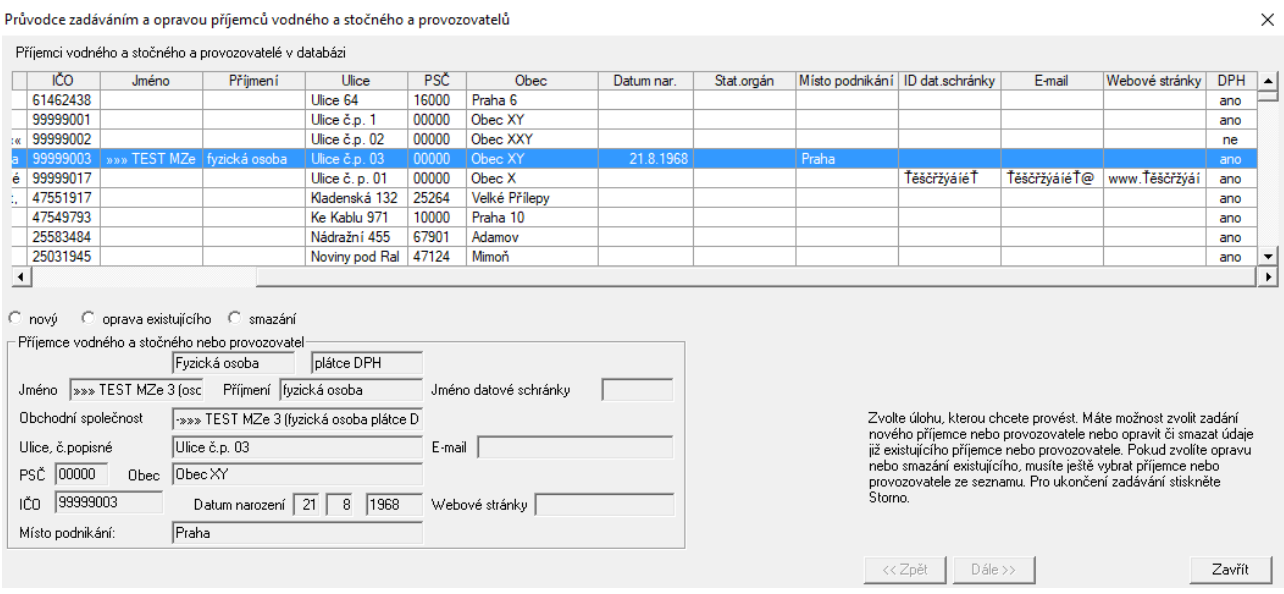

Po zadání všech údajů je uživatel upozorněn na možnost poslední kontroly údajů před zápisem do databáze. Zápis je proveden následujícím stisknutím tlačítka "Dále". Uživatel je informován o úspěšném zápisu hlášením. Program se pak opět vrátí na výběr další činnosti buď zadáním nového příjemce, nebo opravou existujícího záznamu, nebo smazáním existujícího záznamu. Ukončení zadávání provede uživatel stiskem tlačítka "Storno".

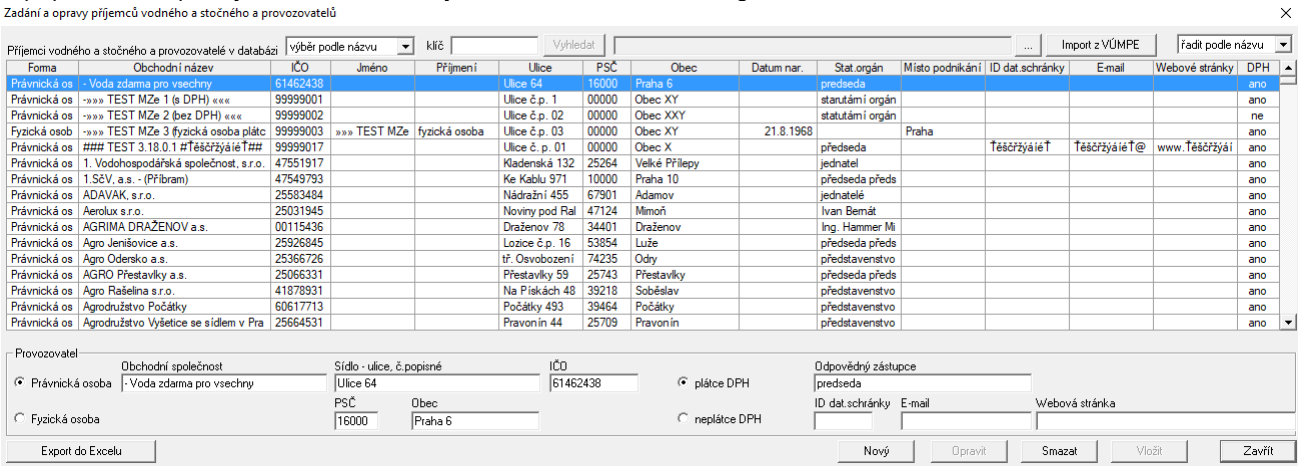

V případě, že nepoužijeme "Průvodce...", jedná se o standardní dialog.

V horní části dialogu se zobrazí seznam všech příjemců vodného a stočného v databázi. Při opravě existujícího příjemce postupujeme následovně. V seznamu příjemců označíme tohoto příjemce. Můžeme při tom využít filtru pro zobrazení pouze vybraných příjemců, který je umístěn nad seznamem. V seznamu vybereme typ výběru (podle názvu, IČO, obce, ulice nebo PSČ) a do okénka *klíč* napíšeme parametr, podle kterého vybíráme (např. *AQUA* zobrazí pouze ty příjemce, kteří mají v názvu slovo AQUA). Po zvýraznění řádku s údaji vybraného příjemce se jeho údaje objeví v editačních oknech pod seznamem, kde je možné je upravovat. Po úpravě je nutné změny zapsat pomocí tlačítka *Opravit* nebo, pokud chceme přidat nového příjemce, pomocí tlačítka *Vložit*, které vloží změny jako nového příjemce. Před zápisem nového příjemce je kontrolováno, zda již neexistuje přjemce se stejným IČO. V případě, že existuje, zápis se neprovede.

# <span id="page-13-0"></span>*4.2 Zadání a oprava vlastníků*

Po nainstalování programu je seznam vlastníků v databázi prázdný. Před zahájením vyplňování porovnání musí uživatel vyplnit vlastníky, které bude ve porovnání uvádět. Počet vlastníků v databázi není nijak omezen. Zadání údajů vlastníka se automaticky spustí při prvním spuštění programu po zadání údajů alespoň jednoho příjemce. Pokud uživatel chce později záznamy vlastníků opravit nebo přidat další vlastníky, spustí v menu "Vstupy" položku "Zadání a opravy vlastníků" nebo stiskne tlačítko rychlého přístupu s nápovědou "Vlastníci".

V dialogu, který se objeví, je nutno nejdříve určit, co bude uživatel dělat. Možnosti jsou dvě: zadání nového vlastníka nebo oprava stávajícího. Při volbě "oprava existujícího vlastníka" je nutné ještě zvolit v seznamu vlastníků v horní části dialogu vlastníka, jehož údaje mají být upravovány. Zadávání údajů vlastníka probíhá postupně v pevně stanoveném pořadí. Program umožňuje zadávat vždy pouze jeden údaj, který ihned kontroluje. Uživatel se k dalšímu údaji dostane stisknutím tlačítka "Dále", které je dostupné jen pouze pokud zadaný údaj vyhovuje kontrole v programu. Uživatel se může bez problémů vrátit k jakémukoliv předchozímu údaji pomocí tlačítka "Předchozí". Pro usnadnění si program pamatuje již zadané údaje a nabízí je jako přednastavené hodnoty. Popsaný způsob "opravy existujícího vlastníka" se týká použití dialogu "Průvodce zadáváním a opravou vlastníků".

O vlastníkovi je nutné zadat tyto údaje:

- forma podnikání (právnická nebo fyzická osoba)
- V případě právnické osoby
- obchodní název
- identifikační číslo
- ulice a číslo popisné sídla firmy
- PSČ sídla firmy
- obec, kde společnost sídlí
- statutární orgán firmy
- plátce/neplátce DPH
- V případě fyzické osoby
- obchodní název (v případě, že neexistuje, je nutno zadat jako obchodní název jméno a příjmení)
- identifikační číslo (pokud ho vlastník nemá, zadá se datum narození ve tvaru DDMMRRRR, DD je den narození
- (vždy dvě číslice), MM je měsíc narození (vždy dvě číslice) a RRRR je rok narození.
- jméno a příjmení
- ulice a číslo popisné bydliště
- PSČ bydliště
- obec, kde vlastník bydlí
- datum narození
- místo podnikání
- plátce/neplátce DPH

Všechny tyto údaje jsou povinné a program vyžaduje jejich vyplnění. Program dále kontroluje, zda PSČ je

pětimístné číslo bez mezer a identifikační číslo je osmimístné číslo bez mezer.<br>Průvodce zadáváním a opravou vlastníků

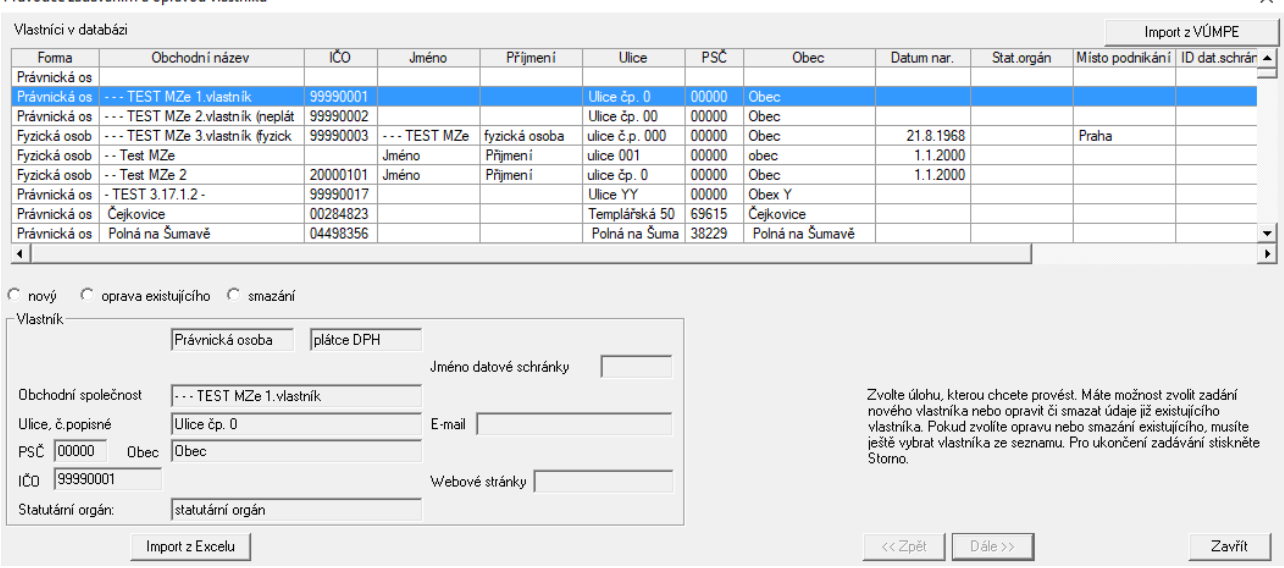

Po zadání všech údajů je uživatel upozorněn na možnost poslední kontroly údajů před zápisem do databáze. Zápis je proveden následujícím stisknutím tlačítka "Dále". Uživatel je informován o úspěšném zápisu hlášením. Program se pak opět vrátí na výběr další činnosti buď zadáním nového vlastníka, nebo opravou existujícího záznamu, nebo smazáním existujícího záznamu. Ukončení zadávání provede uživatel stiskem tlačítka "Storno".

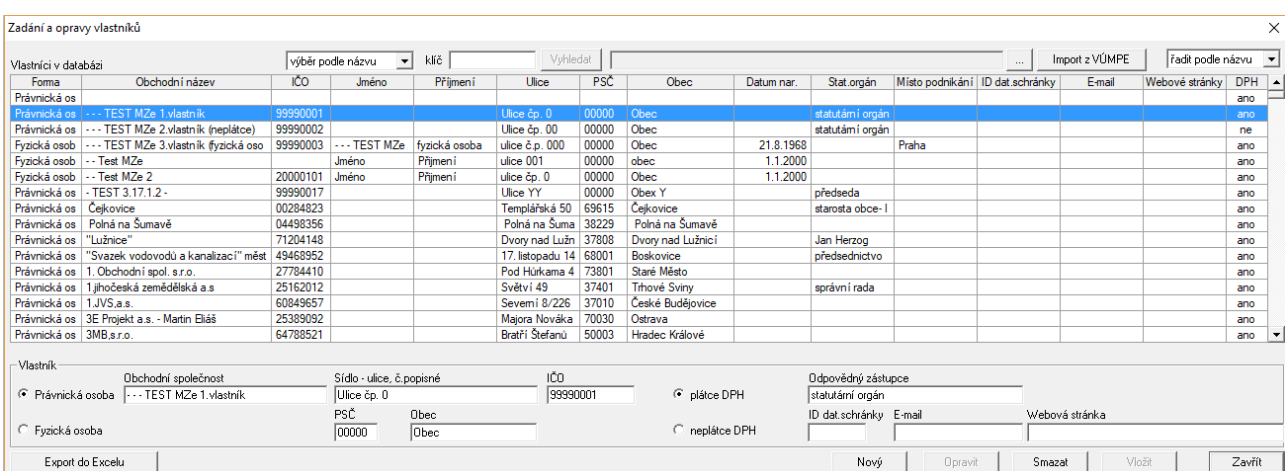

V případě, že nepoužijeme "Průvodce...", jedná se o standardní dialog.

V dialogu je možno zadat nového vlastníka nebo opravit stávajícího, případně smazat vybraného vlastníka. V horní části dialogu se zobrazí seznam všech vlastníků v databázi. Při opravě existujícího vlastníka postupujeme následovně. V seznamu vlastníků tohoto vlastníka vybereme. Můžeme při tom využít filtru pro zobrazení pouze vybraných vlastníků, který je umístěn nad seznamem. V seznamu vybereme typ výběru (podle názvu, IČO, obce, ulice nebo PSČ) a do okénka *klíč* napíšeme parametr, podle kterého vybíráme (např. *AGRO* zobrazí pouze ty vlastníky, kteří mají v názvu slovo AGRO). Po zvýraznění řádku s údaji vybraného vlastníka se jeho údaje objeví v editačních oknech pod seznamem, kde je možné je upravovat. Po úpravě je nutné změny zapsat pomocí tlačítka *Opravit* nebo, pokud chceme přidat nového vlastníka, pomocí tlačítka *Vložit*, které vloží změny do databáze jako nového vlastníka. Před zápisem nového vlastníka je kontrolováno, zda již neexistuje vlastník se stejným IČO. V případě, že existuje, zápis se neprovede.

# <span id="page-15-0"></span>*4.3 Zadání a opravy IČPE*

Pro zadání porovnání je potřeba vyplnit i seznam identifikačních čísel provozní evidence, které se v porovnání uvádějí. Provedeme to vyvoláním příkazu "Zadání a opravy IČPE" v menu "Vstupy". Objeví se dialog, ve kterém lze buď do editačních políček v dolní části ručně zadat údaje identifikačního čísla provozní evidence a pak pomocí tlačítka "Vložit" je uložit do seznamu, nebo je možno nastavit cestu na databázi Majetkové a provozní evidence a importem získat potřebné údaje. Tyto údaje jsou jednotlivé části identifikačního čísla známé z Majetkové a provozní evidence, název majetku, jméno provozovatele a vlastníka. Současně se do databáze zapíší údaje vlastníka a provozovatele majetku určeného v identifikačním čísle provozní evidence.

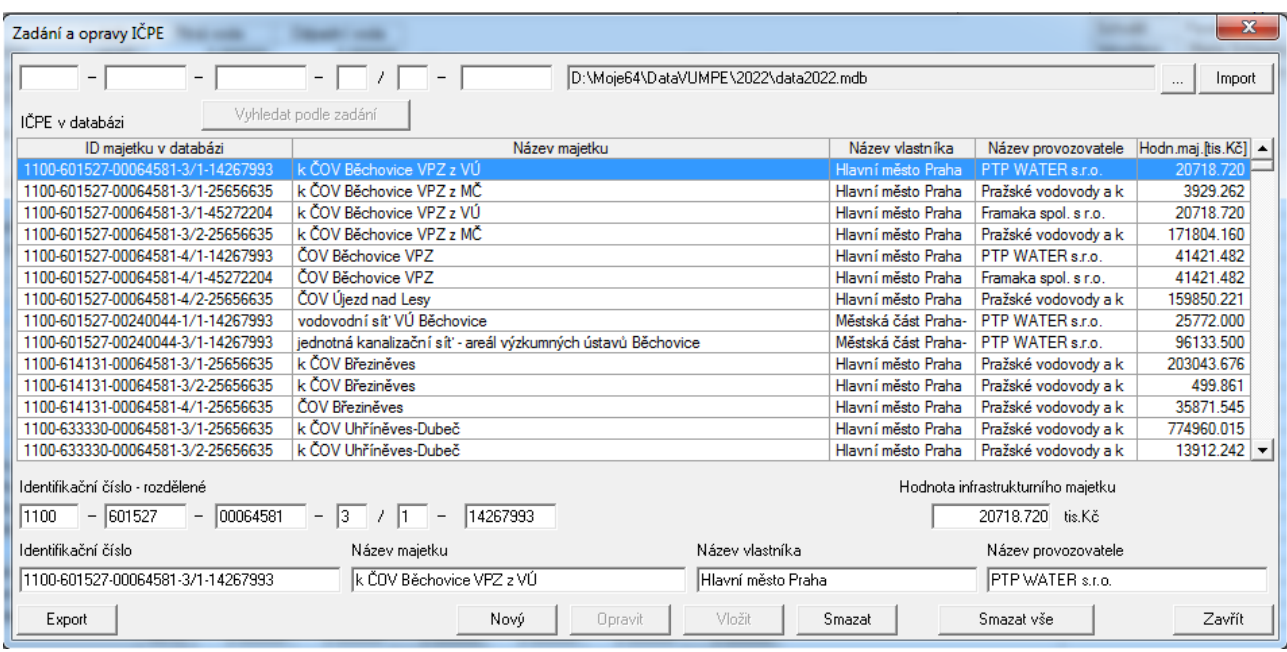

Pro výběr položek v dialogu můžeme použít libovolné políčko vlevo nahoře, kam zadáme znaky společné pro vybírané položky. Po zadání znaku do některého z políček se tlačítko "Vyhledat podle zadání" stane aktivní a stiskem umožní výběr dokončit.

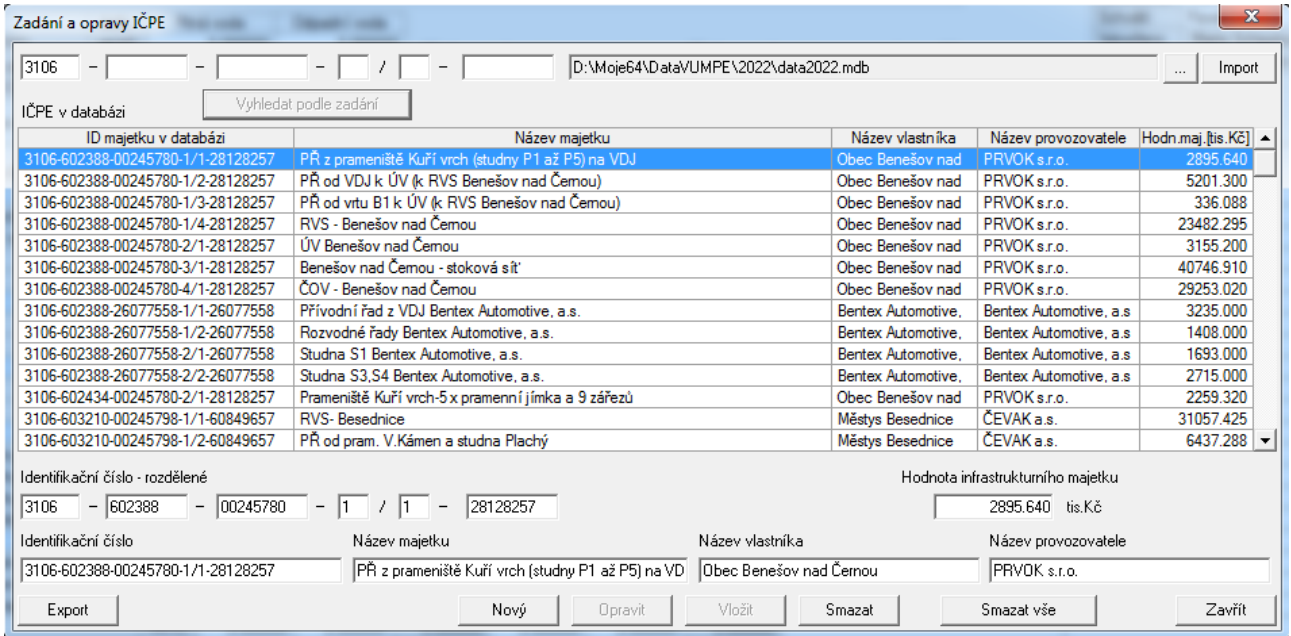

Pokud chceme přidat data z databáze Majetkové a provozní evidence, nastavíme v pravém horním políčku cestu a stiskem tlačítka "Import" otevřeme dialog "Doplnění údajů z majetkové evidence". Zde označíme položky, které chceme získat, a stiskem tlačítka "Zapsat označené do databáze" údaje načteme.

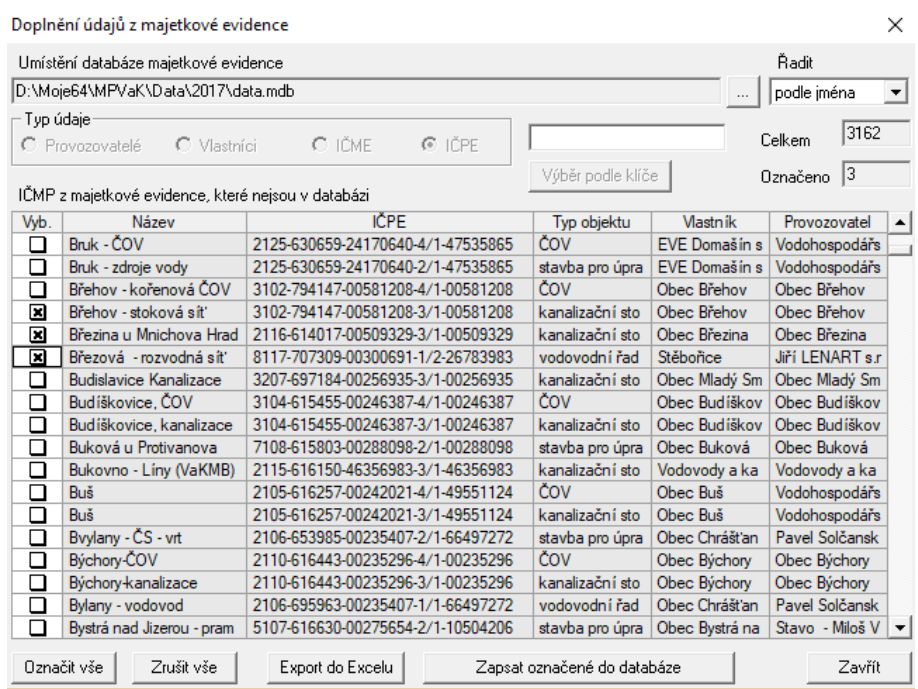

# <span id="page-17-0"></span>*4.4 Zadání porovnání*

Program umožňuje zadání šesti typů porovnání, která se liší zadávanými údaji.

Typy porovnání jsou následující

a) - dílčí porovnání odběratelské ceny v jednom místě (provozovatel kalkuluje minimálně dvě různé ceny pro dvě různá místa pro koncové odběratele, kterým dodává vodu pitnou nebo odvádí odpadní vody)

b) - celkové porovnání odběratelské ceny v jednom místě (provozovatel kalkuluje stejnou cenu všem odběratelům)

c) - celkové součtové porovnání odběratelských cen z více míst (jedná se o součtové porovnání všech dílčích odběratelských cen)

d) - dílčí porovnání provozovatelské ceny v jednom místě (provozovatel kalkuluje minimálně dvě různé ceny pro dvě různá místa jiným provozovatelům, kterým předává pitnou vodu nebo od kterých přebírá odpadní vody)

e) - celkové porovnání provozovatelské ceny v jednom místě (provozovatel kalkuluje stejnou cenu všem provozovatelům, kterým dodává vodu pitnou nebo přebírá odpadní vodu)

f) - celkové součtové porovnání provozovatelských cen z více míst (jedná se o součtové porovnání všech dílčích provozovatelských cen).

Zadávání nového porovnání zahájíme stiskem tlačítka "Nové porovnání" na pravém okraji zadávacího dialogu. Objeví se dialog, ve kterém musíme nejprve vybrat příjemce a kalendářní rok. V seznamu typů porovnání potom zůstanou dostupné jen ty typy, které jsou pro tohoto příjemce vodného a stočného a kalendářní rok přípustné. Např. pokud je zadáno u příjemce porovnání typu b), pak už nelze zadat porovnání typu a) a c) nebo pokud je už zadáno porovnání typu a), není přípustné porovnání typu b).

Po volbě typu porovnání je nutné ještě u porovnání typů a), b), d), e) zadat místo, pro které porovnání platí. Pokud je v dialogu přístupné tlačítko OK, je vše v pořádku. Po stisknutí OK se do databáze vloží prázdné porovnání daného typu a lze začít se zadáváním. Typ porovnání lze později změnit v zadávacím dialogu. Při této změně se vynulují hodnoty tabulek, které se v daném typu porovnání nevyplňují (např. řadky A, B, C u typu a)).

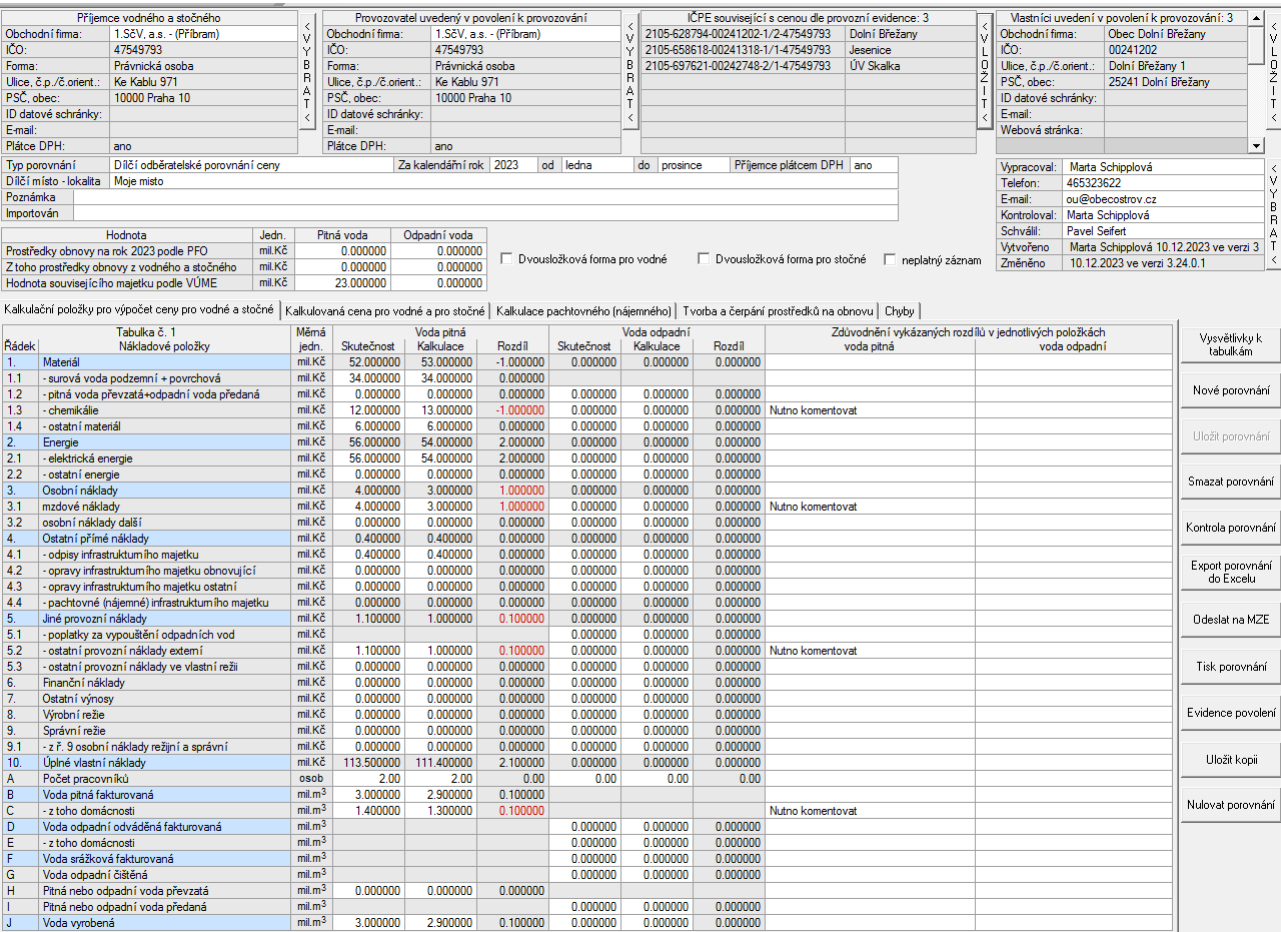

Nejprve k porovnání přiřadíme vlastníky. Provedeme to v dialogu, který se objeví po stisknutím tlačítka "Vybrat vlastníky" v horní části zadávacího dialogu. Podmínkou ovšem je, že máme vlastníky zadány (menu "Vstupy" položka "Zadání a opravy vlastníků"). V dialogu jsou dva seznamy vlastníků. Vlevo je seznam vlastníků z databáze, kteří nejsou přiřazeni aktuálnímu porovnání, vpravo pak jsou vlastníci přiřazení k aktuálnímu porovnání. Přidání vlastníka do porovnání provedeme tak, že vlastníka označíme myší v levém seznamu a stiskneme tlačítko Přidat vlastníka do porovnání. Obdobně odebrání vlastníka z porovnání provedeme označením vlastníka v pravém seznamu a stisknutím tlačítka Odebrat vlastníka z porovnání. Pokud máme určeny všechny vlastníky, stiskneme OK. Vlastníci se objeví v tabulce v horní části zadávacího dialogu. Změnu vlastníků ve porovnání lze provádět kdykoliv.

Obecné zásady pro zadávání jsou následující. Zadávají se hodnoty do bílých polí tabulky. Šedá pole jsou dvojího druhu, buď jsou to položky, které pro příslušný sloupec tabulky nemají smysl (není v nich zobrazené číslo), anebo jsou to hodnoty, které lze dopočítat z již zadaných hodnot (je v nich zobrazeno číslo). Zadání čísla v bílém poli potvrdíme stiskem Enter nebo libovolné šipky pro posun kurzoru nebo stiskem levého tlačítka myši v jiném zadávacím poli. Po každém zadání čísla proběhne automaticky přepočet počítaných hodnot porovnání. Při vlastním zadávání hodnot rozlišujeme dva různé módy – vkládací a opravovací. Pokud jsou číslice v políčku zvýrazněna modře, nacházíme se v módu vkládacím a stisknutím libovolné číslice smažeme všechny zvýrazněné číslice (číslo zadáváme od začátku). Pokud číslice nejsou modře zvýrazněny, nacházíme se v módu opravy čísla tj. při stisknutí libovolné číslice se pouze přepíše nebo vloží číslice na pozici kurzoru. Při vstupu do políčka přes Enter, šipky nebo myš se vždy nacházíme v módu vkládacím. Do editačního se dostaneme stisknutím šipky doprava nebo doleva. Pouhým stisknutím tlačítka Enter nebo šipky nahoru nebo dolů se položka tabulky nezmění. Hodnoty je možné zadávat jak z klávesnice tak z numerické klávesnice. Čísla je možno psát jak s desetinnou tečkou tak čárkou.

Zadávání hodnot do tabulky 1 začneme tím, že myši ťukneme do prvního dostupného políčka tj.do surové vody podzemní + povrchové a postupně vyplníme všechny bílá pole tabulky. Přesun na další položku tabulky provádíme stiskem klávesy Enter (posuneme se v řádku o jednu položku doprava nebo na následující řádek), nebo pomocí šipek nahoru a dolů (posuneme se požadovaným směrem). Stejně tak můžeme použít myš ťuknutím na požadované políčko.

Po opuštění libovolné vyplňované položky proběhne automatický výpočet, při kterém se dopočtou položky tabulky 1 "Kalkulační položky výpočtu ceny pro vodné a stočné", které nejsou přístupné pro vkládání.

Po vyplnění všech položek tabulky 1 klikneme v řádku záložek na záložku "Kalkulace ceny pro vodné a stočné" a

budeme vyplňovat tabulku 2.<br>Kalkulační položky pro výpočet ceny pro vodné a stočné Kalkulovaná cena pro vodné a pro stočné | Kalkulace pachtovného (nájemného) | Tvorba a čerpání prostředků na obnovu | Chyby |

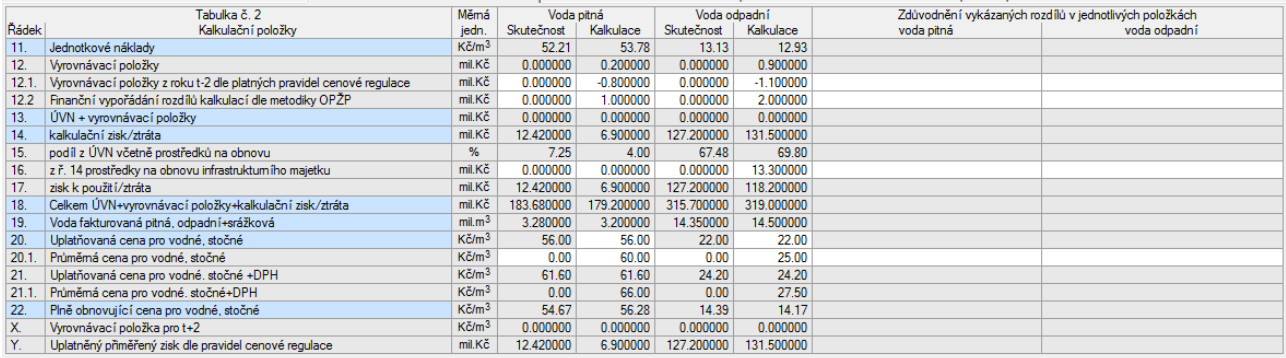

Při jejím vyplňování platí stejné zásady jakou u tabulky 1. Výpočet probíhá tak, že ze zadané hodnoty "Uplatňovaná cena pro vodné, stočné" se vypočte tržba (vynásobením množství vody). Odečtením úplných vlastních nákladů včetně vyrovnávacích položek se vypočte zisk/ztráta. Tento výpočet proběhne i pro hodnoty ve sloupci "Skutečnost".

Po vyplnění tabulky 2 pokračujeme tabulkou 6.

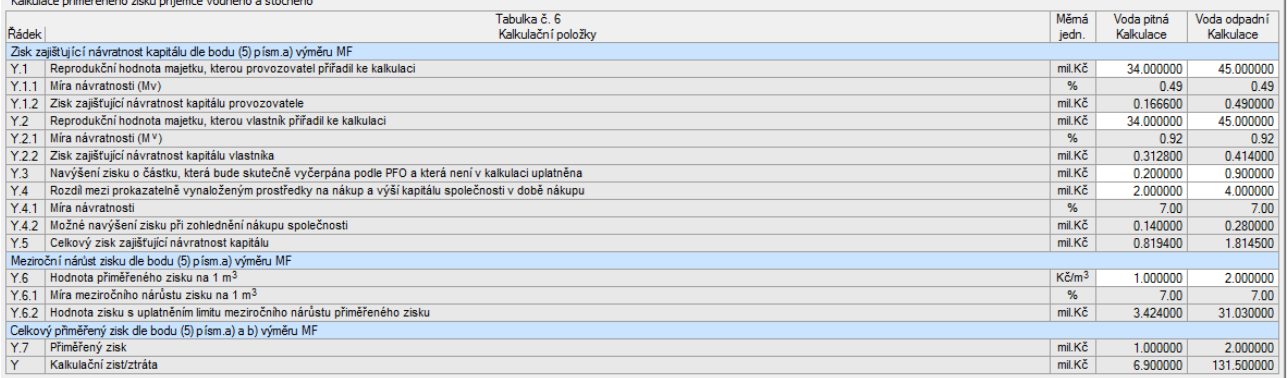

Pokud se v tabulce 6 spočítá, že vykázaný zisk je větší než vypočtený přiměřený zisk, je hlášena červená chyba.

Tabulka 4 je dostupná pouze po zaškrtnutí zaškrtávátka "Porovnání všech položek cen pro vodné a stočné při použití dvousložkové formy vodného a stočného".

Je vhodné průběžně ukládat změny ve porovnání do databáze stisknutím tlačítka "Uložit" na pravém okraji zadávacího formuláře. Pokud tlačítko není dostupné, znamená to, že všechny provedené změny byly uloženy.

? Pokud se během zadávání chceme ujistit o obsahu jednotlivých položek tabulek, stiskneme tlačítko "Nápověda k tabulkám". V textu nápovědy je stručně popsáno, co má aktuální položka obsahovat.

 $\ddot{\phantom{0}}$ 

Pokud rozdíly mezi skutečností a kalkulací přesahují určené rozmezí, musí příjemce vyplnit vysvětlující poznámky k těmto rozdílům, které jsou v zadávacích tabulkách ve sloupcích "Zdůvodnění vykázaných rozdílů jednotlivých položek".

Po zadání a uložení celého porovnání je užitečné zkontrolovat porovnání tlačítkem "Kontrola". Po provedené kontrole se v záložce "Chyby" objeví seznam nalezených chyb. Po opravě a opětovném spuštění kontroly se odstraněné chyby automaticky smažou.

Porovnání je možné vytisknout (menu Obsluha, položka Prohlížení a tisk porovnání) nebo exportovat do Excelu.

# <span id="page-20-0"></span>*4.5 Odeslání porovnání na MZe*

Po vyplnění a kontrole všech porovnání za kalendářní rok je možné zaslat porovnání na MZe. Příjemce to provede tak, že v menu "Obsluha" zvolí položku "Odeslání souboru porovnání na MZe".

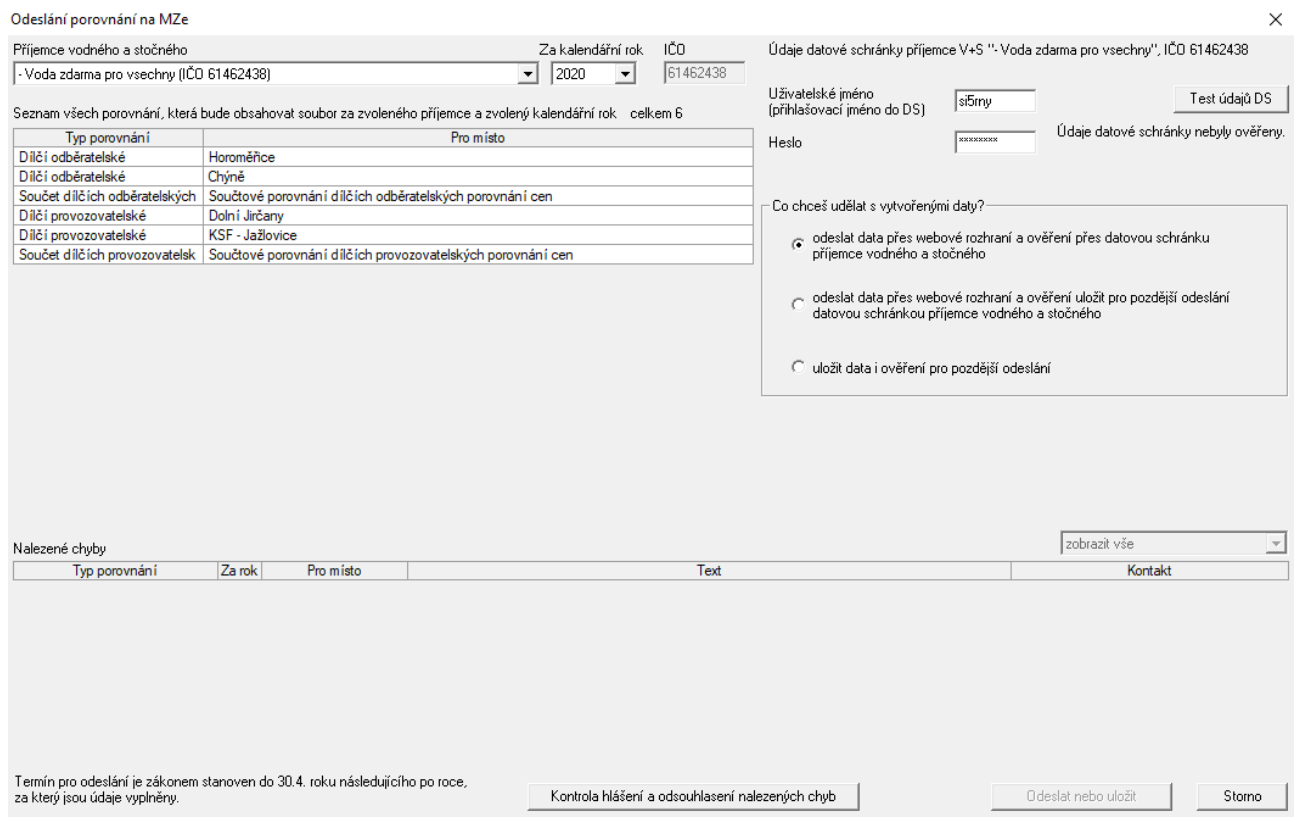

Objeví se dialog, ve kterém vybereme příjemce vodného a stočného a kalendářní rok. Program automaticky vyplní seznam existujících porovnání. Pak musíme stisknout tlačítko "Kontrola hlášení a odsouhlasení nalezených chyb". Program zobrazí chyby, které našel.

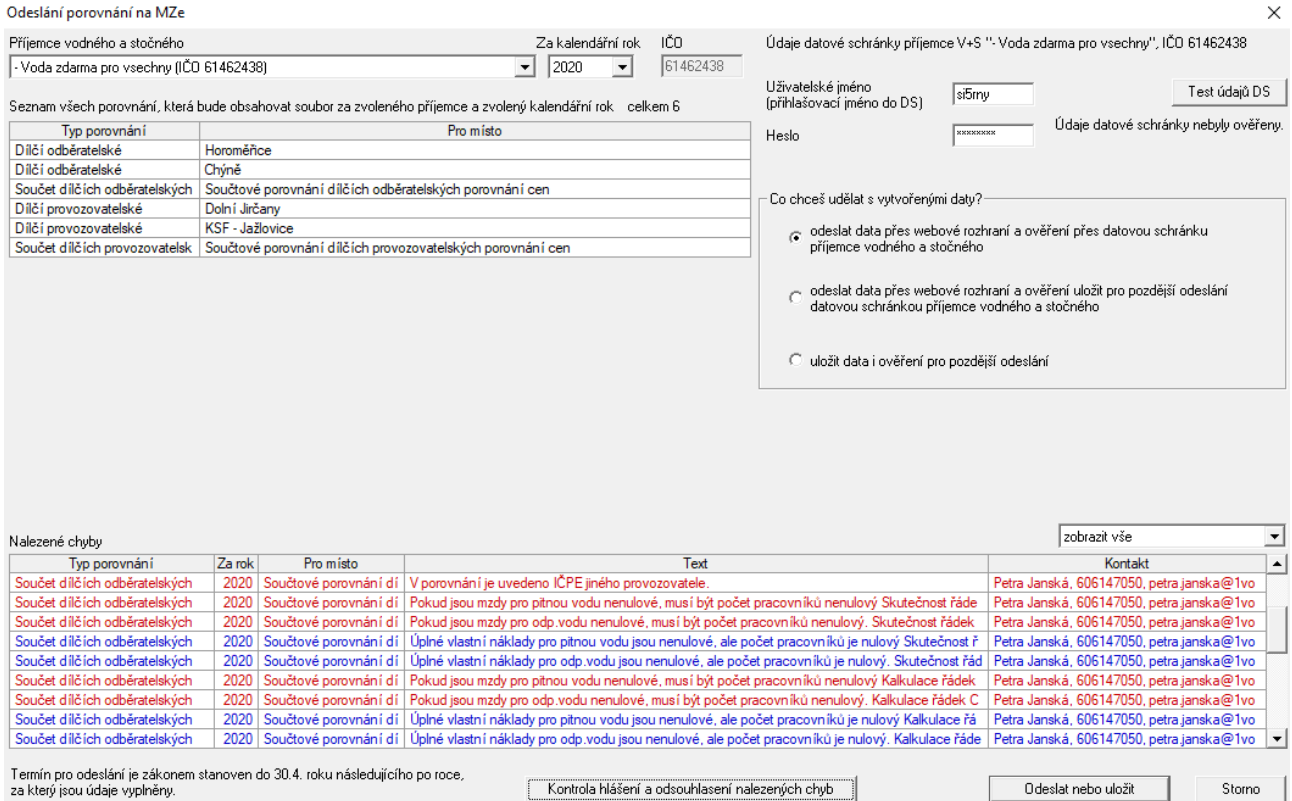

Tyto chyby budou zapsány do souboru odesílaného na MZE. V této chvíli můžeme opustit dialog a opravit nalezené chyby. Pokud chyby nejsou závažné (jsou zobrazeny modře) můžeme pokračovat. Pokud jsou chyby zobrazeny červeně, měli bychom chyby nejprve odstranit a pak teprve pokračovat v odeslání souboru. Rozhodneme-li se pokračovat, zvolíme, zda pošle data i ověření okamžitě nebo pošleme jen data a ověření uložíme nebo data i ověření uložíme a pošleme později (volba "Co chceš udělat s vytvořenými daty?"). Při volbě "odeslat data přes webové rozhraní a ověření souboru přes datovou schránku" musíme vyplnit uživatelské jméno DS a heslo pro přístup do DS. Datová schránka musí být přímo příjemce vodného a stočného, jinak program vyhodnotí zaslaná data jako neautorizovaná. Údaje datové schránky lze po vyplnění ověřit stiskem tlačítka "Test údajů DS". Po stisku OK se soubor odešle přes webové rozhraní a jeho otisk datovou schránkou se zadaným uživatelským jménem a heslem do datové schránky MZE.

Pokud zvolíme druhou možnost ("odeslat data přes webové rozhraní a ověření uložit pro pozdější odeslání datovou schránkou"),

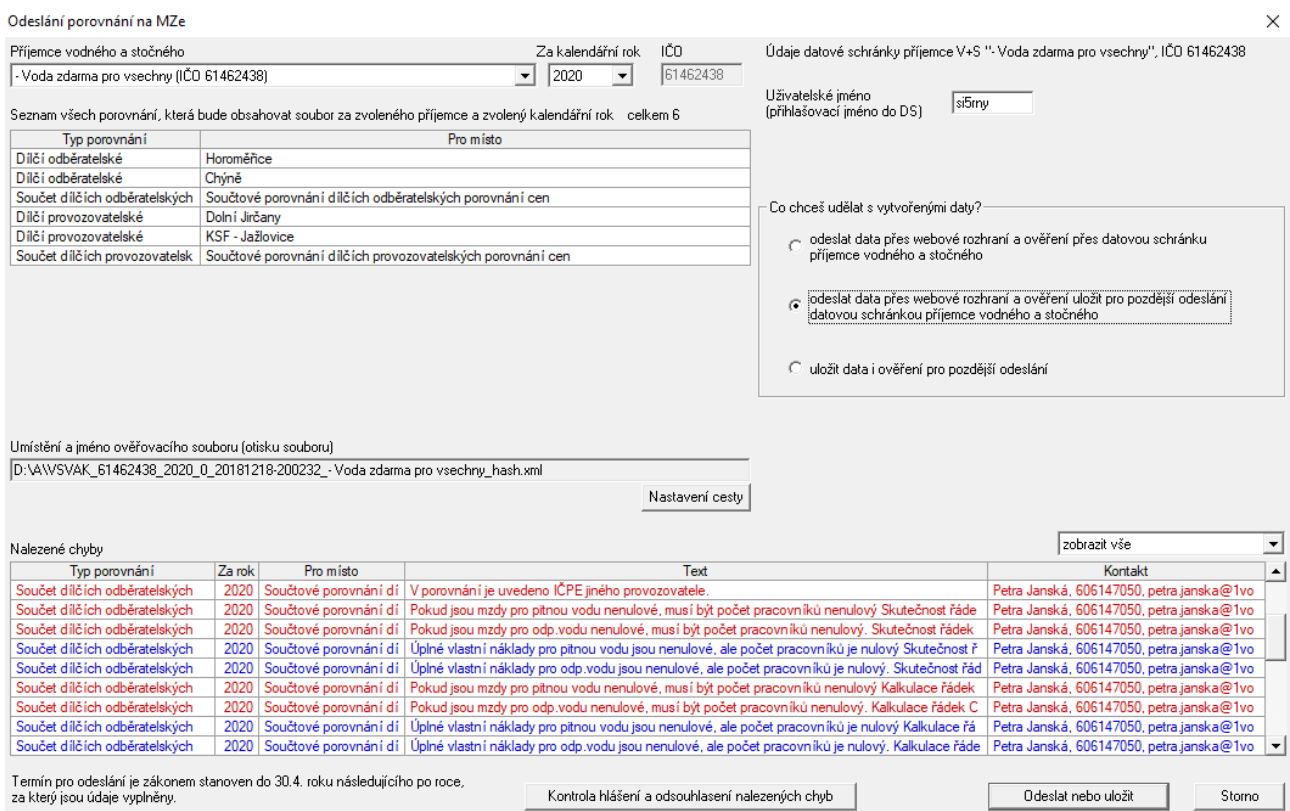

objeví se editační pole *Umístění a jméno ověřovacího souboru (otisku souboru)*, kde je přednastaveno jméno i cesta souboru. Adresář můžeme změnit stiskem tlačítka Nastavení cesty.

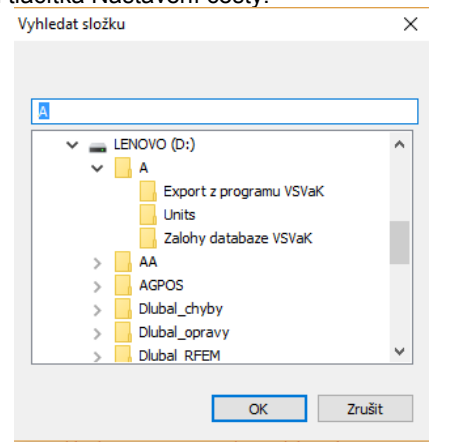

V dialogu Vyhledat složku vybereme složku a stikneme OK. Editační pole *Umístění a jméno ověřovacího souboru (otisku souboru)* se změní. Po stisknutí OK v dialogu Odeslání porovnání na MZE se data odešlou přes webové rozhraní a ověřovací soubor uloží do vybrané složky pro pozdější odeslání datovou schránkou.

Pokud zvolíme třetí možnost ("uložit data i ověření do vybraného adresáře pro pozdější odeslání na MZE"), objeví se v dialogu editační pole *Umístění a jméno ověřovacího souboru (otisku souboru)*, kde je přednastaveno jméno i cesta souboru a editační pole *Umístění a jméno porovnání*. Adresář můžeme opět změnit stiskem tlačítka Nastavení cesty.

V dialogu Vyhledat složku vybereme složku a stikneme OK. Editační pole *Umístění a jméno ověřovacího souboru (otisku souboru)* i editační pole *Umístění a jméno porovnání* se změní.

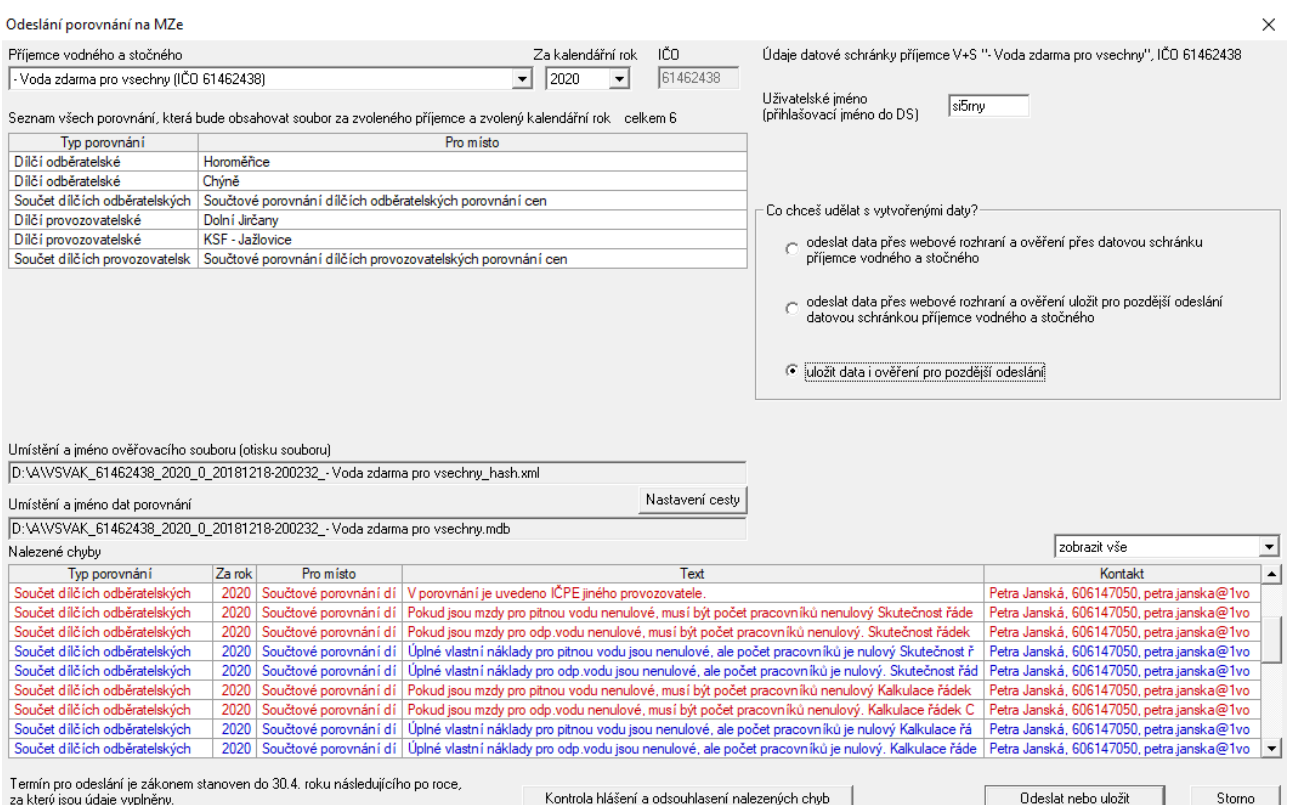

Po stisknutí OK v dialogu Odeslání porovnání na MZE se data i ověřovací soubor uloží do vybrané složky pro pozdější odeslání.

# <span id="page-23-0"></span>*4.6 Odeslání uloženého souboru ověření na MZe datovou schránkou*

Při použití druhé volby v dialogu "Odeslání porovnání na MZE" je nutné ověřovací soubor odeslat na MZE datovou schránkou příjemce vodného a stočného. Postup je následující. Přihlásíme se do datové schránky. Jako adresáta určíme Ministerstvo zemědělství (yphaax8). Do kolonky Věc zapíšeme "Ověření souboru IS VAK", do kolonky K rukám "IS\_VAK" tak ,jak je zobrazeno na obrázku.

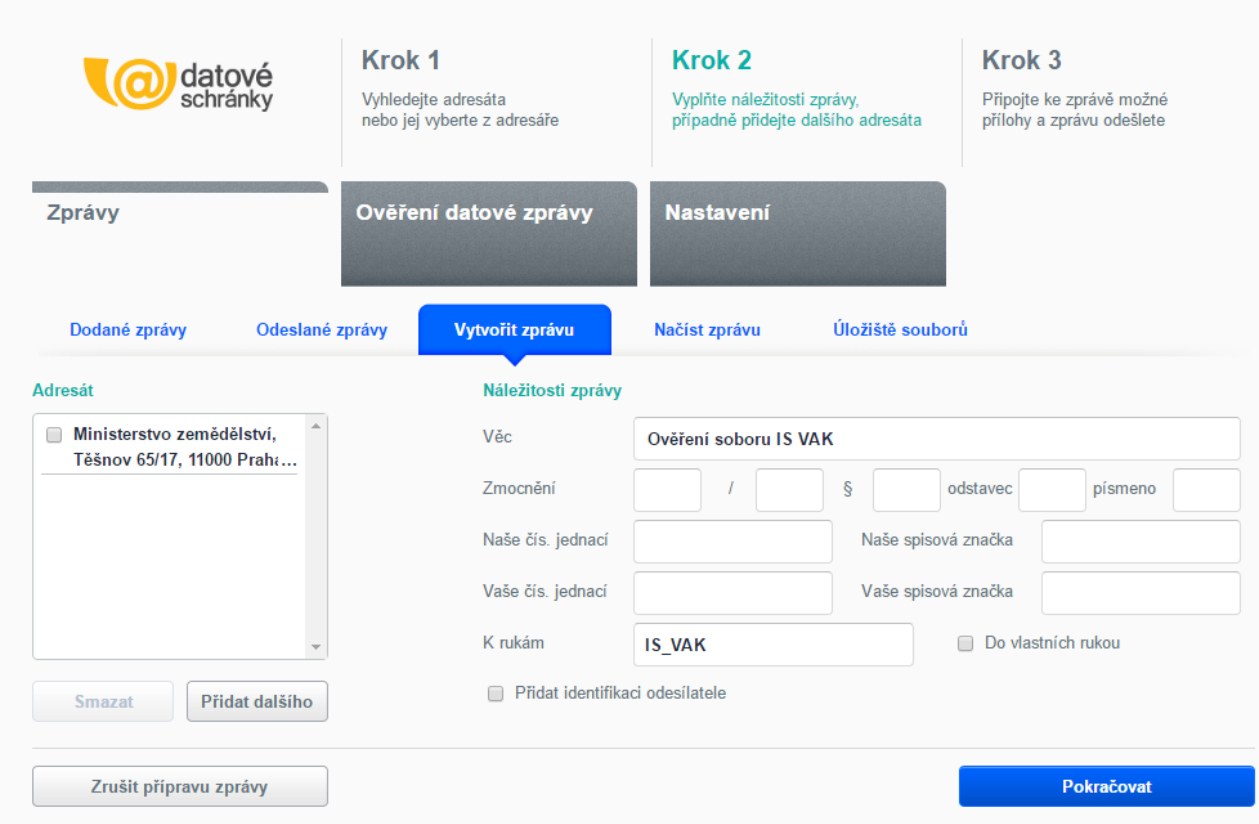

Stiskneme tlačítko Pokračovat a objeví se

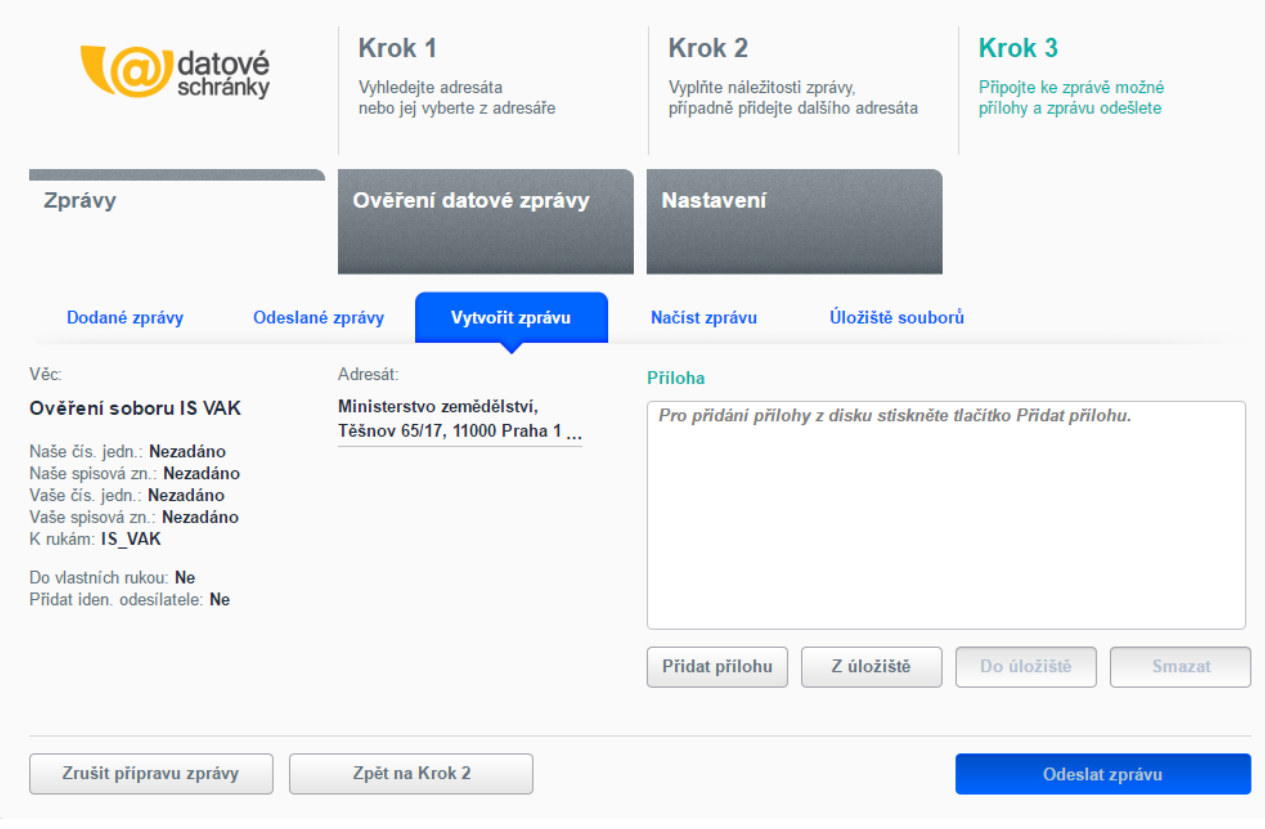

Nyní vložíme do zprávy jako přílohu uložený ověřovací soubor. Stlačíme tlačítko Přidat přílohu a v dialogu vybereme správný soubor a stiskneme tlačítko Otevřít.

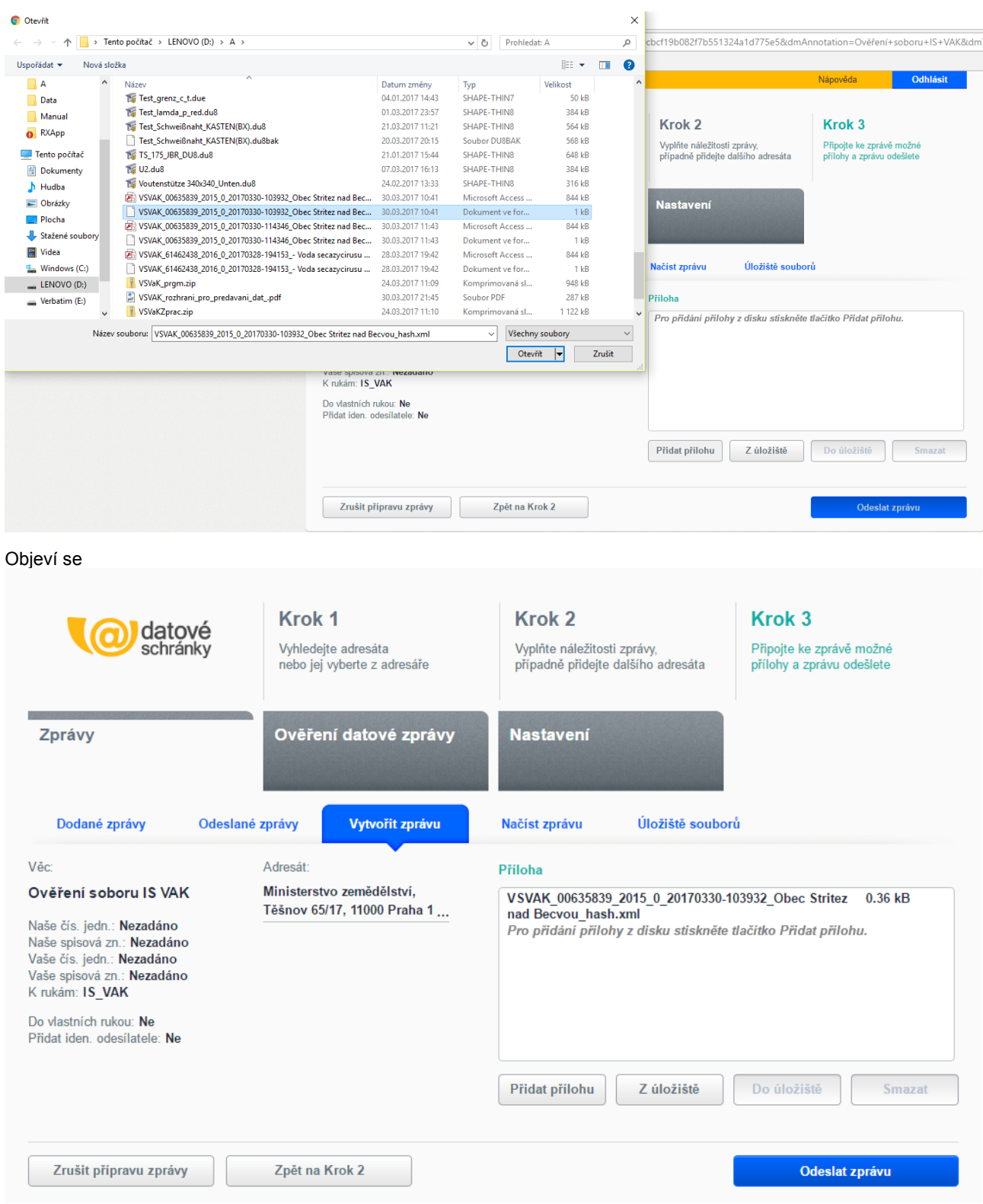

V tomto okamžiku stiskneme tlačítko Odeslat zprávu.

# <span id="page-25-0"></span>*4.7 Práce s dílčím souborem porovnání*

Program umožnuje zobrazit a editovat přijatý dílčí soubor porovnání. Jeho obsah se pak v programu zobrazuje jako samostatná databáze a uživatel může jeho obsah libovolně měnit. Dialog pro změnu práce s dílčím souborem se vyvolá v menu "Obsluha" položkou "Práce s dílčím souborem porovnání". V dialogu zaškrtneme políčko "Pracovat

 $\times$ 

s dílčím souborem porovnání", zadáme cestu a pomocí tlačítka "OK" soubor otevřeme. Pro skončení práce s dílčím souborem porovnání vyvoláme opět tento dialog a zaškrtnutí políčka "Pracovat s dílčím souborem porovnání" zrušíme. Ukončení programu neruší toto nastavení a i po novém startu pracuje program se zadaným dílčím souborem porovnání.

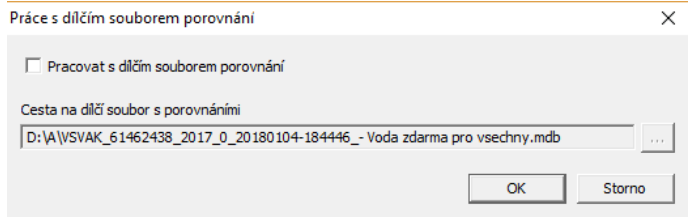

# <span id="page-26-0"></span>*4.8 Import dat od příjemce vodného a stočného*

Soubory porovnání zaslané přes webové rozhraní lze importovat pomocí menu "Obsluha" a položky "Import dat od příjemce vodného a stočného". Tento příkaz je dostupný pouze ve verzi pro MZE (referentská a administrátorská). Po zvolení příkazu se objeví se dialog.

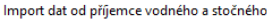

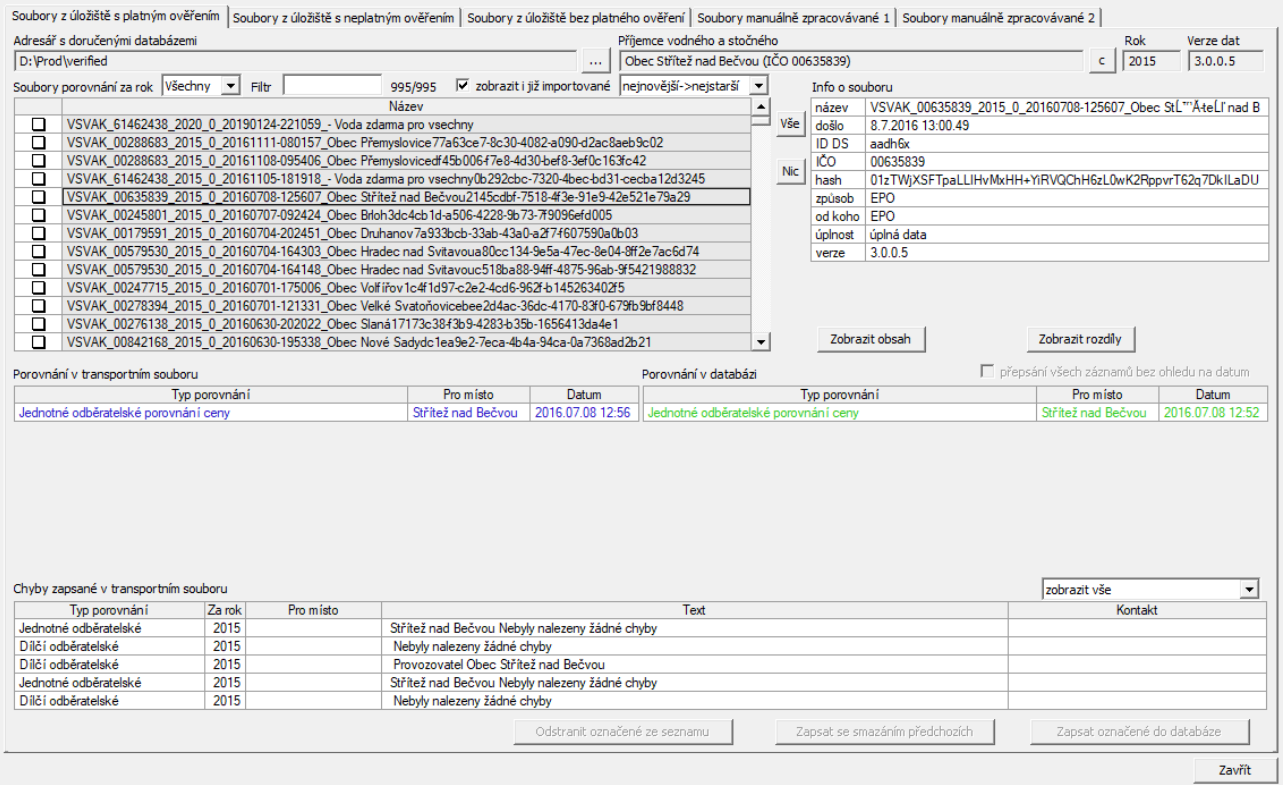

V dialogu je pět záložek, které umožňují rychlý přístup do adresářů v úložišti, do kterých EPO ukládá přijaté soubory. Při prvním spuštění je nutné nastavit v každé záložce adresář, ze kterého se budou soubory zobrazovat. Po nastavení adresáře se v části "Soubory porovnání za rok" objeví všechny soubory odpovídající masce "VSVAK\_\*.mdb". V záložce "Soubory manuálně kopírované 1" a "Soubory manuálně kopírované 2" jsou pro zpětnou kompatibilitu s dřívější verzí přidány ještě soubory s rozšířením .mmm. Soubory lze filtrovat podle roku a podle textového klíče z názvu souboru. Lze tedy zobrazit jen soubory dat za vybraný rok a soubory, které v názvu obsahují zadaný klíč (např. IČO).

Po kliknutí myší na libovolném názvu souboru se v dalších částech dialogu objeví "Info o souboru", což jsou údaje z otisku souboru poslaného DS a ze souboru vytvořeného EPO s koncovkou "\_ws.xml". Dále se zobrazí seznam porovnání v transportním souboru a odpovídající porovnání z vlastní databáze (pokud existují). Jednotlivá porovnání mohou být zobrazena různými barvami, které znamenají následovné.

Červená – v databázi nebo v transportním souboru se nenašlo odpovídající porovnání (párují se podle typu, roku a místa). Pokud je toto porovnání v transportním souboru, bude bez dotazu nahráno do databáze.

Zelená – bylo nalezeno odpovídající porovnání. Žlutě napsané je starší a pokud je ve vlastní databázi, bude přepsáno bez dotazu.

Černá – porovnání v transportním souboru i v databázi se neliší a při importu nebudou nahrána.

Modrá – porovnání se spárovalo a je novější než druhé (zobrazené zeleně). Při importu se nahraje do databáze.

Stisknutím tlačítka "Zobrazit obsah" se zobrazí porovnání v aktuálně označeném souboru.

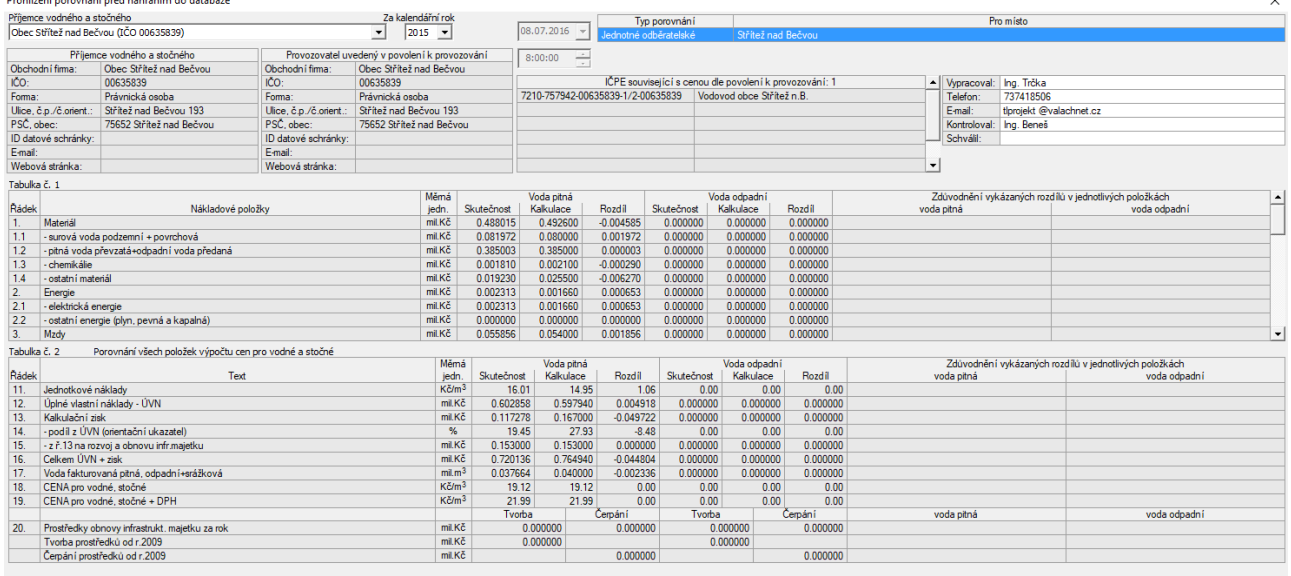

Tlačítkem "Zobrazit rozdíly" zobrazme rozdíly mezi odpovídajícím porovnáním v transportním souboru a v databázi. Rozdílné položky jsou zobrazeny červeně.

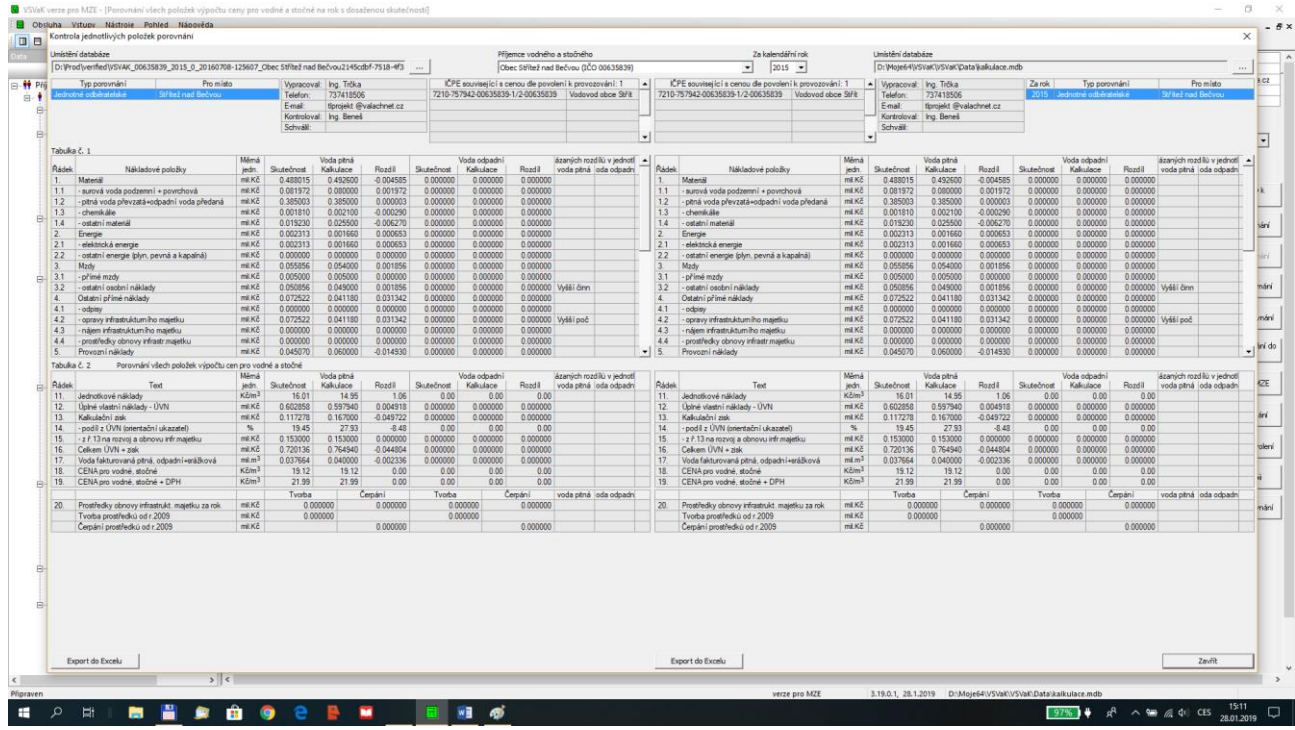

Po prohlídce jednotlivých souborů může uživatel zaškrtnout v tabulce "Soubory porovnání za rok" ty, které chce importovat. Budou importována jen "červená" a "modrá" porovnání. Pokud chce přepsat všechna porovnání z transportního souboru, zaškrtne zaškrtávátko "přepsání všech záznamů bez ohledu na datum".

Po provedeném importu je soubor uložen do seznamu importovaných souborů a "zmizí" ze seznamu "Soubory porovnání". Pokud by uživatel z nějakého důvodu potřebovat znovu importovat stejný soubor, zaškrtne zaškrtávátko "zobrazit i již importované soubory". V tom případě se mu v seznamu zobrazí všechny soubory bez ohledu na to, jestli už byly importovány.

Vlastní zápis do databáze lze provést dvěma způsoby. Tlačítko "Zapsat se smazáním předchozích" nejprve vymaže všechna porovnání danéhé příjemce v databázi a pak nahraje nová z transportního souboru. Tlačítko "Zapsat označené do databáze" zapíše všechna porovnání z transportního souboru do databáze.

Tlačítko "Odstranit označené ze seznamu" použijeme pro soubory, které nechceme nahrát do databáze ale pouze odstranit ze seznamu.

# <span id="page-28-0"></span>*4.9 Seznam importů*

Příkaz slouží k informaci o importovaných porovnání včetně jejich obsahu i odkud byly importováníy. Příkaz se vyvolává v menu "Obsluha". Dialog vypadá následovně. Výpis lze omezit časovým intervalem.

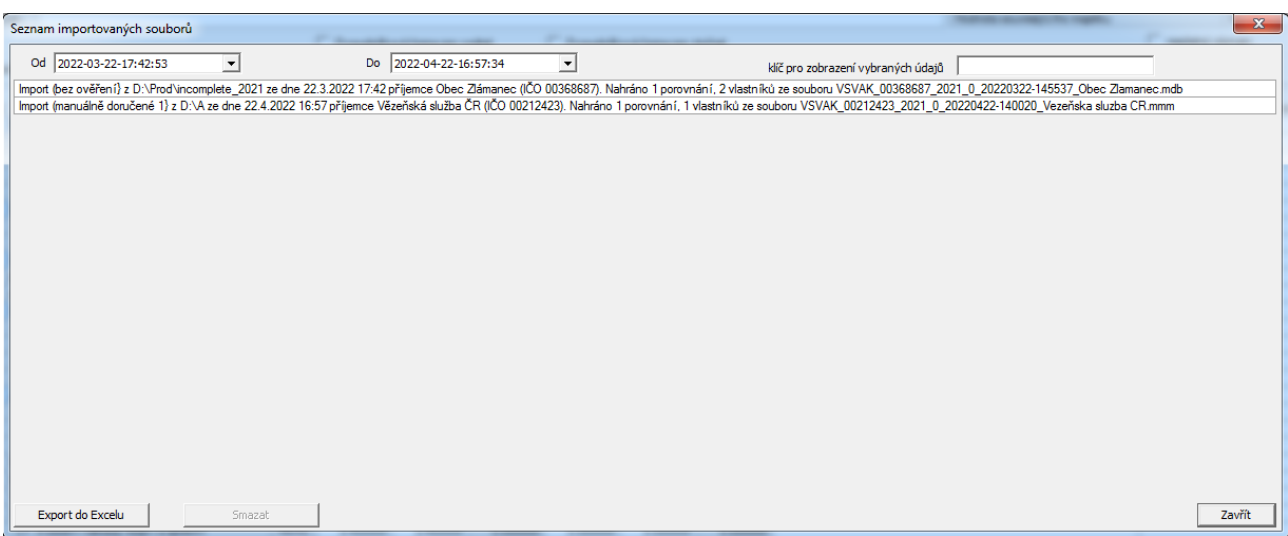

# <span id="page-29-0"></span>*4.10 Seznam importovaných souborů*

Příkaz vypíše seznam souborů porovnání importovaných v daném období. Dialog se vyvolává se v menu

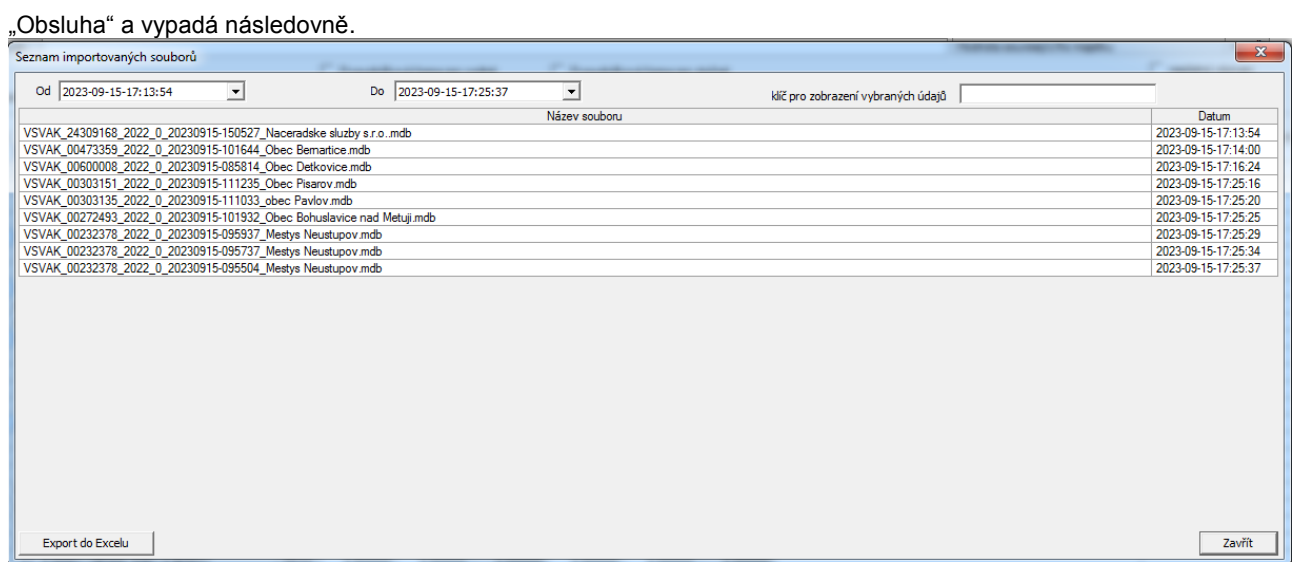

# <span id="page-29-1"></span>*4.11 Import porovnání z excelu*

Příkaz umožňuje importovat porovnání z formuláře v Excelu. Dialog se vyvolává se v menu "Obsluha" a vypadá následovně.

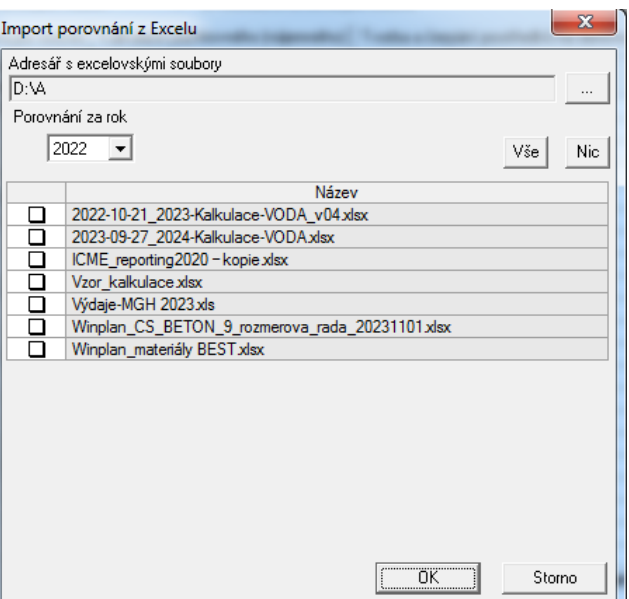

V dialogu nejdříve vybereme adresář se soubory porovnání v excelu. Pak v seznamu označíme, které soubory chceme importovat. Po stisku OK se označené soubory importují a porovnání se zapíší do databáze.

# <span id="page-30-0"></span>*4.12 Vytvoření kopie všech porovnání jednoho příjemce za kalendářní rok*

Příkaz slouží k vytvoření kopie všech porovnání jednoho příjemce za kalendářní rok. Vyvolá se v menu "Obsluha". Objeví se dialog.

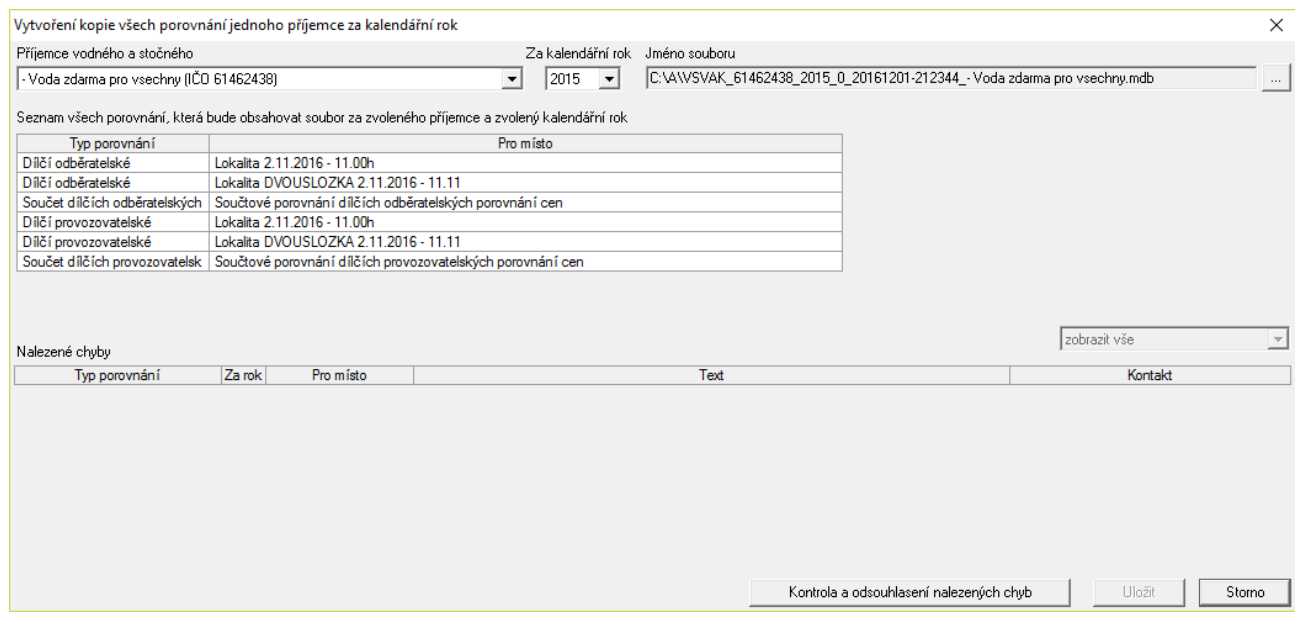

V něm je nutné vybrat příjemce vodného a stočného a kalendářní rok, za který chceme vytvořit kopii dat, a umístění souboru, do kterého se kopie uloží. Jméno souboru je standardní, lze vybrat jen adresář, do kterého se uloží. Aplikace zobrazí seznam nalezených porovnání. Před uložením je nutné stisknout tlačítko "Kontrola a odsouhlasení nalezených chyb". Pak je možné soubor uložit tlačítkem "Uložit".

# <span id="page-31-0"></span>*4.13 Načtení kopie všech porovnání jednoho příjemce za kalendářní rok*

Příkaz slouží k načtení dříve vytvořené kopie všech porovnání jednoho příjemce za kalendářní rok. Vyvolá se v

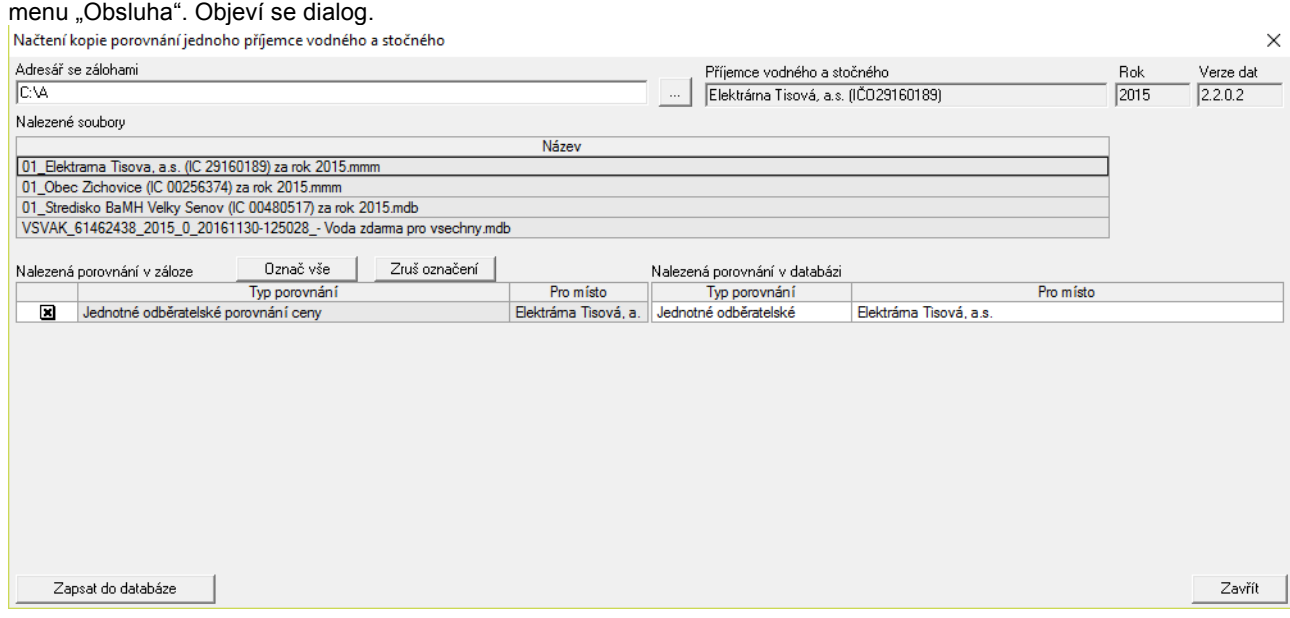

V něm je nutné vybrat adresář s uloženými kopiemi porovnání pomocí tlačítka se třemi tečkami. V tabulce "Nalezené soubory" se objeví seznam souborů, které mohou být kopie porovnání. Při zvolení příslušného řádku s názvem souboru se objeví nalezená porovnání a vyplní se pole "Příjemce vodného a stočného", "Rok" a "Verze dat". V seznamu porovnání je možné ještě vybrat, které chceme zapsat do databáze.Pak stačí jen stisknout tlačítko "Zapsat do databáze" a vybraná porovnání se nahrají do databáze.

# <span id="page-31-1"></span>*4.14 Záloha celé databáze*

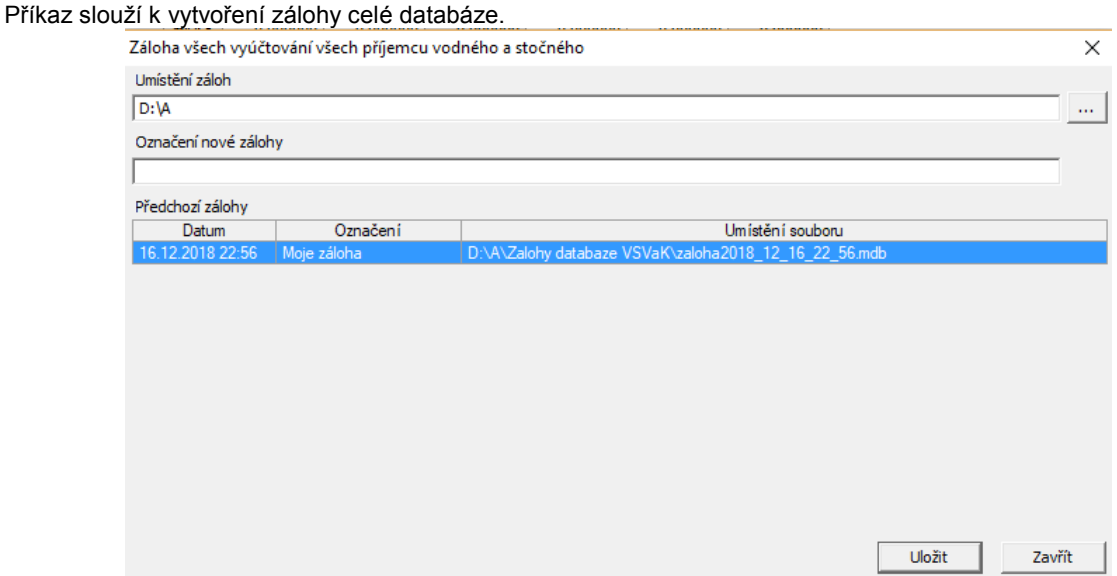

V něm je nutné vybrat adresář pro uložení záloh a zálohu nějak nazvat. Pak stačí jen stisknout tlačítko "Uložit" a kopie databáze se uloží.

# <span id="page-32-0"></span>*4.15 Obnova celé databáze*

Příkaz slouží k obnovení celé databáze z uložené zálohy. V dialogu vybereme zálohu a stiskneme tl. "Obnovit". Obnova všech porovnání všech příjemců vodného a stočného X

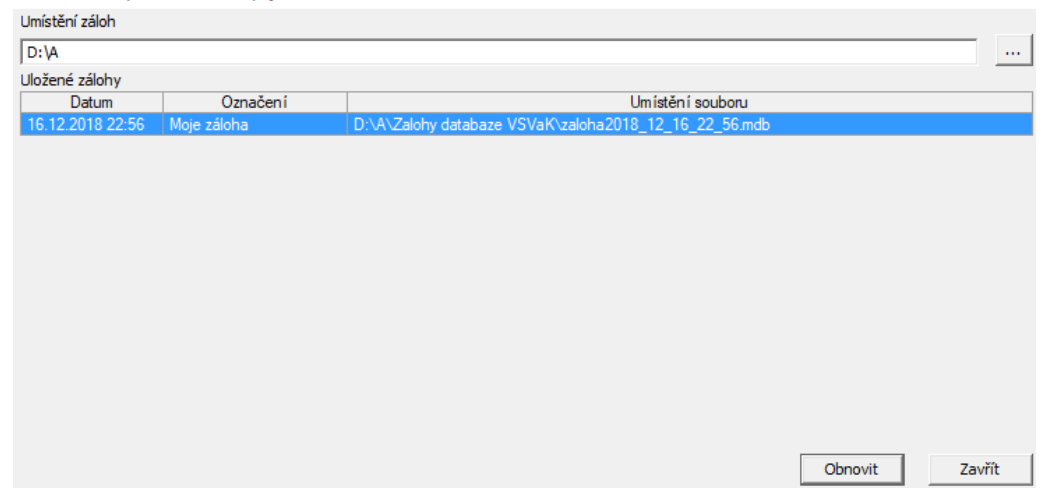

# <span id="page-32-1"></span>*4.16 Zálohování a obnova libovolného souboru*

Příkaz slouží k zálohování libovolného transportního souboru, vlastní databáze nebo libovolného jiného souboru.

Vyvolá se v menu "Obsluha". Objeví se dialog.

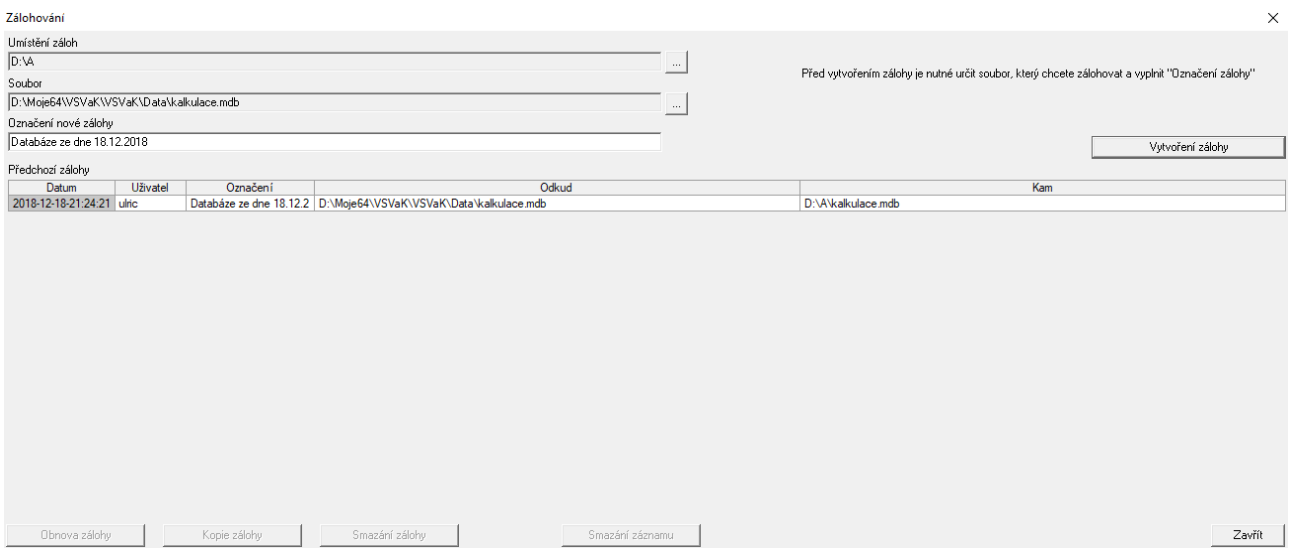

V něm je nutné poprvé určit "Umístění záloh". Pak lze vyhledat libovolný soubor, doplnit slovní označení zálohy a stiskem tlačítka "Vytvoření zálohy" zkopírovat soubor do určeného adresáře. Operace se zapíše do samostatné databáze a objeví se v tabulce "Předchozí zálohy". Po označení příslušného řádku v tabulce "Předchozí zálohy" lze s touto zálohou provést operace obnova zálohy, kopie zálohy nebo smazání zálohy.

# <span id="page-32-2"></span>*4.17 Nastavení programu*

Příkaz slouží k ovlivnění chodu programu a zadání opakujících se údajů pro větší komfort uživatele. Příkaz je v menu "Nástroje" a po jeho zvolení se objeví dialog. V dialogu lze nastavit způsob zobrazení v levém panelu. Buď se v levém panelu u každého příjemce vytvoří nejdříve kalendářní rok a pod něj se seřadí jednotlivá porovnání, nebo se u každého příjemce řadí přímo jeho porovnání se zadaným rokem. Dále lze nastavit cestu na databázi a na umístění exportovaných souborů a záloh a v neposlední řadě i údaje pro autorizovaný přenos dat, což je uživatelské jméno datové schránky, uživatelské jméno DS adresáta, texty anotace a "k rukám" (poslední tři údaje jsou pevné a systém je kontroluje, proto je neměňte). Pokud pro spojení používáte proxy, je možné jeho údaje zde zadat a program je bude používat pro přenos dat.

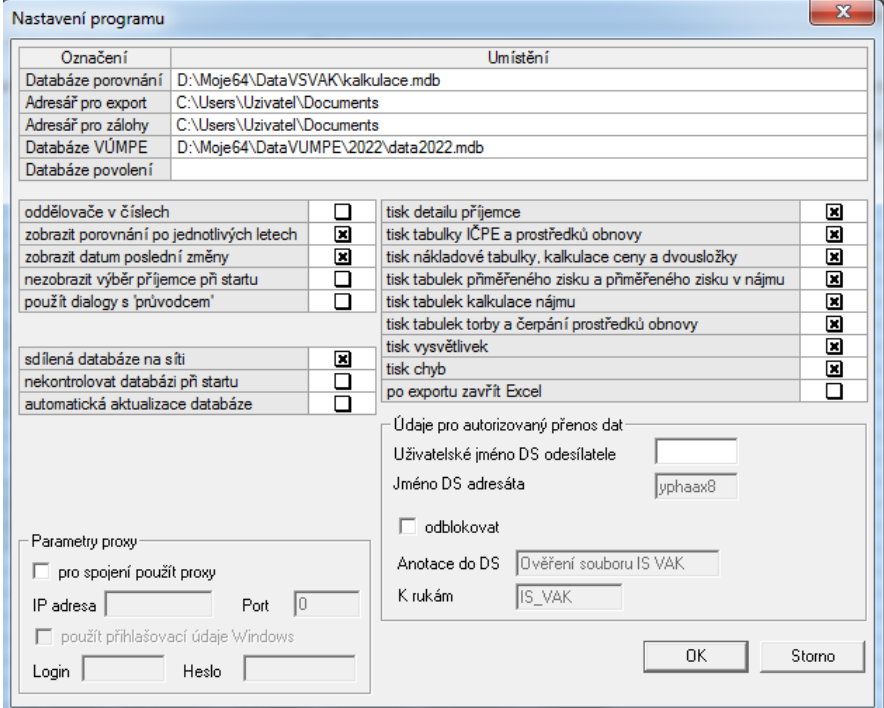

# **DETAA** verzi 3.24.0.1 Smazat<br>potovnání Evidence<br>povolení Nulovat<br>potovnání **ACHEOOOO**WE  $P = 114$

# <span id="page-34-0"></span>5 **Popis funkcí menu, tlačítek a dialogových oken**

Ovládání programu se odehrává v základním prostředí aplikace, tj. v okně POROVNÁNÍ VŠECH POLOŽEK VÝPOČTU CENY PRO VODNÉ A STOČNÉ.

V **hlavním menu** jsou umístěny standardní příkazy pro práci s daty (menu Obsluha), příkazy pro úpravy a zadání dat (menu Vstupy a menu Nástroje), příkazy pro práci s okny (menu Pohled) a příkazy pro vyvolání nápovědy (menu Nápověda). Většina příkazů má i tlačítka rychlého přístupu.

Uprostřed pracovní plochy je umístěn **zadávací dialog** s údaji aktuálně zpracovávaného porovnání. Pokud v databázi není žádné porovnání nebo je v levém panelu zvýrazněna jiná položka než porovnání, jsou všechny zadávací pole neaktivní.

**Levý panel** zobrazuje obsah databáze programu tj. všechny zadané příjemce vodného a stočného a jejich zadaná porovnání pro jednotlivé roky.

# <span id="page-34-1"></span>*5.1 Menu Obsluha*

Položky menu "Obsluha" slouží k práci s databází, k nastavení tiskárny, pro export dat do MS Excelu, pro zasílání databáze na MZe, pro tisk a prohlížení porovnání a k ukončení programu.

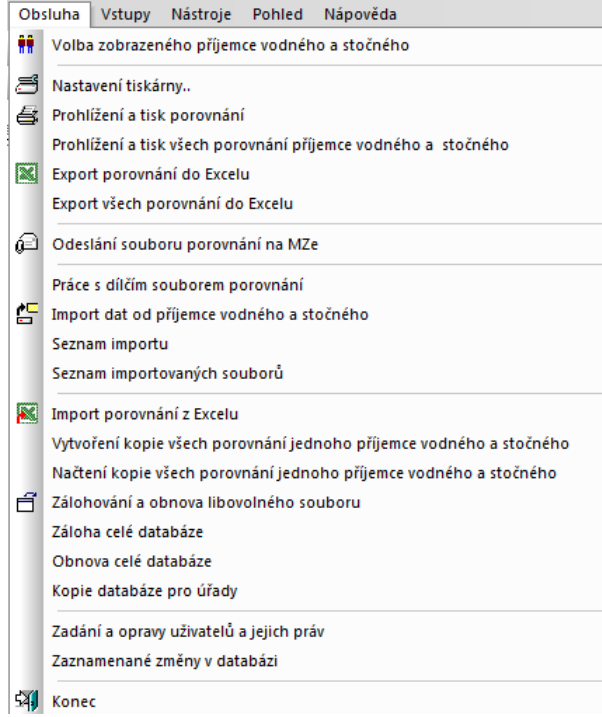

**Volba zobrazeného příjemce vodného a stočného:**

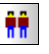

Pokud je v databázi zadáno více příjemců, umožní při startu programu zvolit si pouze jednoho, se kterým chce uživatel pracovat. V levém panelu je pak zobrazen pouze vybraný příjemce a jeho porovnání.

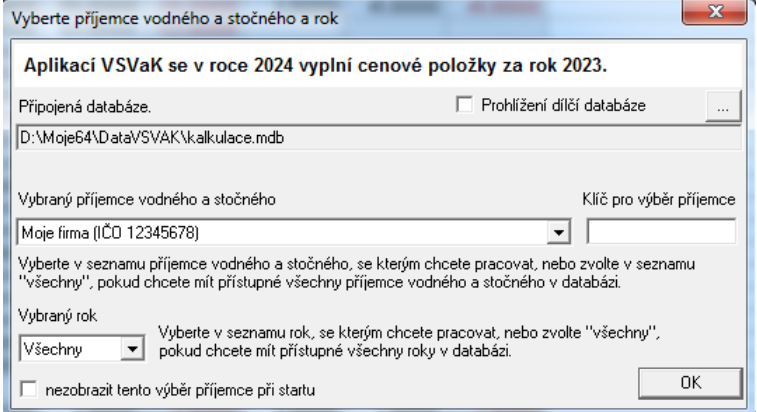

### **Nastavení tiskárny:**

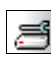

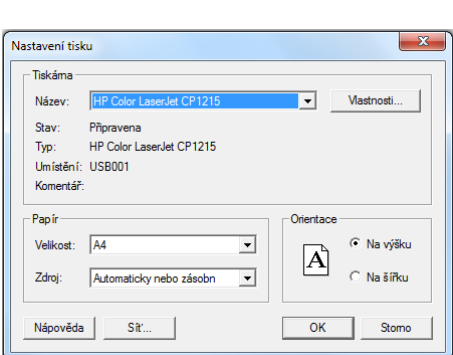

Dialog umožňuje výběr tiskárny a nastavení tisku (orientace papíru apod.). Program automaticky nastavuje orientaci tisku pro tisk porovnání. Nedoporučujeme toto nastavení měnit.

### **Prohlížení a tisk porovnání:**

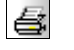

Na obrazovce se objeví všechny listy porovnání, označeného v levém panelu. Z prohlížení je možno tisknout vybrané stránky nebo všechny najednou. Při změně označeného porovnání v levém panelu se změní i prohlížené porovnání.

# **Prohlížení a tisk všech porovnání příjemce vodného a stočného:**

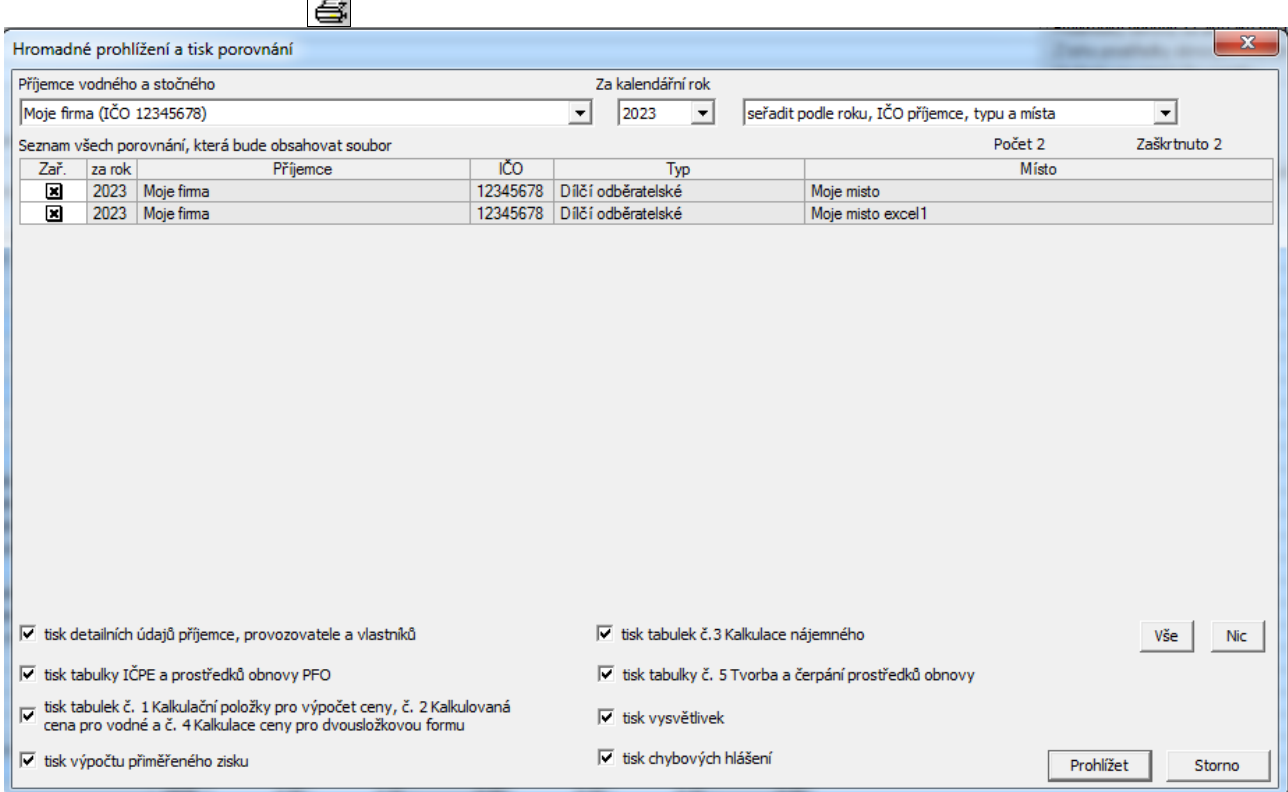

Na obrazovce se objeví všechna porovnání vybraného příjemce za rok. V dialogu můžete změni příjemce, rok a můžete zaškrtnout porovnání, která chcete prohlížet. Po stisknutí tlačítka "Prohlížet" se zobrazí vybraná porovnání.

### **Export porovnání do Excelu:**

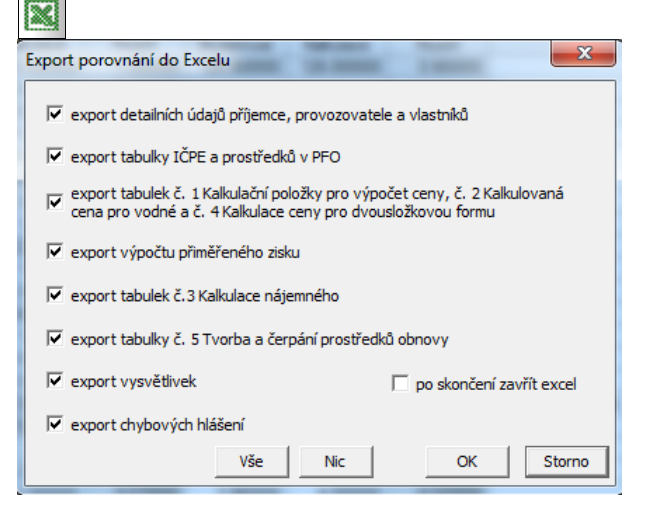

V dialogu zvolte, co chcete exportovat. Po stisknutí OK se provede export označeného porovnání do MS Excelu.

### **Export všech porovnání do Excelu:**

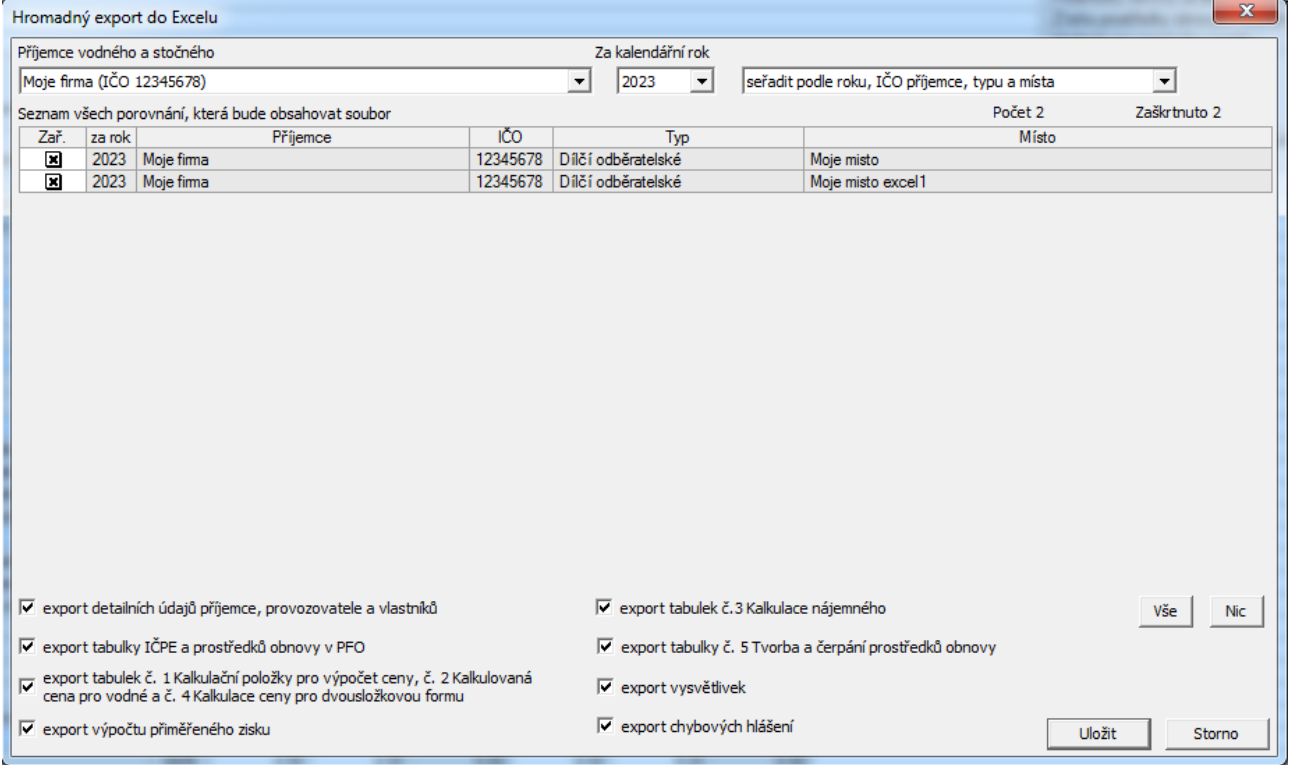

V dialogu zvolte příjemce vodného a stočného, rok a porovnání, která chcete exportovat. Po stisknutí OK se provede export označeného do MS Excelu.

### **Odeslání souboru porovnání na MZe:**

Iê

Umožňuje poslat vybraná porovnání přes webové rozhraní na MZe a otisk souboru pro ověření datovou schránkou do datové schránky MZE. Podrobně je postup popsán v kap. 4.5.

### **Odeslání uloženého ověření na Mze datovou schránkou:**

Popisuje způsob, jakým lze odeslat uložené ověření datovou schránkou do datové schránky MZE. Podrobně je postup popsán v kap. 4.6.

### **Práce s dílčím souborem porovnání:**

Umožňuje práci s dílčím souborem porovnání. Podrobně je postup popsán v kap. 4.7.

### **Import dat od příjemce vodného a stočného:**

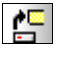

Příkaz umožňuje importovat údaje vytvořené programem ve formátu mdb. Blíže je popsán v kap. 4.8.

### **Import porovnání z excelu:**

Příkaz umožňuje importovat porovnání z excelu. Blíže je popsán v kap. 4.11.

### **Vytvoření kopie všech porovnání jednoho příjemce za kalendářní rok:**

Příkaz umožňuje vytvořit kopie všech porovnání příjemce vodného a stočného a uložit je do samostatného souboru. Podrobně je postup popsán v kap. 4.12.

### **Načtení kopie všech porovnání jednoho příjemce za kalendářní rok:**

Příkaz umožňuje načtrní souborů s kopiemi porovnání do databáze. Podrobně je postup popsán v kap. 4.13.

### **Zálohování a obnova libovolného souboru:**

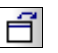

Příkaz umožňuje vytvoření zálohy libovolného souboru i vlastní databáze. Blíže je popsán v kap. 4.16.

### **Záloha celé databáze:**

Příkaz umožňuje vytvoření zálohy aktuální databáze s volitelným popisem. Blíže je popsán v kap. 4.14.

### **Obnova celé databáze:**

Příkaz umožňuje obnovit aktuální databázi z předem vytvořené zálohy. Blíže je popsán v kap. 4.15.

**Konec:**

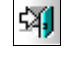

Ukončí běh programu legálním způsobem.

# <span id="page-39-0"></span>*5.2 Menu Vstupy*

Položky menu "Vstupy" slouží k vyvolání jednotlivých dialogových oken, ve kterých lze zadat údaje příjemců, vlastníků, identifikačních čísel provozní evidence a porovnání.

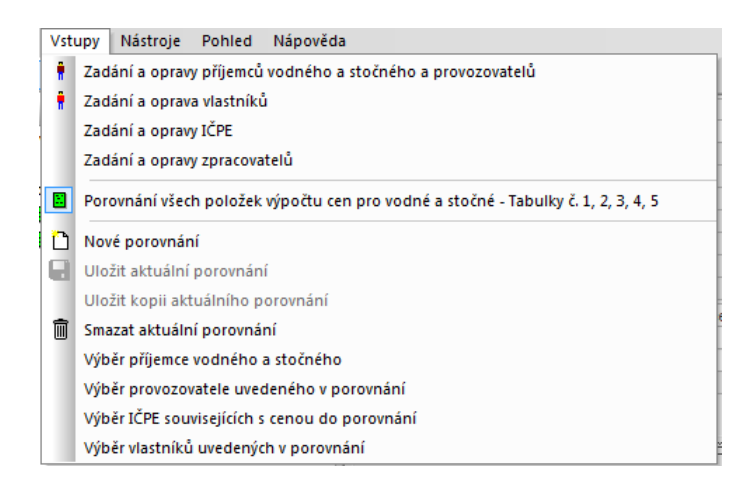

### **Zadání a opravy příjemců vodného a stočného nebo provozovatelů:**

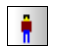

Příkaz umožňuje opravovat údaje příjemců vodného a stočného a provozovatelů. Blíže je popsán v kap. 4.1.

### **Zadání a opravy vlastníků:**

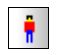

Příkaz umožňuje opravovat údaje vlastníků. Blíže je popsán v kap. 4.1.

**Porovnání všech položek výpočtu ceny – Tabulky č.1, 2, 3:**

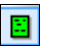

V zadávacím dialogu je možné zadávat jednotlivé položky porovnání.

**Nové porovnání:**

### 'n

Slouží k vložení prázdného porovnání. Po jeho stisknutí se objeví dialog, ve kterém musíme nejprve vybrat příjemce vodného a stočného, provozovatele a kalendářní rok. V seznamu typů porovnání potom zůstanou dostupné jen ty typy porovnání, které jsou pro tohoto příjemce vodného a stočného a kalendářní rok přípustné.

Po volbě typu porovnání je nutné ještě u porovnání typů a), b), d), e) zadat místo, pro které porovnání platí. Pokud je v dialogu přístupné tlačítko OK, je vše v pořádku. Po stisknutí OK se do databáze vloží prázdné porovnání daného typu a lze začít se zadáváním. Typ porovnání lze později změnit v zadávacím dialogu. Při této změně se vynulují hodnoty

tabulek, které se v daném typu porovnání nevyplňují (např. řadky A, B, C u typu a)). Příkaz

má stejný význam jako tlačítko "Nové" v dolní části hlavního zadávacího dialogu.

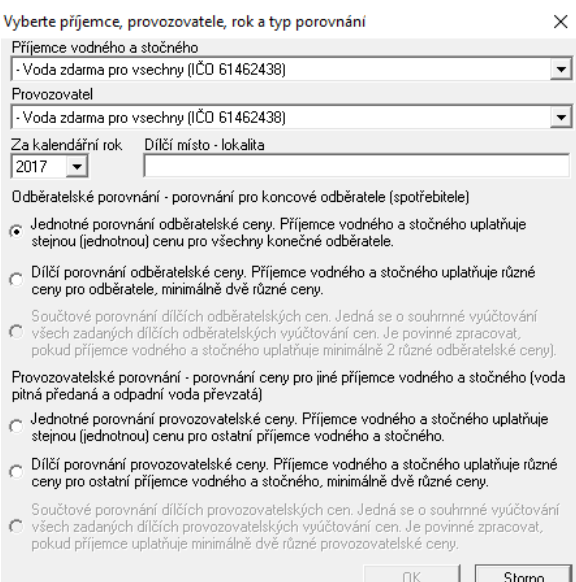

### **Uložit aktuální porovnání:**

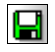

Slouží k uložení změn v aktuálním porovnání do databáze. Je aktivní pouze v případě, že uživatel provedl nějakou změnu, která není v databázi. Příkaz má stejný význam jako tlačítko "Uložit" v dolní části zadávacího dialogu.

### **Uložit kopii aktuální porovnání:**

Slouží k uložení změn v aktuálním porovnání do databáze jako nového porovnání. Je aktivní pouze v případě, že uživatel provedl nějakou změnu, která není v databázi. Příkaz má stejný význam jako tlačítko "Uložit kopii" v dolní části zadávacího dialogu.

### **Smazat aktuální porovnání:**

圃

Slouží ke smazání aktuálního porovnání. Příkaz provádí stejnou funkci jako tlačítko "Smazat" v dolní části zadávacího dialogu.

### **Výběr příjemce vodného a stočného:**

Slouží k výběru příjemce vodného a stočného pro aktuální porovnání. Odpovídá stisknutí tlačítka vedle tabulky "Příjemce vodného a stočného" v základním dialogu.

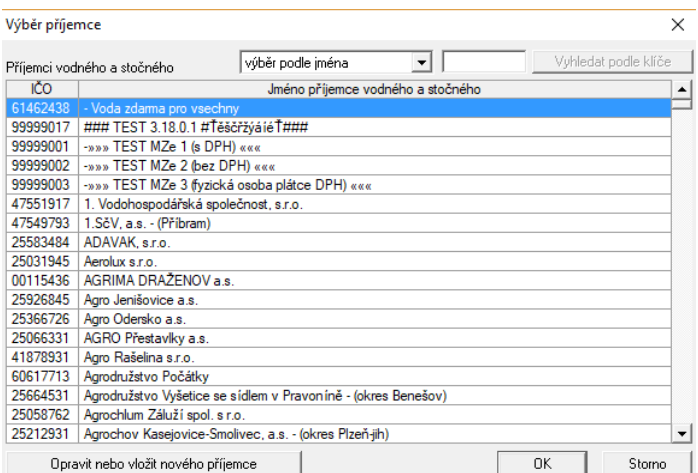

### **Výběr provozovatele uvedeného v porovnání:**

Slouží k výběru provozovatele uvedeného v aktuálním porovnání. Odpovídá stisknutí tlačítka vedle tabulky "Provozovatel uvedený v povolení k provozování" v základním

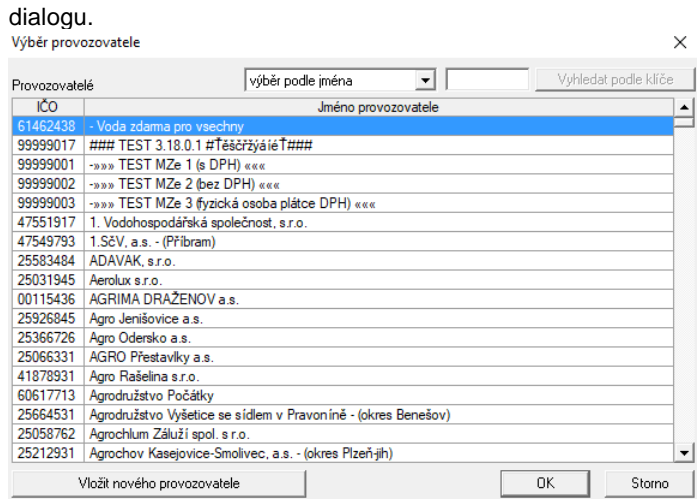

**Výběr IČPE souvisejících s cenou dle povolení k provozování:**

Slouží k výběru IČPE souvisejícího s cenou dle povolení k provozovní. Odpovídá stisknutí tlačítka vedle tabulky "IČPE související s cenou dle povolení k provozování" v základním

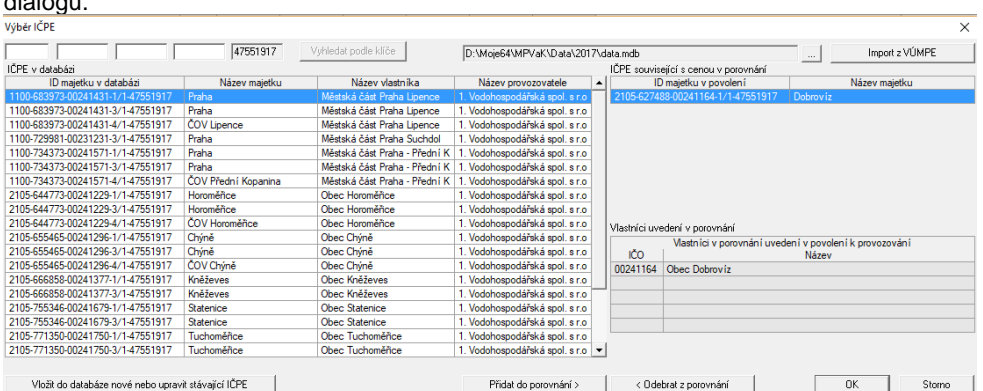

dialogu.

**Výběr vlastníků uvedených v porovnání:**

Slouží k výběru vlastníků uvedených v aktuálním porovnání. Odpovídá stisknutí tlačítka vedle tabulky "Vlastníci uvedení v porovnání" v základním dialogu.

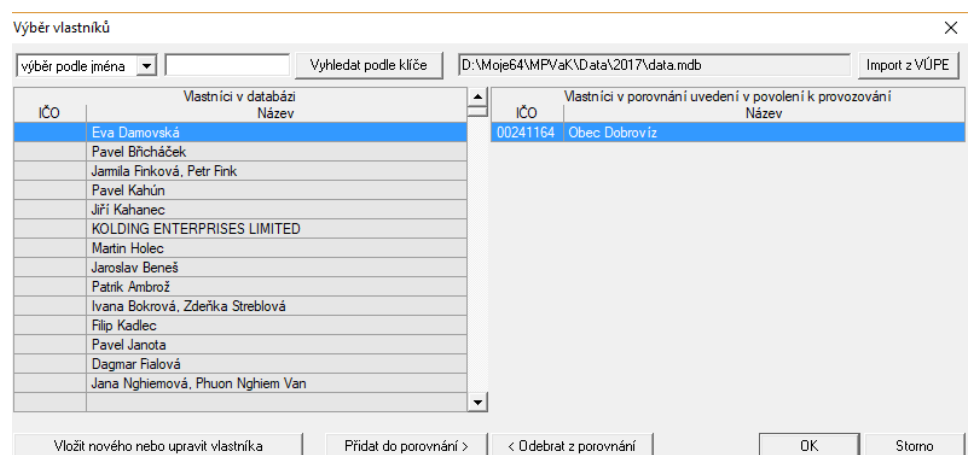

**Výběř zpracovatele aktuálního porovnání:**

Slouží k výběru zpracovatele aktuálního porovnání. Odpovídá stisknutí tlačítka vedle

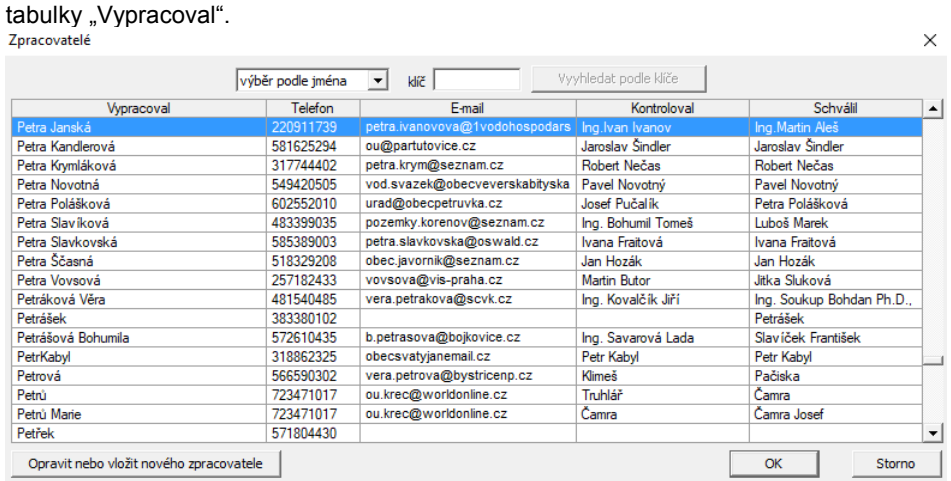

**Aktualizace seznamu IČPE a vlastníků součtového porovnání:**

Slouží k aktualizaci seznamu IČPE a vlastníků uvedených v součtovém porovnání.<br>Aktualizace seznamů IČPE a vlastníků vybraných součtových porovnání  $\times$ 

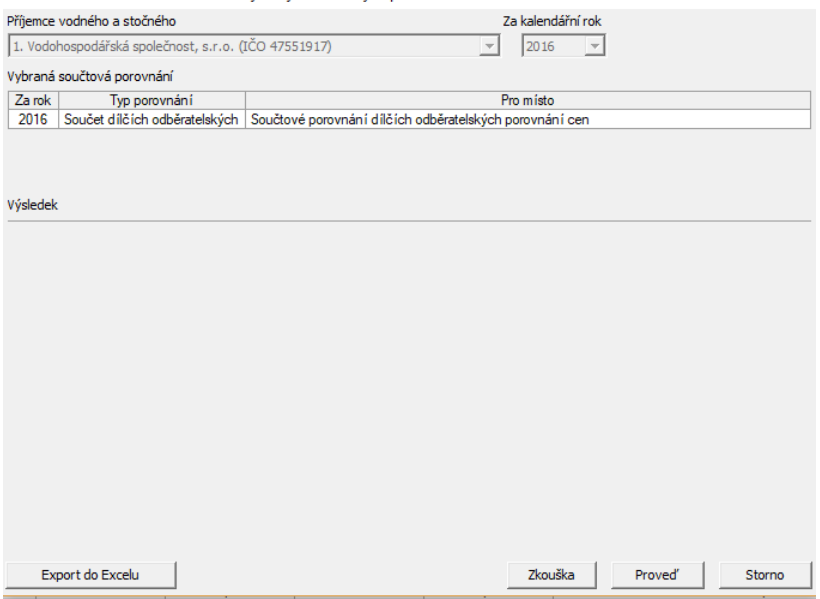

**Smazat všechna porovnání vybraného příjemce v daném roce:**

Slouží ke smazání vybraných porovnání daného příjemce v daném roce.

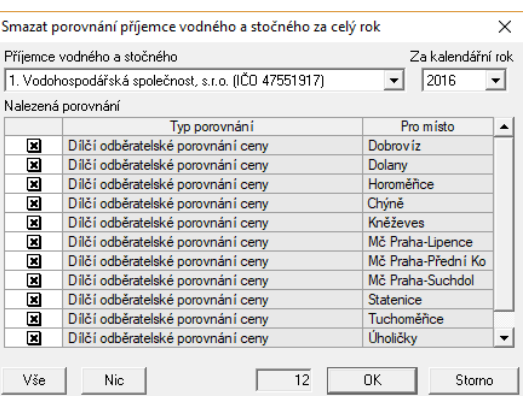

# <span id="page-43-0"></span>*5.3 Menu Nástroje*

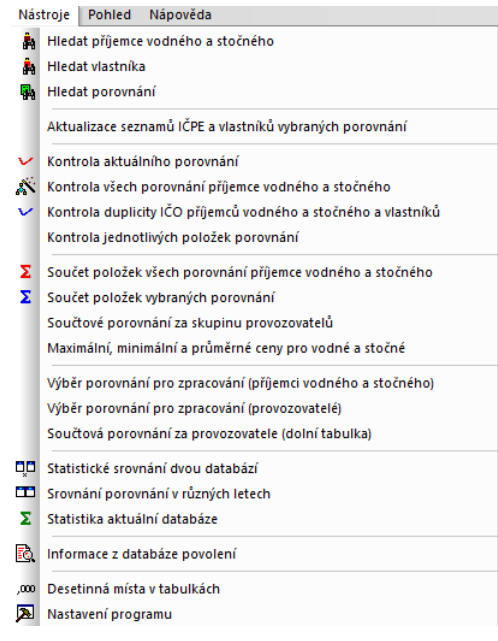

**Hledat příjemce vodného a stočného:**

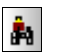

V dialogu lze podle různých parametrů vyhledat příjemce a označit je v levém panelu.

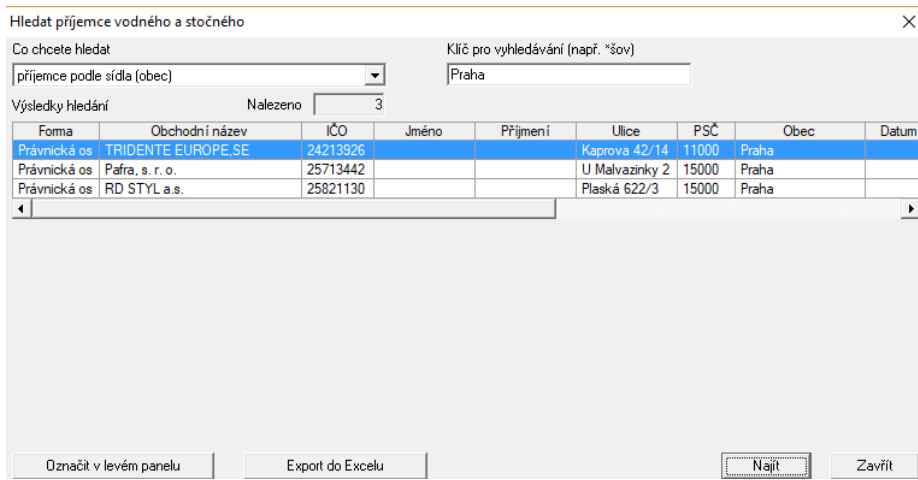

### **Hledat vlastníka:**

# ĝ.

### V dialogu lze podle různých parametrů vyhledat vlastníka.

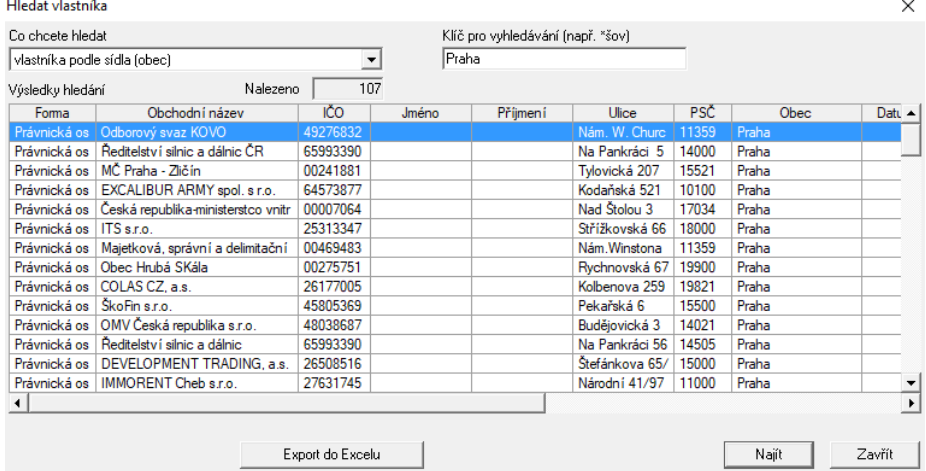

### **Hledat porovnání:**

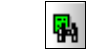

### V dialogu lze podle různých parametrů vyhledat porovnání a označit je v levém panelu.

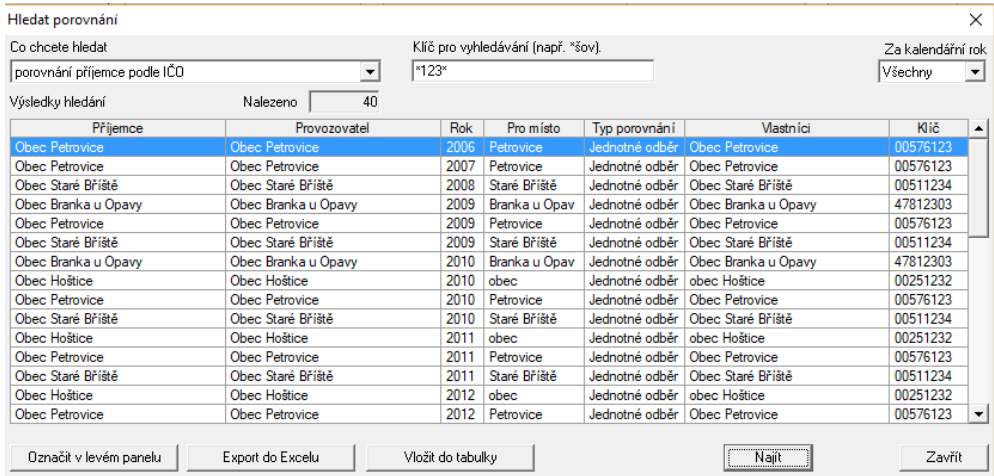

### **Kontrola aktuálního porovnání:**

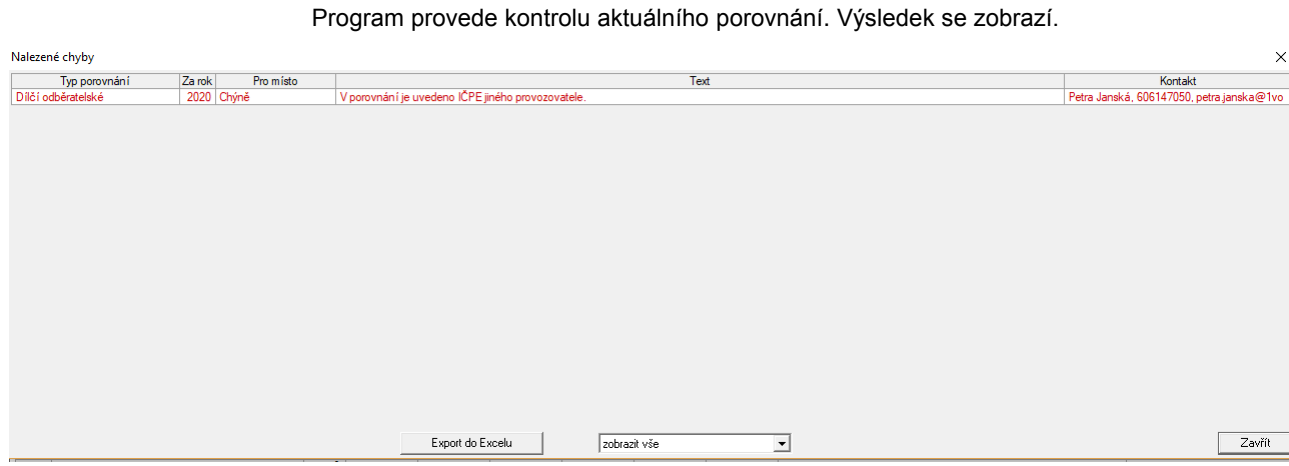

### **Kontrola všech porovnání příjemce vodného a stočného:**

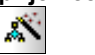

Program provede kontrolu všech porovnání vybraného příjemce vodného a stočného.

Výsledek se zobrazí.

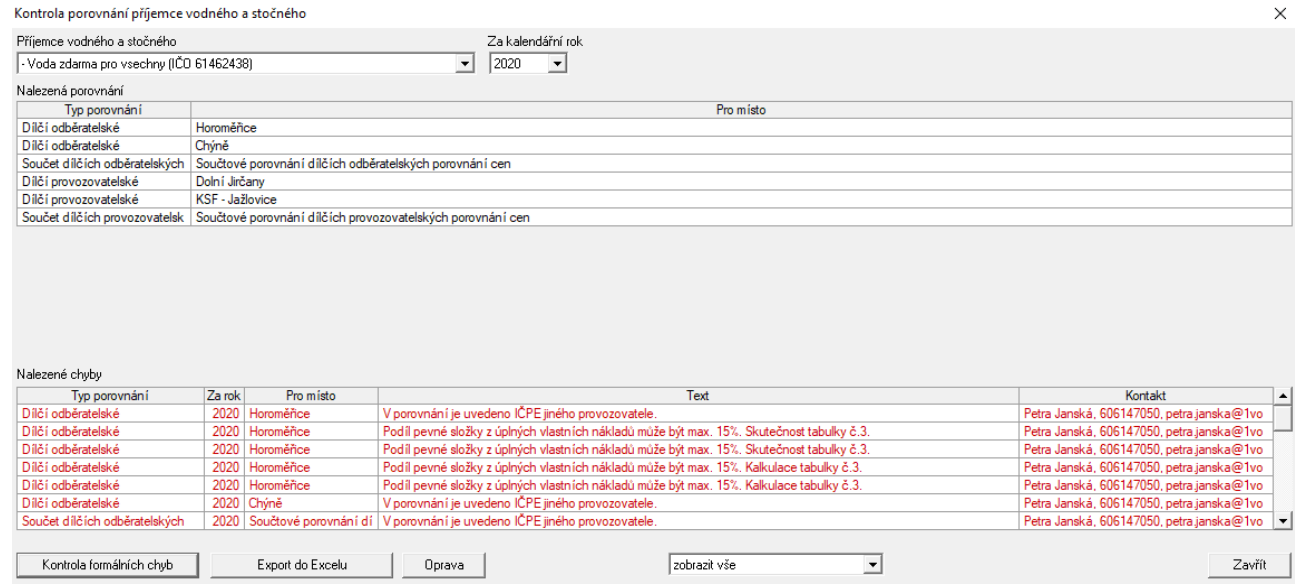

**Kontrola duplicity IČO příjemců vodného a stočného a vlastníků:**

v

Program provede kontrolu duplicity IČO příjemců vodného a stočného, provozovatelů nebo vlastníků. Výsledek se zobrazí.

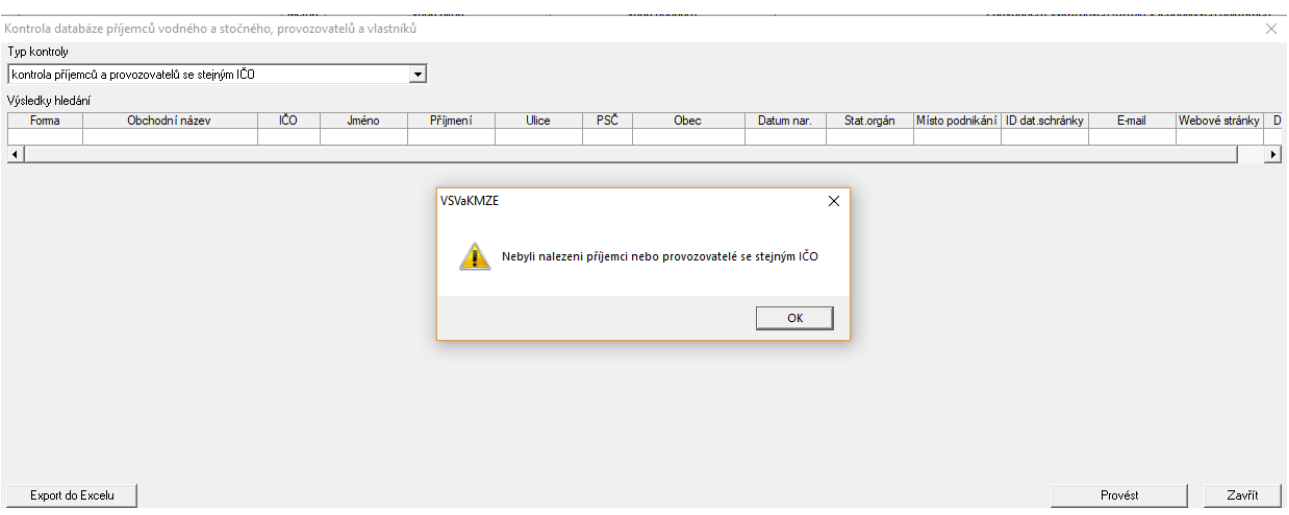

### **Součet položek všech porovnání příjemce vodného a stočného:**

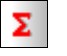

Program provede součet položek všech porovnání vybraného příjemce vodného a stočného. Výsledek se zobrazí.

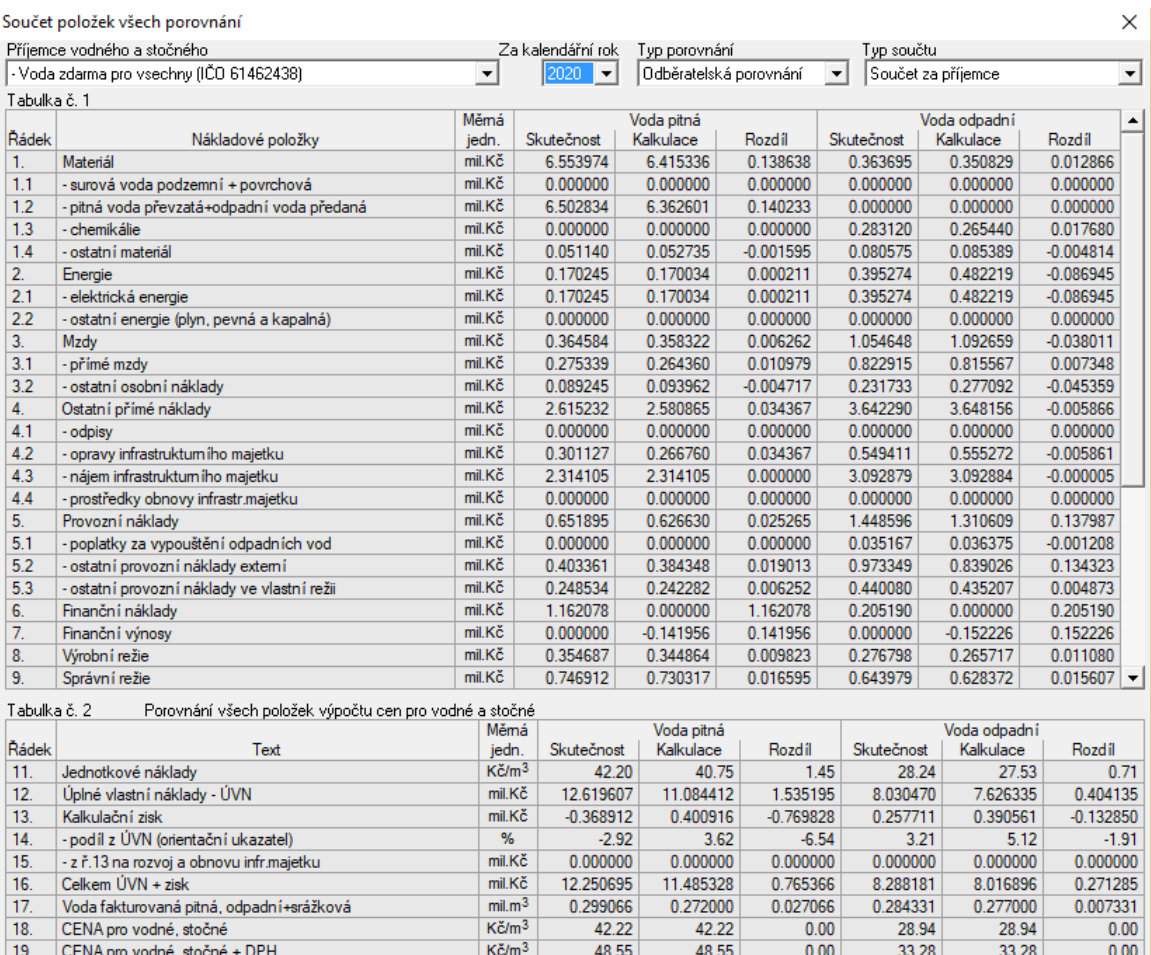

Prostředky obnovy infrastrukt. majetku za rok mil.Kč Tvorba prostředků od r.2009 mil.Kč Čerpání prostředků od r.2009 mil. $K\tilde{c}$ 

Export do Excelu

20

Součtové hodnoty jsou počítány z dílčích a jednotných odběratelských/provozovatelských porovnání. Řádky B a C<br>jsou počítány z jednotných a součtových

Tvorba

2.314105

4.324920

Čerpání

0.258617

0.282430

Tvorba

3.092879

5.991408

Čerpání

2.504547

3.392317

Zavřít

### **Součet položek vybraných porovnání:**

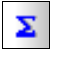

Program provede součet položek vybraných porovnání. Výsledek se zobrazí.

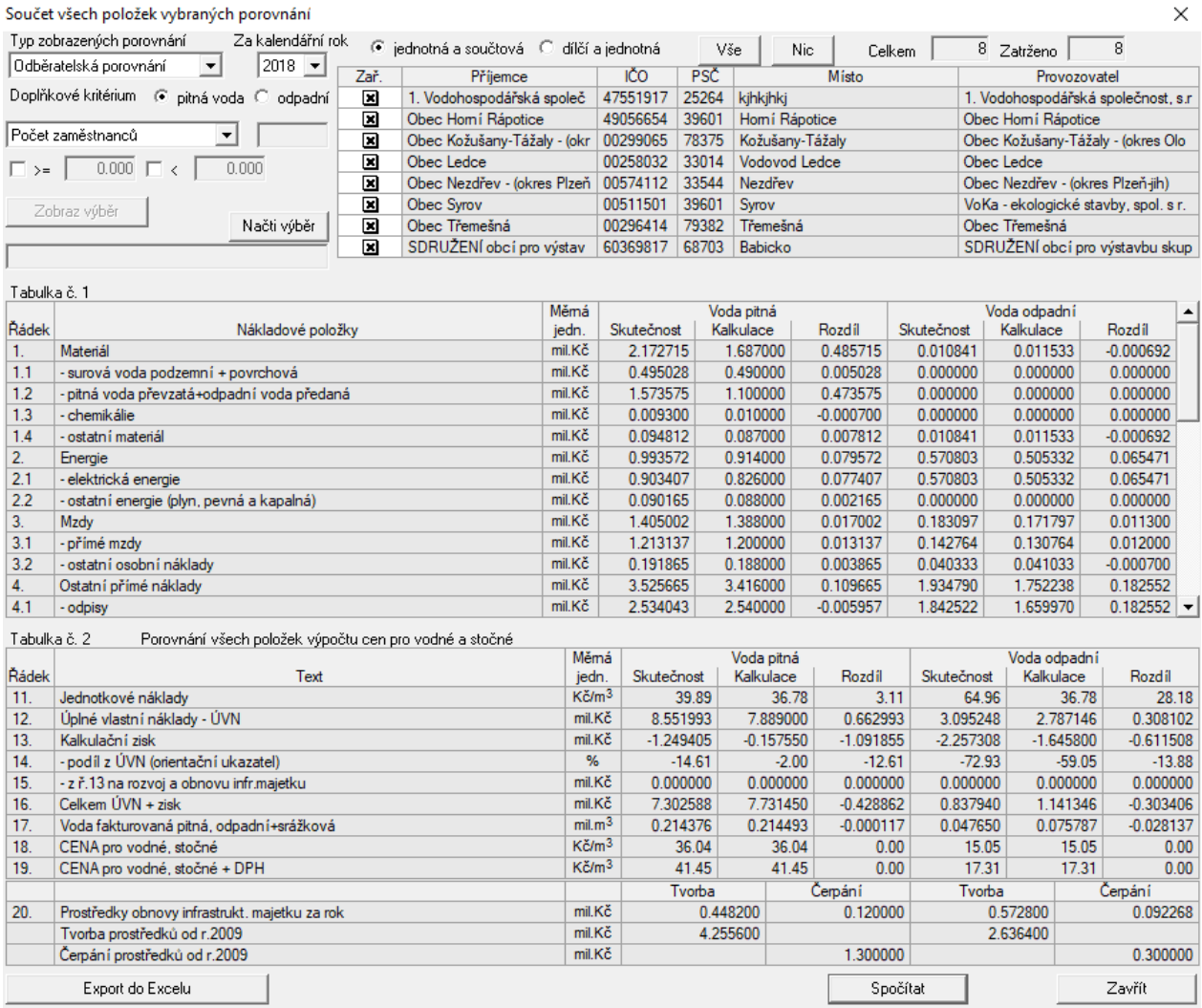

### **Max., min. a průměrné ceny pro vodné a stočné:**

Program spočítá maximální, minimální a průměrné ceny vodného a stočného u vybraných provozovatelů. Výsledek se zobrazí.

Průměrné ceny vodného a stočného u vybraných příjemců

 $\times$ 

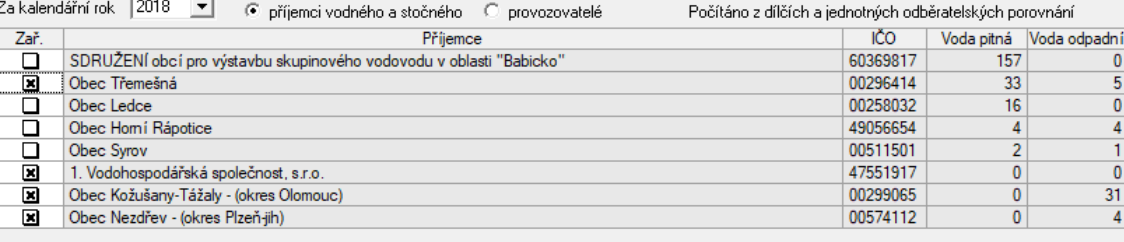

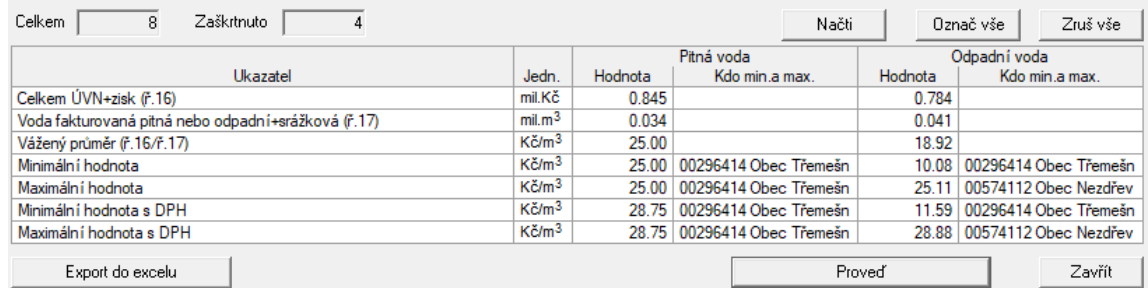

### **Výběr porovnání pro zpracování (příjemci vodného a stočného):**

會

Uživatel v dialogu vybere porovnání pro další zpracování, pro omezení výběru je možné použít různá kriteria. Výsledný výběr se zobrazí v dolní tabulce pracovní plochy aplikace. Tento výběr lze uložit pro opakované použití.

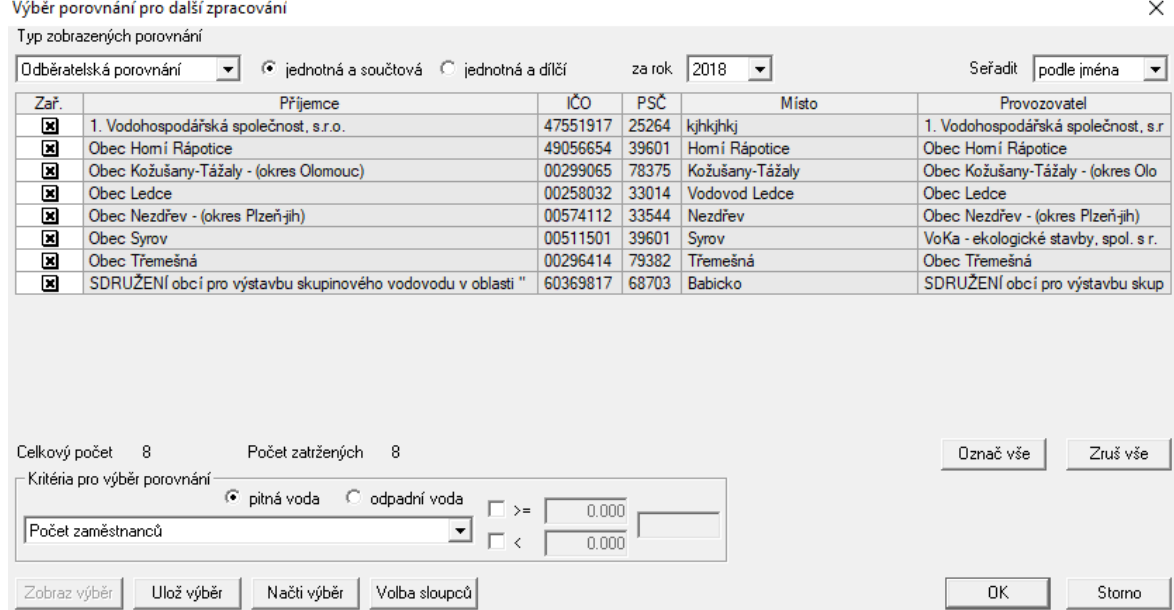

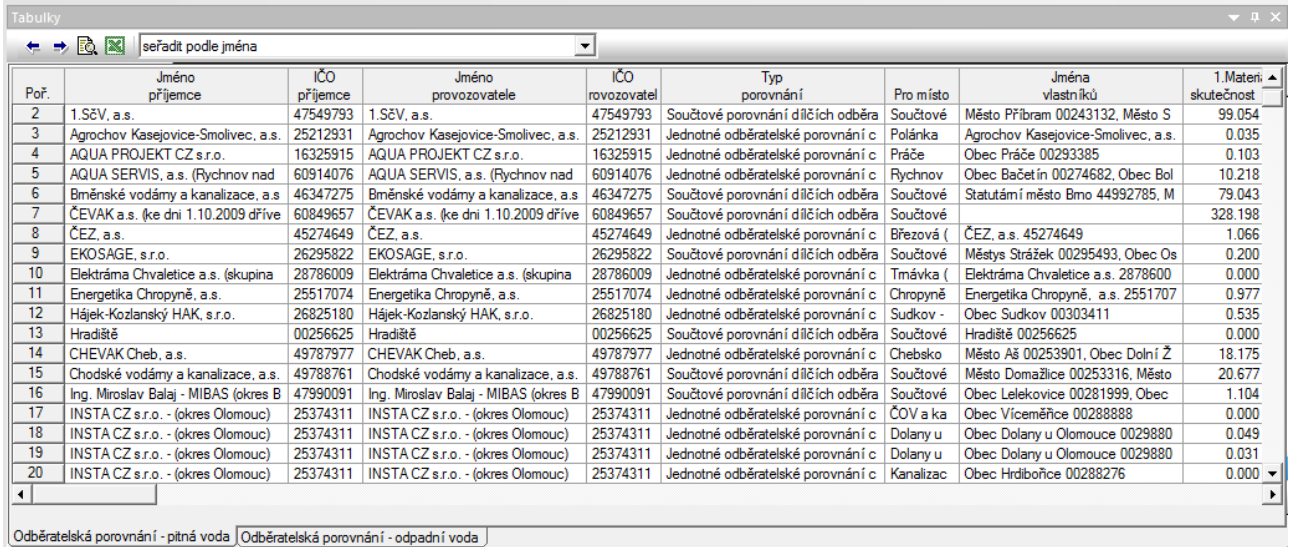

### **Výběr porovnání pro zpracování (provozovatelé):**

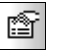

Uživatel v dialogu vybere porovnání pro další zpracování, pro omezení výběru je možné použít různá kriteria. Výsledný výběr se zobrazí v dolní tabulce pracovní plochy aplikace. Tento výběr lze uložit pro opakované použití.

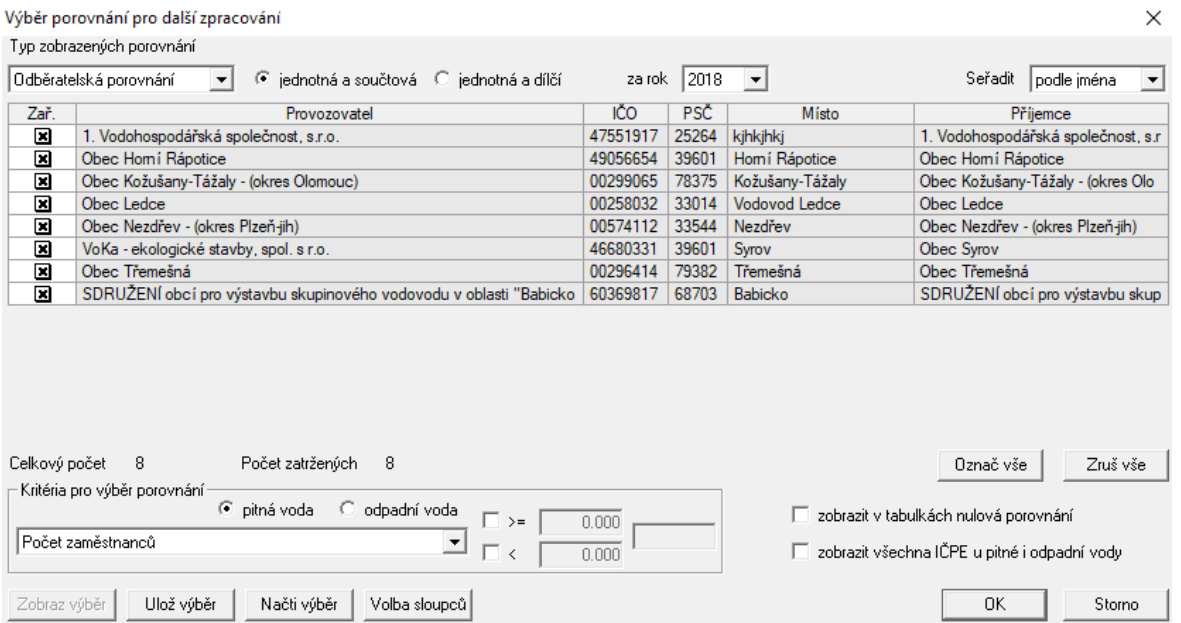

Ze zobrazeného výběru lze exportem do Excelu získat tabulku pro další zpracování mimo

aplikaci.

### **Souučtová porovnání za provozovatele:**

Program vytvoří součtová porovnání vybraných provozovatelů a vloží je do dolní tabulky pracovní plochy aplikace.

 $\ddot{\phantom{0}}$ 

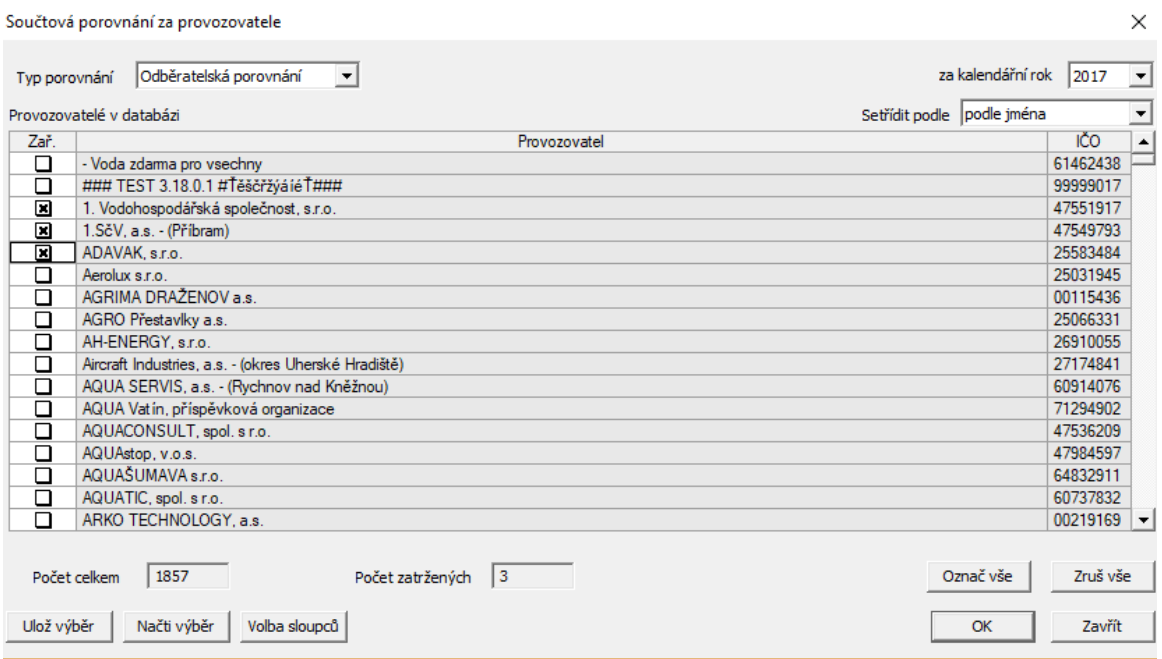

# **Statistické srovnání dvou databází:**

**Contract** 

**College** 

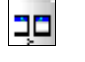

Ŧ

Program provede srovnání dvou databází. Výsledek se zobrazí v tabulce, kde jsou červeně vyznačeny rozdíly.

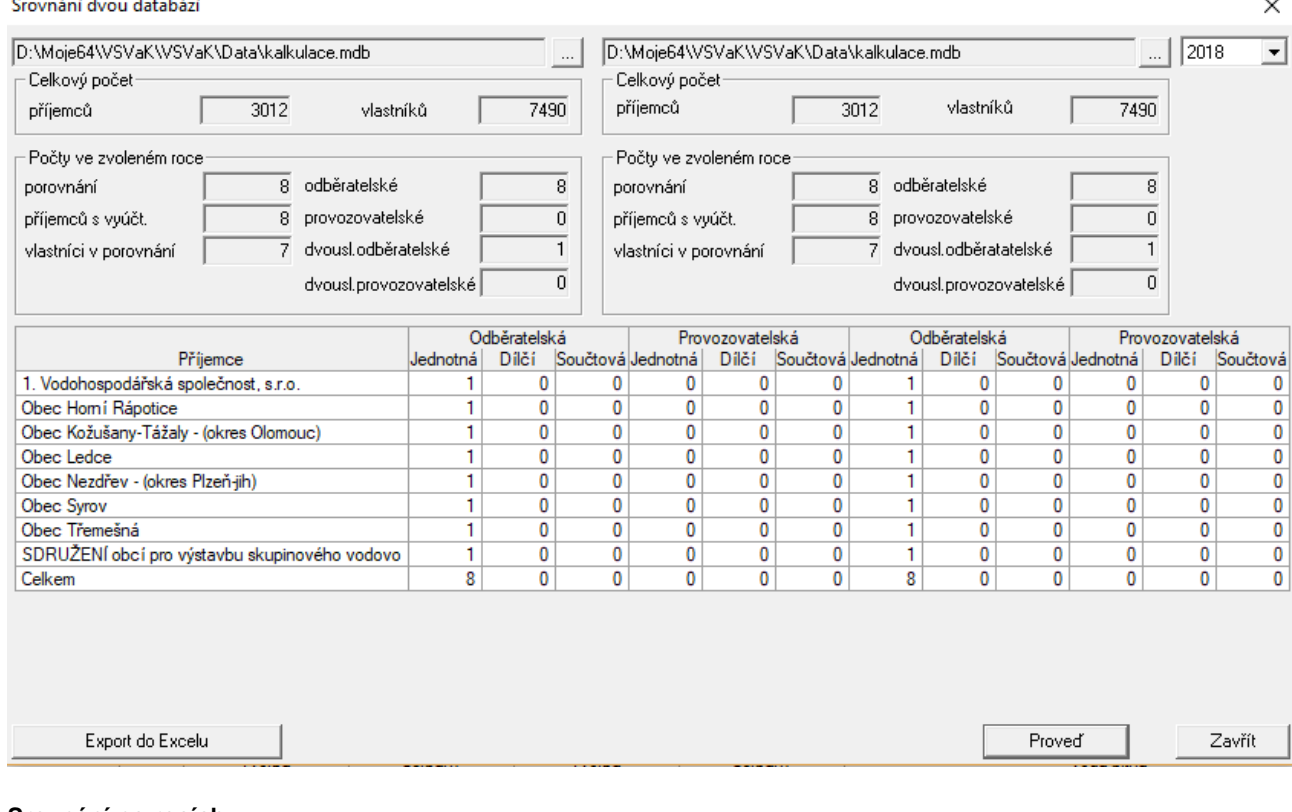

*Strana 52*

**Srovnání po rocích:**

Program provede srovnání porovnání vybraného příjemce vodného a stočného pro libovolné dva roky. Výsledek se zobrazí.

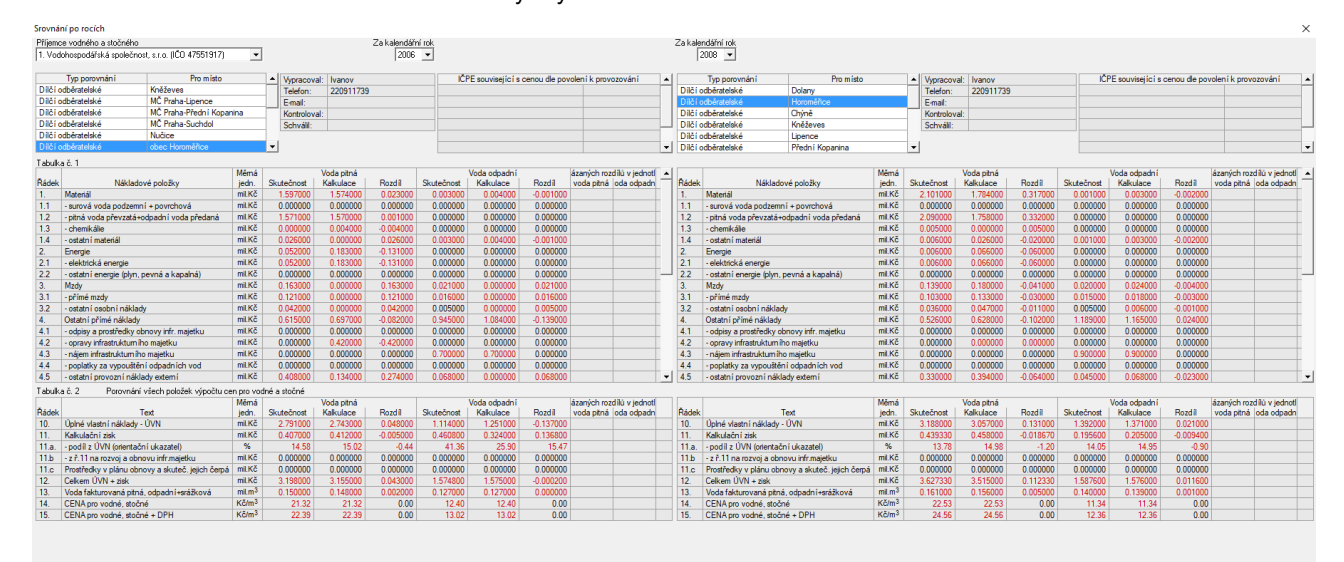

**Statistika:**

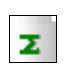

Program zobrazí statistiku vybraného roku.

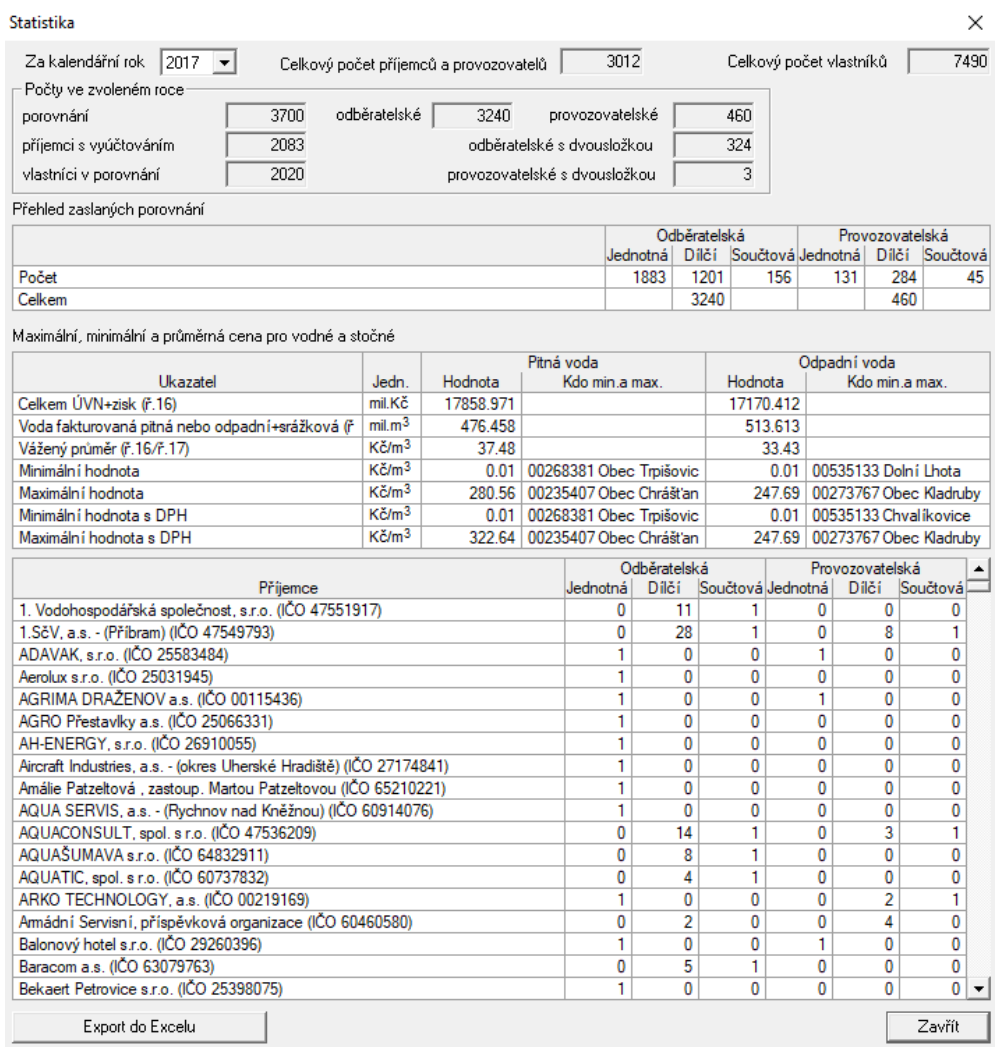

### **Informace z databáze povolení:**

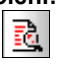

Program zobrazí pro vybraného provozovatele informace z evidence povolení k provozování.

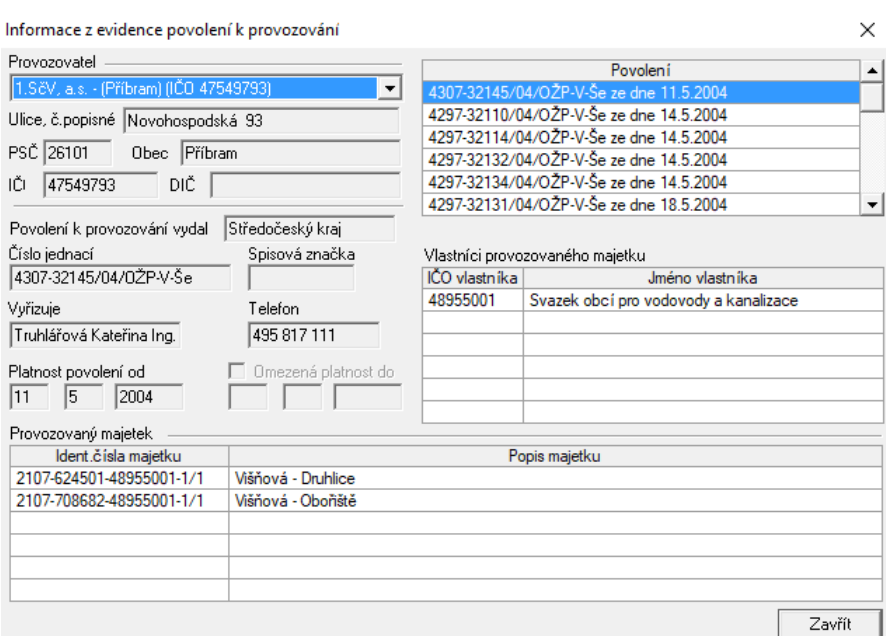

**Nastavení programu:**

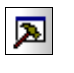

Uživatel v dialogu může ovlivnit chod programu nebo zadat opakovaně potřebné údaje. Blíže je dialog popsán v kap. 4.10

# <span id="page-54-0"></span>*5.4 Menu Pohled*

Položky menu "Pohled" slouží k zobrazení nebo skrytí jednotlivých panelů pracovní plochy aplikace.

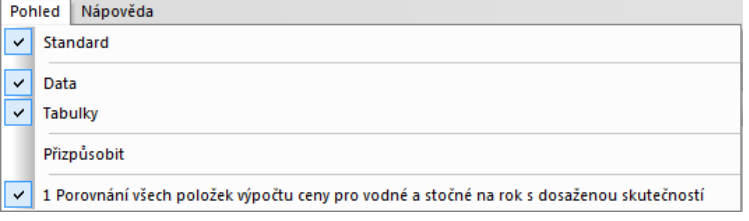

# <span id="page-54-1"></span>*5.5 Menu Nápověda*

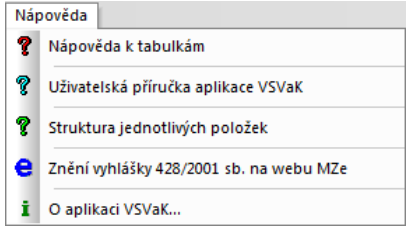

Položky menu "Nápověda" umožňují vyvolání nápovědy k programu nebo vyvolání informace o aplikaci.

Nápověda je v programu řešena standardním způsobem typickým pro prostředí MS Windows. Aktuální nápověda se objevuje také na liště v levém spodním rohu obrazovky.

**Nápověda k tabulkám:**

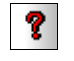

Povel zobrazí dialog se stručnou informací před zahájením práce.

**Uživatelská příručka aplikace VSVaK:**

- ବ

Povel zobrazí tuto příručku.

**O aplikaci VSVaK:**

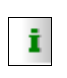

Dialogové okno obsahuje informaci o verzi programu a jeho zpracovateli. V informaci o aplikaci jsou uvedeny verze všech důležitých souborů.